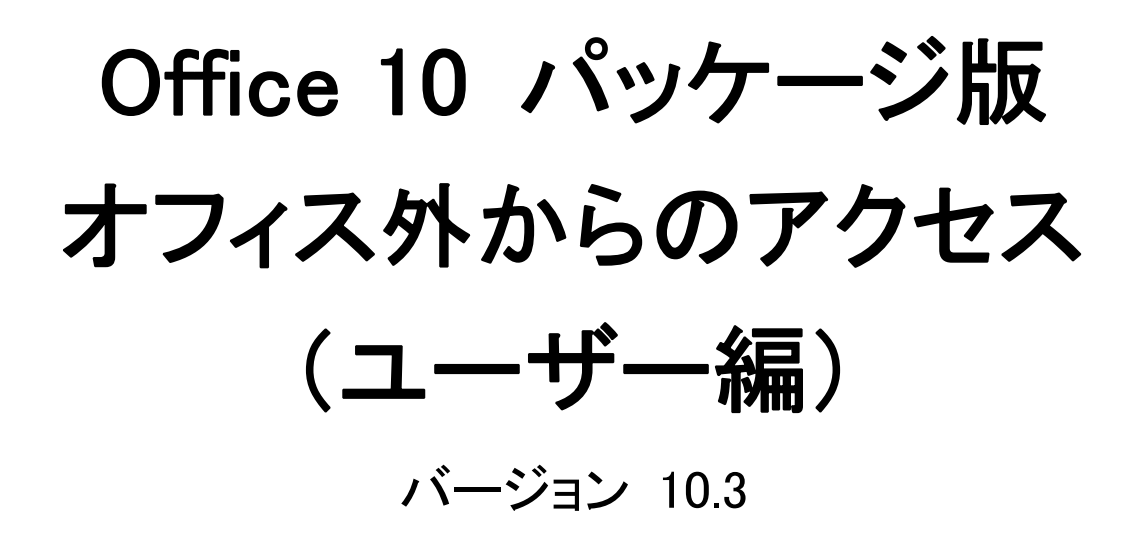

# オフィス外からのアクセス

オフィス外からパソコンを使って、Office 10にアクセスできます。 パソコン以外にも、スマートフォンやフィーチャーフォン(携帯電話)からもアクセスできます。 スマートフォンからOffice 10を使用する場合は、KUNAIを利用します。 フィーチャーフォン(携帯電話)からOffice 10にアクセスする場合は、ケータイという専用のアプリケーションを利用します。 在宅勤務や外出先でOffice 10にアクセスする場合は、必要に応じて、お使いのWebブラウザーにクライアント証明書をインポートします。

1

# オフィス外のパソコンからアクセスするには

オフィス外のパソコンから、Office 10にアクセスするには、リモートサービスやVPN環境など、外部ネットワークからOffice 10に安全にアクセスできる環境が必要です。 オフィス外からのアクセス時に必要な設定や操作は、システム管理者に確認してください。

リモートサービスをお使いの場合、リモートサービスのクライアント証明書をお使いのWebブラウザーに登録し、Office 10にアクセスします。 詳細は次のページを参照してください。

□ 技術情報[:クライアント証明書を登録する](https://manual.cybozu.co.jp/tech/webbrowser/certificate.html#01) ■リモートサービス[:パソコンから製品にアクセスする](https://manual.cybozu.co.jp/remote/user/access.html#01)

# 外出先での通知確認

外出先でOffice 10の通知を確認する場合は、お使いのスマートフォンやフィーチャーフォン(携帯電話)で使用するメールアドレスを、メール通知の宛先に指定します。 メール通知を送信できるアプリケーションは、次のとおりです。

- 予定
- 電話メモ
- カスタムアプリの更新通知
- ワークフローの申請

# 端末で通知を受信できるようにする

- 1. 個人設定画面で、 → モバイル をクリックします。 口[個人設定画面へのアクセス](https://manual.cybozu.co.jp/of10/user/per/p01/access.html)
- 2. ユーザー情報(モバイル) をクリックします。
- 3. モバイルメールアドレスを入力し、 変更する をクリックします。 確認用とあわせ2回入力してください。 これで、お使いの端末でOffice 10からの通知メールを受信できます。

Δ

- モバイルメールアドレスの入力ミスは、情報漏洩の原因となる可能性があります。十分に注意して入力してください。
- 設定したモバイルメールアドレスは、ケータイのログインURLやKUNAIの設定ファイルの送信先としても利用されます。<br>これらの設定に影響しないことを確認してから、モバイルメールアドレスを変更してください。
- 

## 端末での通知メールの確認方法

 $\circledcirc$ 

電話メモや予定などが登録または更新されると、Office 10から通知メールが送信されます。 通知メールは、「端末への通知設定をする」で指定したメールアドレスで受信します。

- 1. 受信した通知メールを、端末のメールで確認します。 通知メールを表示した時点では、通知自体は未読のままです。既読にはなりません。
- 2. 必要に応じて、通知メールで案内されているURLにアクセスし、通知データの詳細を確認します。 Office 10にアクセスして、詳細を確認すると、通知は既読になります。

● システム管理者の設定によって、通知メールにアクセスURLが表示されていない場合や、外出先からOffice 10にアクセスできない場合があります。

# KUNAIを使用するための設定

KUNAIは、スマートフォン専用のアプリケーションです。

iPhone端末やAndroid端末から、Office 10の情報を同期できます。

#### [サイボウズ KUNAI](http://products.cybozu.co.jp/kunai/)

Office 10の設定の確認から、KUNAIの初期設定までの手順を説明します。 KUNAIからOffice 10にアクセスするには、オフィス外からアクセスできる環境(リモートサービスやVPN環境)が必要です。

 $\circledcirc$ Office 10のパスワードの有効期間が過ぎると、KUNAIからOffice 10にアクセスできなくなります。Office 10でパスワードを変更したあと、KUNAIで同じパスワー ドを設定すると、再びKUNAIからOffice 10にアクセスできるようになります。 KUNAI for iPhone:[接続設定マニュアル](https://manual.cybozu.co.jp/kunai/ip/setting/index.html) C KUNAI for Android: 接続設定マニュアル

# ログイン名とパスワードの確認

KUNAIを利用するには、Office 10のログイン名とパスワードが必要です。 KUNAIの準備をする前に、必ず設定を確認してください。

- 1. 個人設定画面を表示し、「詳細設定」タブをクリックします。 口[個人設定画面へのアクセス](https://manual.cybozu.co.jp/of10/user/per/p01/access.html)
- 2. コーザー情報 をクリックします。

「ログイン名」セクションに「(設定されていません)」と表示される場合は、システム管理者にログイン名の設定を依頼してください。

- 3. 個人設定のメニュー一覧に戻り、 \*\*\* パスワード をクリックします。
- 4. 次の項目を入力します。
	- 現在のパスワード
	- パスワード
	- パスワード(確認用)<br>パスワードの入力欄には「●●●●●●●●●●●●●●●』と表示されています。「●●●●●●●●●●●●●●●』を削除してから、パスワ<br>一ドを入力します。
- 5. 変更する をクリックします。

パスワードを変更する必要がなければ、 キャンセル をクリックします。

# 端末への設定ファイルの送信

KUNAIの設定ファイルを添付したメールを、自分のモバイルメールアドレスに送信します。 KUNAIの設定ファイルは、KUNAIのインストールアーカイブではありません。 KUNAIをインストールした後に行う初期設定を簡単にするための設定ファイルです。

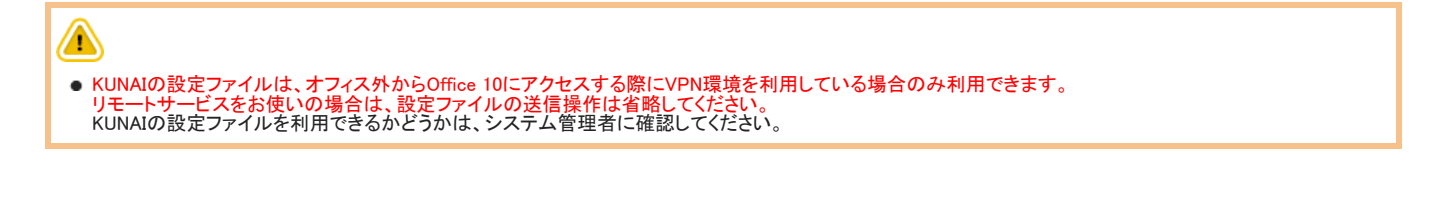

- 運用によっては、システム管理者から設定ファイルが送信されている場合があります。すでに設定ファイルが送信済み、かつ、ユーザー情報に変更がなけれ ば、この操作は不要です。
- 1. メールが送信できる状態かどうかを確認します。 ロ[メール設定の確認](https://manual.cybozu.co.jp/of10/user_app/ml/prepare/setup.html)

 $\circledcirc$ 

■ メールを送信できる場合 手順2に進みます。 ■ メールを送信できない場合 システム管理者にメールの設定が可能か確認します。 メールの利用が禁止されている場合、システム管理者に次の内容を確認します。 ● KUNAIの設定ファイルのメール送信の差出人にシステムアカウントを使用する設定をしているか □[差出人にシステムメールアカウントを使用する](https://manual.cybozu.co.jp/of10/admin/secure/kn/sender.html#link01)

- 2. システム管理者側で、KUNAIの設定ファイルの準備が完了していることを確認します。 管理者マニュアル:[KUNAIの設定ファイルの準備](https://manual.cybozu.co.jp/of10/admin/secure/kn/file.html)
- 3. お使いの端末にKUNAIをインストールします。 KUNAI for iPhone: [インストールマニュアル](https://manual.cybozu.co.jp/kunai/ip/install/install.html#anchor01) IC KUNAI for Android: インストールマニュアル
- 4. 設定ファイルの送信先を設定します。
	- 1. 個人画面で、 ▲ モバイル をクリックします。
	- 2. おこーザー情報(モバイル) をクリックします。
	- 3. モバイルメールアドレスを確認用とあわせ2回入力し、変更する をクリックします。
- 5. 設定ファイルを送信します。

```
1. 個人画面で、 ▲ モバイル をクリックします。
2. 誤定ファイルの送信(KUNAI) をクリックします。
3. ログインURLやログイン名を確認し、 送信する をクリックします。
```
# KUNAIの接続設定

KUNAIの接続設定の手順は、リモートサービスを使用しているかどうかで異なります。

- リモートサービス以外のVPN環境を使用している場合: 「設定ファイル利用時の接続設定」を確認します。
- リモートサービスを使用している場合: 「リモートサービス使用時の接続設定」を確認します。

### 設定ファイル使用時の接続設定

KUNAIをインストール済みの端末で、設定ファイルを起動し、KUNAIの接続設定をします。

- 1. KUNAIを端末にインストールします。 端末のホームに 3 が表示されている場合は、インストールが完了しています。 KUNAIの接続設定は未完了の状態にします。 KUNAI for iPhone:[インストールマニュアル](https://manual.cybozu.co.jp/kunai/ip/install/) に KUNAI for Android: インストールマニュアル
- 2. 手順1の端末で、設定ファイルが添付されたメールを開きます。
- 3. 設定ファイルをタップします。 KUNAIが自動的に起動します。 お使いのメールソフトによって、設定ファイルをタップしても、KUNAIが起動しない場合があります。 その場合は、設定ファイルをmicroSDカードに保存してから、保存した設定ファイルを開きます。
- 4. KUNAIの画面で、ログイン情報を入力し、[ログイン]をタップします。 クライアント証明書をKUNAIにインポートしている場合は、クライアント証明書のパスワードをあわせて入力します。
- 5. KUNAIとOffice 10のデータがシンクされたことを確認します。

## リモートサービス使用時の接続設定

リモートサービスをお使いの場合、KUNAIの設定ファイルを利用できません。 お使いの環境にあったKUNAIの設定を手動で行う必要があります。

詳細は下記のマニュアルを参照してください。

- MDMオプションを使用している場合: リモートサービスマネージャーの端末管理機能(MDMオプション)を使用します。 KUNAIでカスタムアプリや掲示板などを利用する際は、クライアント証明書をユーザーの端末にインストールする必要があります。 C KUNAI for iPhone: リモートサービスのMDMオプションを使用している ■ KUNAI for Android:[リモートサービスのMDMオプションを使用している](https://manual.cybozu.co.jp/kunai/an/setting/rem_mdm.html)
- MDMオプションを使用していない場合: リモートサービスマネージャーからアクセス情報とクライアント証明書を取得し、任意のメールソフトを使ってユーザーの端末に送信します。 □ KUNAI for iPhone[:リモートサービスを使用している](https://manual.cybozu.co.jp/kunai/ip/setting/rem.html) **ロ** KUNAI for Android:[リモートサービスを使用している](https://manual.cybozu.co.jp/kunai/an/setting/rem.html)

# ケータイの操作

ケータイは、フィーチャーフォン(携帯電話)からOffice 10にアクセスできるアプリケーションです。スマートフォンでは利用できません。

ケータイの操作画面は、フィーチャーフォン(携帯電話)向けの画面に最適化されています。ケータイのアプリケーションによっては、使用できる機能が制限されていま す。

フィーチャーフォン(携帯電話)からOffice 10のケータイにログインするには、次の情報が必要です。

- ケータイ用のログインURL [ログインURLを送信する](https://manual.cybozu.co.jp/of10/user/secure/kt/prepare.html#link022)
- ケータイ用のログイン名とパスワード [ユーザー情報を確認する](https://manual.cybozu.co.jp/of10/user/secure/kt/prepare.html#link021)

準備ができたら、ログインしてみましょう。 □ [ケータイにログインする](https://manual.cybozu.co.jp/of10/user/secure/kt/prepare.html#link03)

# はじめに確認すること

ケータイからできる操作や、ケータイにログインするまでの操作などを説明します。 また、ケータイの操作画面に表示するアイコンは、お使いのフィーチャーフォン(携帯電話)によって異なります。

## ケータイでできる操作

ケータイでは、ファイルの添付や閲覧、運用管理の操作はできません。 ケータイでできる操作は、次のとおりです。

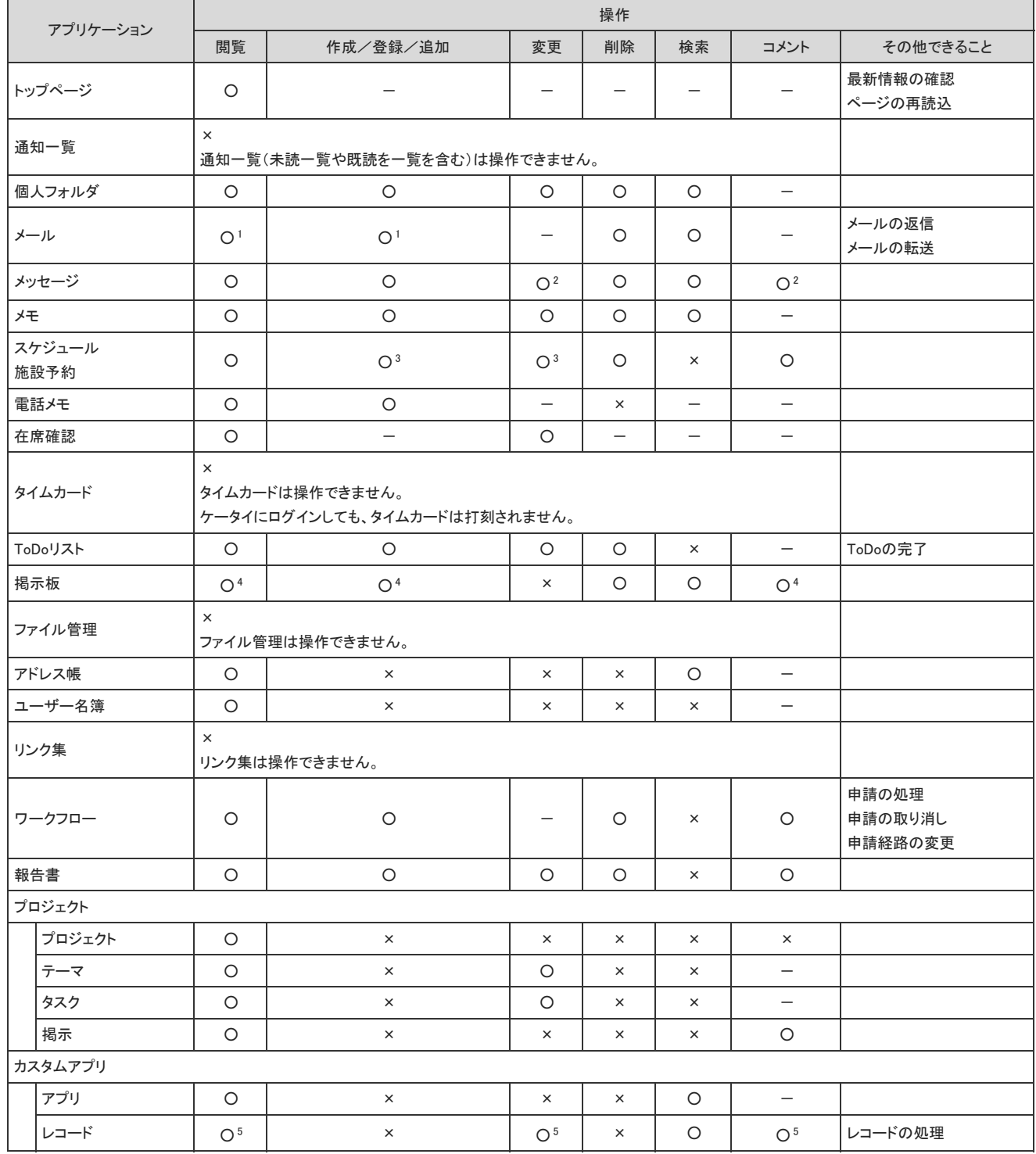

○:操作可、×:操作不可、-:搭載機能なし

- 1 :HTMLメールは送受信や閲覧ができません。テキスト形式のメールのみ操作できます。 また、メールのビューは変更できません。ケータイ画面で利用できるビューは固定されています。 <sup>2</sup> :ケータイのメッセージから操作できない機能は、次のとおりです。<br>- ・差出人以外のユーザーが本文や宛先を変更する。<br>- ・宛先を指定してコメントを書き込む。  $3.7 -$  :ケータイのスケジュールと施設予約から操作できない機能は、次のとおりです。 ・複数の通常予定を一括登録する。 ・予定の日時をドラッグアンドドロップで変更する。 ・予定の本文にファイルを添付する。 4 :ケータイの掲示板から操作できない機能は、次のとおりです。 ・掲示期間の設定や変更を行う。 ・掲示開始待ち一覧を表示する。
	- ・宛先を指定してコメントを書き込む。
- 5 :ケータイのカスタムアプリから操作できない機能は、次のとおりです。
- ・レコード一覧画面で、レコード値を直接編集する。 ・レコード一覧画面で、入力幅を調整する。 ・宛先を指定してコメントを書き込む。
	- ・レコード一覧画面で、先頭行を固定する。
- $\bigcirc$
- Office 10側で無効に設定されているアプリケーションは、ケータイで利用できません。 ■ [全ユーザーで使用するアプリケーションの設定](https://manual.cybozu.co.jp/of10/admin/sys/s04/for_all.html) [各ユーザーに許可するアプリケーションの設定](https://manual.cybozu.co.jp/of10/admin/sys/s04/for_each.html) 口使用できるアプリケーションを制限する
- Office 10側はUTF-8に対応していますが、ケータイ画面ではシフトJISでデータが表示されます。 このため、Office 10側で問題なく表示されていても、ケータイ画面で文字化けが発生することがあります。
- ケータイでは、リアクション機能を利用できません。
- カスタムアプリのインライン表示用のURLが書き込まれていても、ケータイではインライン表示されません。

## ログインURLを準備する

ログインに必要なケータイのユーザー情報と、ログインURLを準備します。

ユーザー情報を確認する

ケータイ用のログイン名とパスワードを確認します。

- 1. 個人設定画面で、 モバイル をクリックします。 □ [個人設定画面へのアクセス](https://manual.cybozu.co.jp/of10/user/per/p01/access.html)
- 2. ユーザー情報(モバイル) をクリックします。
- 3. ケータイ用ログイン名を入力します。
- 4. 次の項目を入力します。
	- 現在のケータイ用パスワード
	- ケータイ用パスワード
	- ケータイ用パスワード(確認用)<br>パスワードの入力欄には「●●●●●●●●●●●●●●●』と表示されています。「●●●●●●●●●●●●●●●』を削除してから、パスワ<br>ードを入力します。
- 5. 入力内容を確認し、 変更する をクリックします。

 $\bf{0}$ 

ケータイのログインURLは、ケータイのユーザー情報が含まれているため、ケータイ用のログイン名やパスワードを変更すると、ログインURLが変わります。 この場合、ケータイの利用ユーザーに、再度、ログインURLを送信してください。

### ログインURLを送信する

ケータイのログインURLを記載したメールを、自分のモバイルメールアドレスに送信します。

ケータイのログインURLとは、フィーチャーフォン(携帯電話)からOffice 10にログインするために必要なアクセスURLです。

- $\circledcirc$ 運用によっては、システム管理者からログインURLが送信されている場合があります。すでにログインURLが送信済み、かつ、ユーザー情報に変更がなけれ ば、この操作は不要です。
	- 1. メールが送信できる状態かどうかを確認します。 [メール設定の確認](https://manual.cybozu.co.jp/of10/user_app/ml/prepare/setup.html)

■ メールを送信できる場合 手順2に進みます。

■ メールを送信できない場合 システム管理者にメールの設定が可能か確認します。 メールの利用が禁止されている場合、システム管理者に次の内容を確認します。 ● ケータイのログインURLのメール送信の差出人にシステムアカウントを使用する設定をしているか [差出人にシステムメールアカウントを使用する](https://manual.cybozu.co.jp/of10/admin/secure/kt/inform.html#link01)

- 2. システム管理者側で、ケータイの準備が完了していることを確認します。 □管理者マニュアル:[ケータイからのアクセスを許可する設定](https://manual.cybozu.co.jp/of10/admin/secure/kt/index.html)
- 3. ログインURLの送信先を設定します。
	- 1. 個人画面で、 ▲ モバイル をクリックします。 2. 3ユーザー情報(モバイル) をクリックします。 3. モバイルメールアドレスを確認用とあわせ2回入力し、変更する をクリックします。
	- ⚠ ● モバイルメールアドレスの入力ミスは、情報漏洩の原因となる可能性があります。十分に注意して入力してください。 ●設定したモバイルメールアドレスは、スマートフォンやフィーチャーフォン(携帯電話)宛てのメール通知や、KUNAIの設定ファイルの送信先とし ても利用されます。 これらの設定に影響しないことを確認してから、モバイルメールアドレスを変更してください。
- 4. ログインURLを送信します。
	- 1. 個人画面で、 ▲ モバイル をクリックします。 2. コグインURLの送信(ケータイ) をクリックします。 3. ログイン名や送信先を確認し、送信する をクリックします。

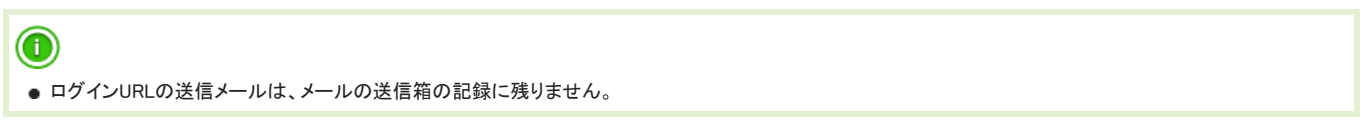

## ケータイにログインする

ケータイからOffice 10にログインします。

- 1. ログインURLが記載されたメールをフィーチャーフォン(携帯電話)で受信します。
- 2. ケータイのログインURLをコピーします。
- 3. フィーチャーフォン(携帯電話)のWebブラウザーに手順2のURLを入力し、ケータイのログイン画面にアクセスします。
- 4. ログイン名とパスワードを入力し、ログインを押します。

ログインURLの送信者によって、ログイン画面の状態が異なります。

- 送信者が自分自身の場合 ログイン名は入力されています。パスワードのみ入力します。
- 送信者がシステム管理者の場合 すべての項目が未入力の状態です。ログイン名とパスワードを入力します。
- $\bigcirc$ ログイン画面は、Webブラウザーのブックマークに追加することを推奨します。 自動ログインが設定されている場合<br>ケータイからの最終アクセス時間から「自動ログインの設定」で設定した期間内であれば、ログイン名とパスワードを入力せずに、ケータイにログインでき ます。 自動ログインの設定の有無や設定した期間については、システム管理者に確認してください。 管理者マニュアル: <u>[自動ログインを設定する](https://manual.cybozu.co.jp/of10/admin/secure/kt/plus.html#link02)</u>

#### ■ 有効期限が切れると

システム管理者の設定により、パスワードの有効期限が切れると、ログイン画面にパスワードの変更を促すメッセージが表示される場合があります。 新しいパスワードを確認用と含め2回入力し、 | 门 変更する を押します。

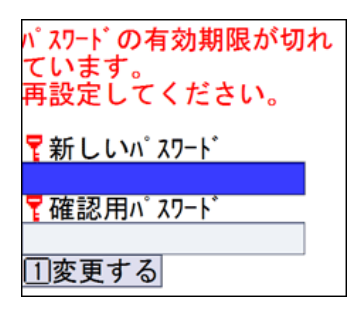

### ■ 有効期限が近づくと

有効期限の通知が設定されている場合、パスワードの有効期限が近づくと、画面にパスワードの変更を促すメッセージが表示されます。 新しいパスワードを確認用と含め2回入力し、 [1] 変更する を押します。

後日パスワードを変更する場合は、あとで変更する を押します。

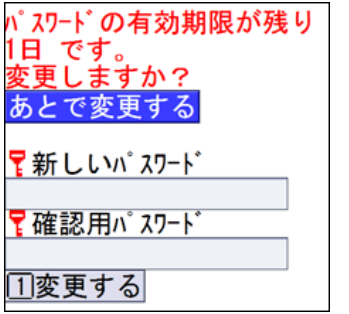

## ケータイからログアウトする

ケータイからログアウトします。

1. ケータイのトップページ下部の ログアウト を押します。

トップページの操作

トップページでは、下記の5つセクションで構成されています。今日の予定や最新情報などを確認できます。 ケータイで通知を確認すると、Office 10側でも通知が確認済みになります。 リンク名やボタンの左にある [0] から [9] は、フィーチャーフォン(携帯電話)の番号キーに対応しています。

「ヘッダー」セクション

トップページ内の各セクションにアクセスするアイコンを案内します。 「アプリケーション」セクション 「予定」セクションに遷移 -に遷移します。 します。 「最新情報」セクションに遷移 します。

#### ■「予定」セクション

今日の予定が表示されます。 今日の予定のうち、すでに終了している予定は表示されません。

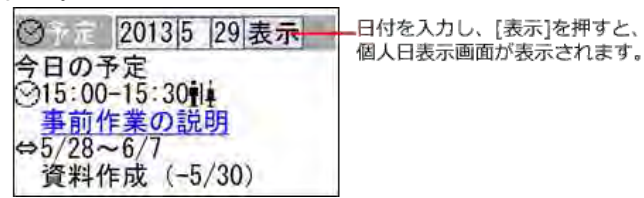

■「最新情報」セクション

Office 10の最新情報や通知の一覧画面が表示されます。

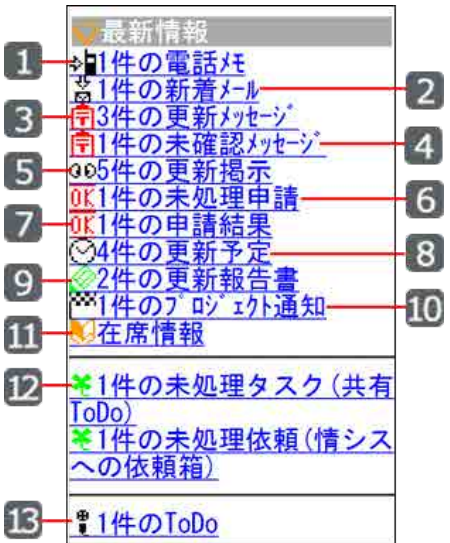

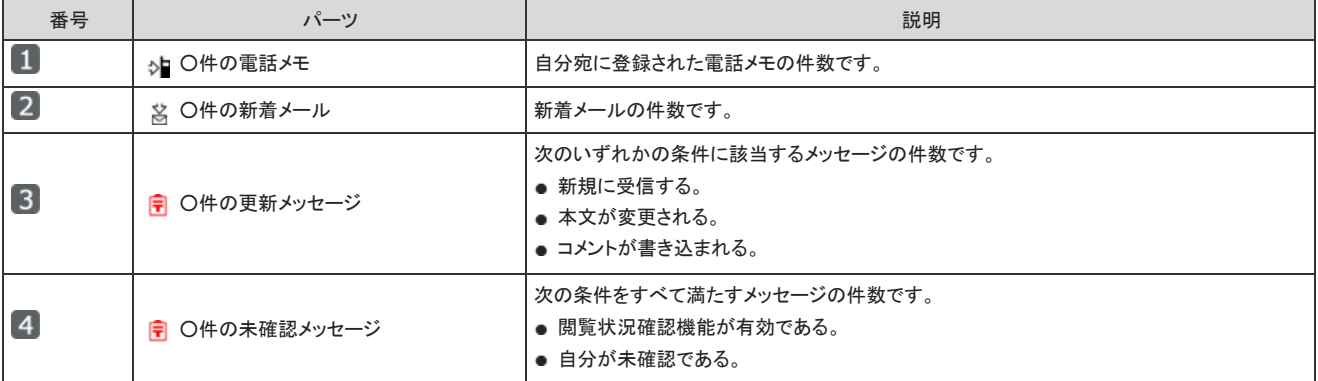

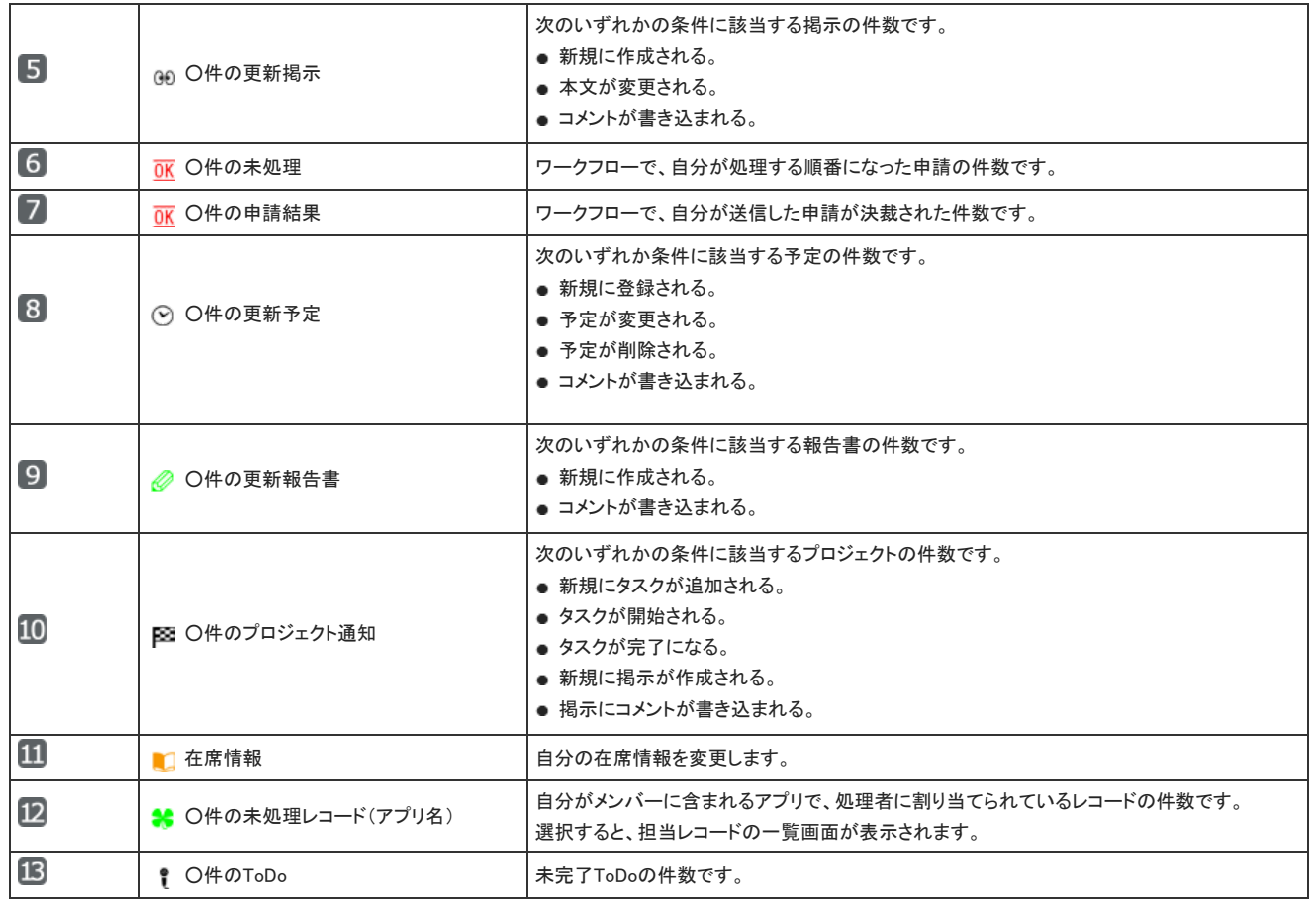

「アプリケーション」セクション

ケータイで使用できるアプリケーションでのメニューです。

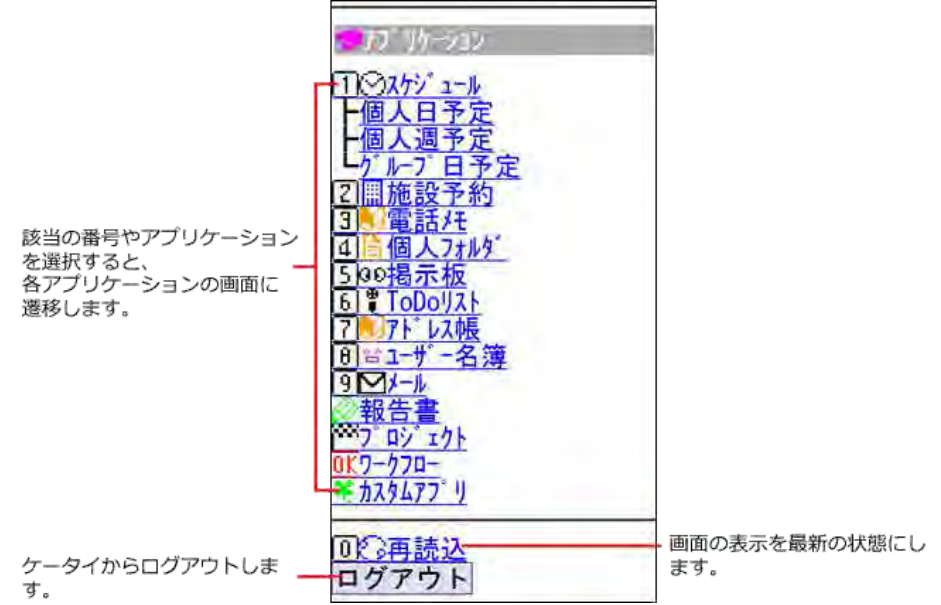

# スケジュールと施設予約の操作

ケータイから、予定の閲覧や作成をします。

ケータイで通知を確認すると、Office 10側でも通知が確認済みになります。 リンク名やボタンの左にある [0] から [9] は、フィーチャーフォン(携帯電話)の番号キーに対応しています。

 $\bigcirc$ ● ケータイでスケジュール・施設予約を利用するには、Office 10側で「使用するアプリケーション」に「スケジュール・施設予約」を許可する必要があります。 ■ [全ユーザーで使用するアプリケーションの設定](https://manual.cybozu.co.jp/of10/admin/sys/s04/for_all.html) [各ユーザーに許可するアプリケーションの設定](https://manual.cybozu.co.jp/of10/admin/sys/s04/for_each.html) [使用できるアプリケーションを制限する](https://manual.cybozu.co.jp/of10/admin/secure/kt/plus.html#link01) 

画面の見かた

ケータイのスケジュール画面の見かたを説明します。

### 個人日表示画面

個人日表示画面の見かたを説明します。 個人日表示画面が表示される操作は、次のとおりです。

- トップページで、 ⊙スケジュール 、または個人日予定を選択する。
- スケジュール画面で、個人日表示 を選択する。

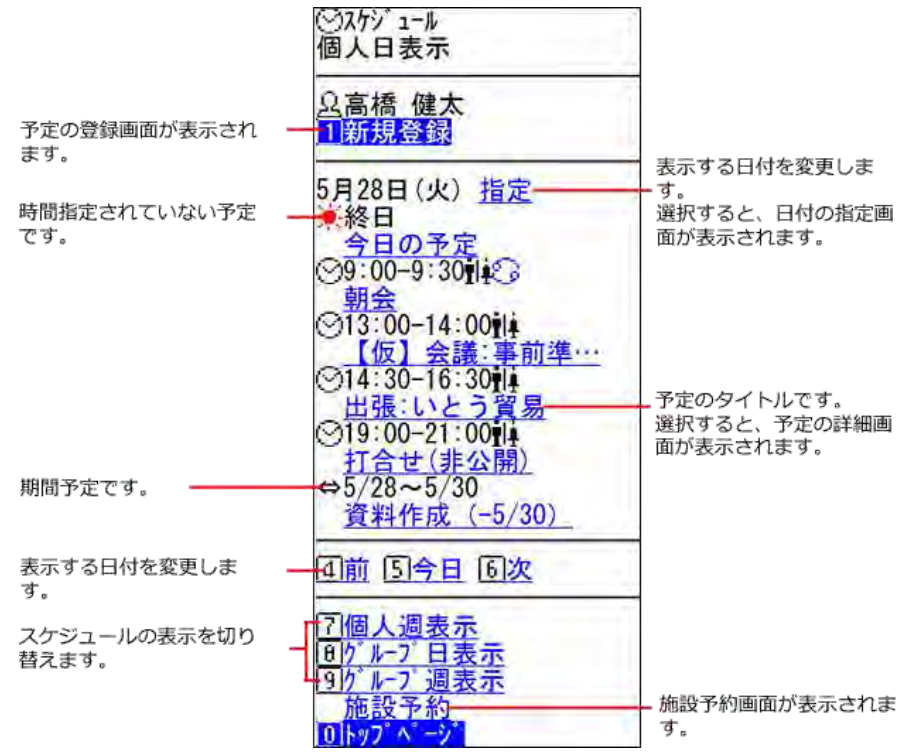

#### 個人週表示画面

個人週表示画面の見かたを説明します。 個人週表示画面が表示される操作は、次のとおりです。

- トップページで、個人週予定 を選択する。
- スケジュール画面で、個人週表示 を選択する。

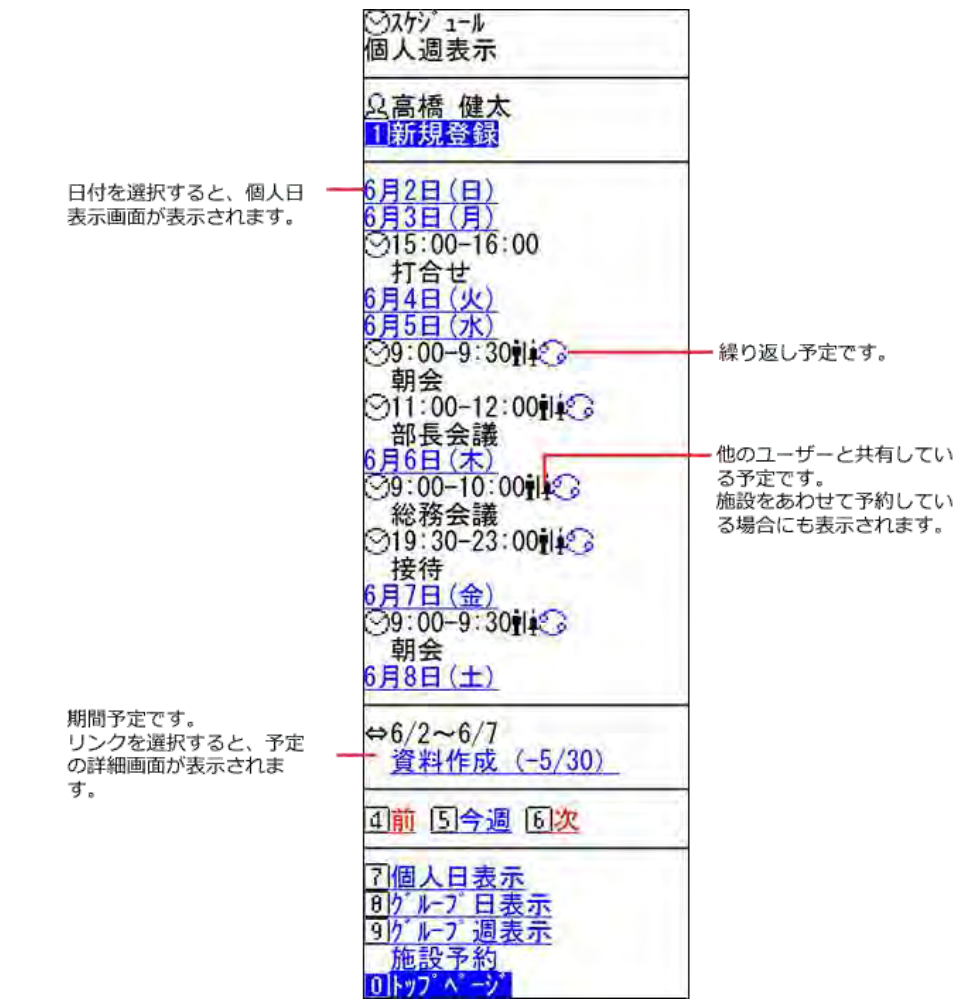

### グループ日表示画面

グループ日表示画面の見かたを説明します。 グループ日表示画面が表示される操作は、次のとおりです。

- トップページで、グループ日予定を選択する。
- スケジュール画面で、グループ日表示 を選択する。

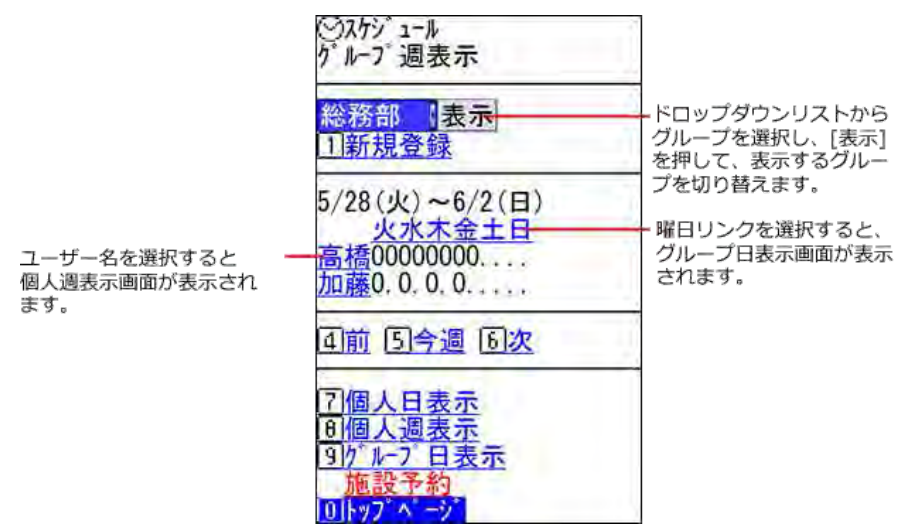

### ■ グループ週表示と施設予約画面の見かた

ケータイの「グループ週表示」と「施設予約」画面では、予定の有無を「0」と「.」を使用して表現します。

#### ● 0:予定あり

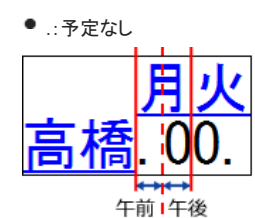

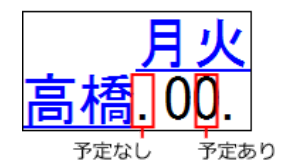

ï

## 施設予約画面

施設予約画面の見かたを説明します。 施設予約画面が表示される操作は、次のとおりです。

- トップページで、 ■施設予約を選択する。
- スケジュール画面で、施設予約 を選択する。

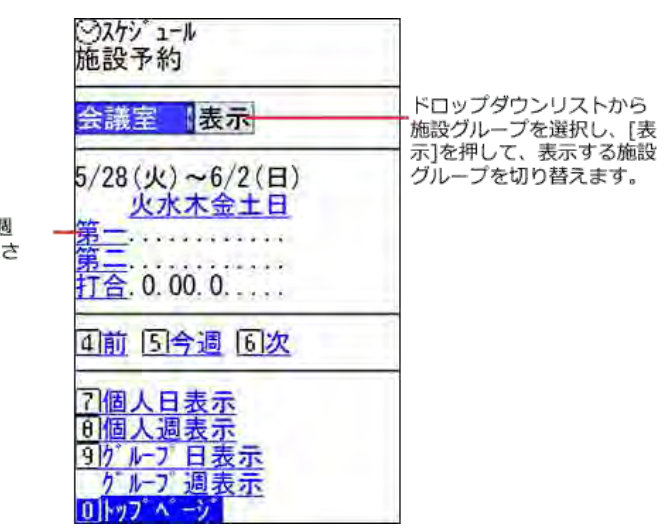

施設名を選択すると、1週 間分の施設の予定が表示さ れます。

#### 予定の詳細画面

予定の詳細画面の見かたを説明します。

予定の詳細画面が表示される操作は、次のとおりです。

- トップページの予定セクションで、予定のタイトルを選択する。
- スケジュール画面で、予定のタイトル を選択する。

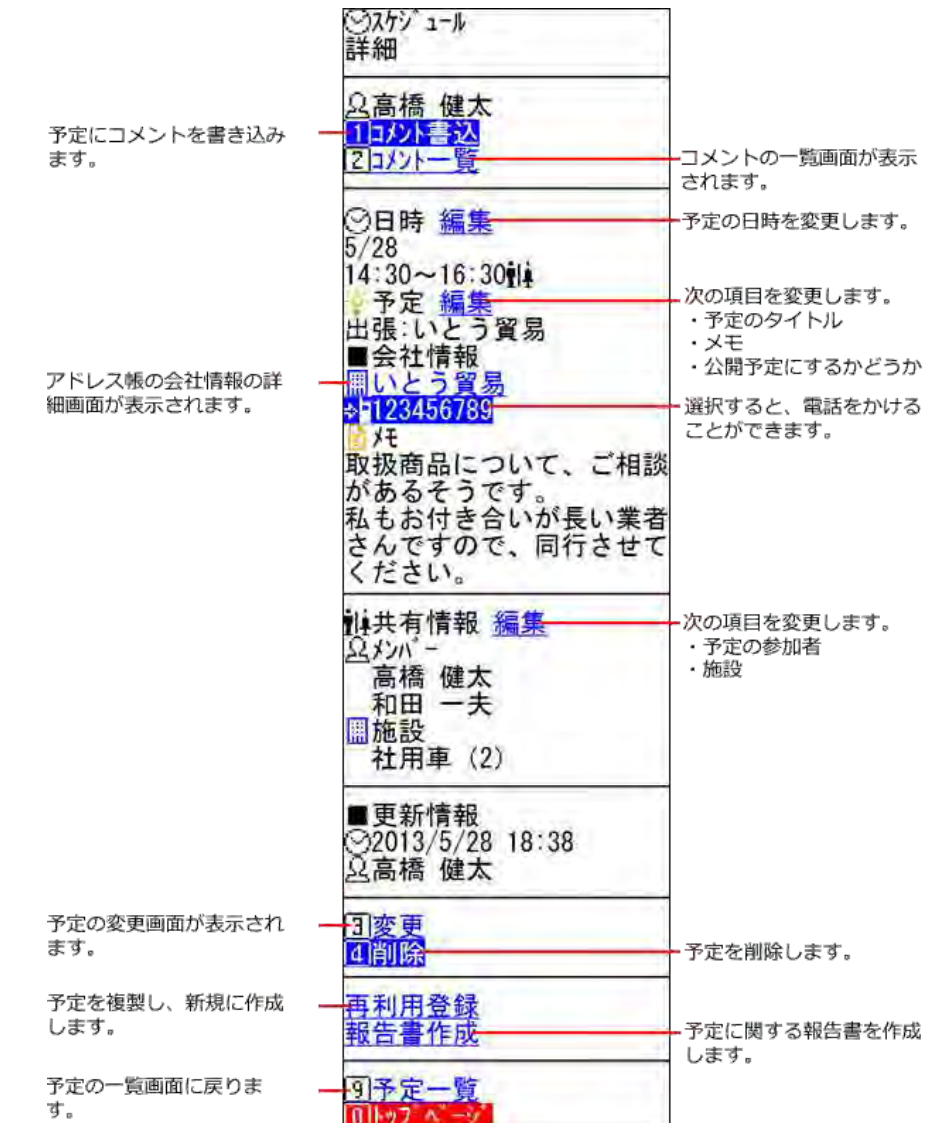

#### コメント一覧画面

予定に書き込まれたコメント一覧画面の見かたを説明します。 コメント一覧画面を表示する操作は、次のとおりです。

● 予定の詳細画面で、コメント一覧 を選択する。

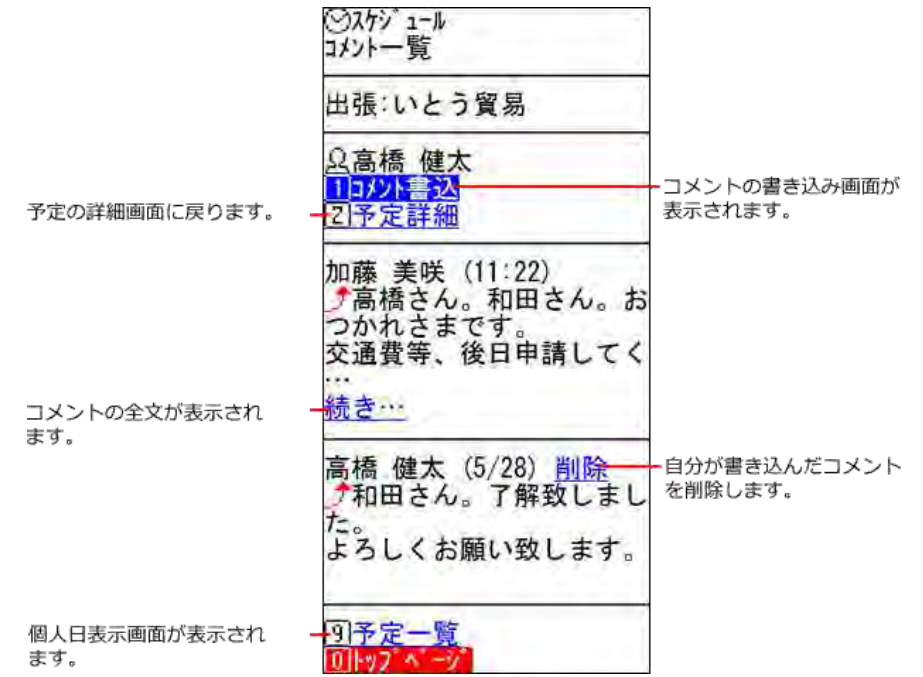

### コメントの書き込み画面

コメントの書き込み画面の見かたを説明します。 コメントの書き込み画面を表示する操作は、次のとおりです。

- 予定の詳細画面で、コメント書込 を選択する。
- コメントの一覧画面で、コメント書込 を選択する。

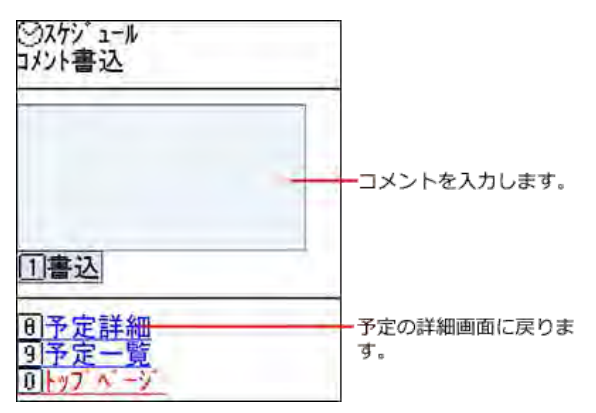

### 予定を登録する

ケータイから予定を登録します。 仮予定の登録はできません。

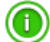

- 登録済みの予定の色や、予定の登録時に予定メニューに表示される色は、ケータイ画面では確認できません。
- ケータイから操作できない機能は、次のとおりです。
	- 予定の本文にファイルを添付する。
	- 複数の通常予定を一括登録する。
- 1. トップページで、⊙スケジュールを選択します。
- 2. 新規登録 を選択します。
- 3. 予定の種類を設定します。
	- 通常予定の場合

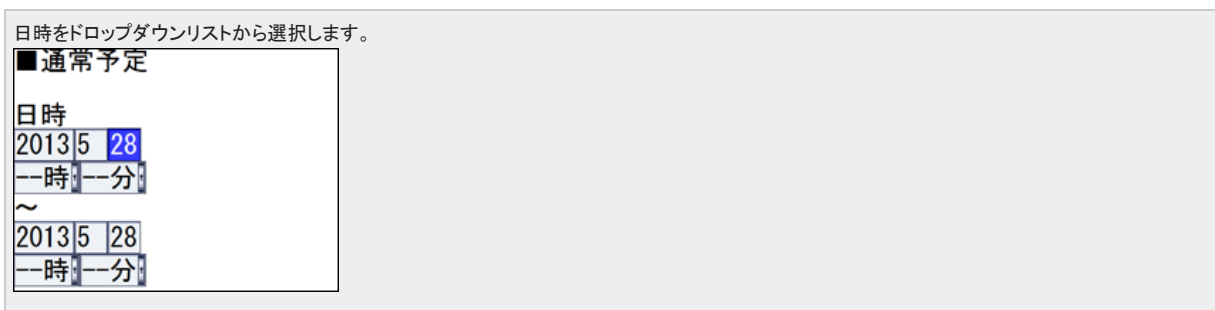

● 期間予定の場合

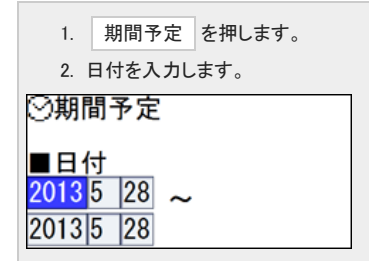

● 繰り返し予定の場合

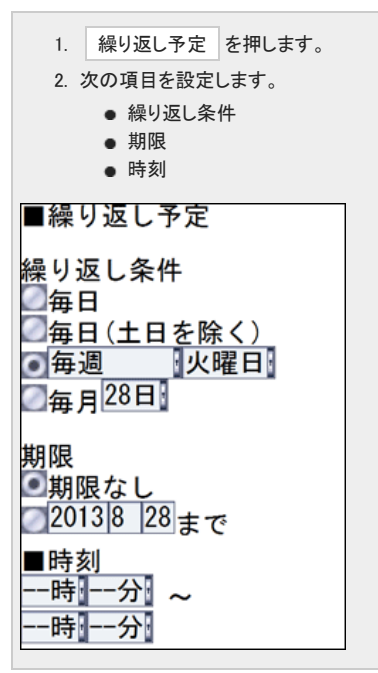

- 4. | 内容入力 を押し、次の項目を設定します。
	- 予定のタイトル
	- メモ
- 予定を公開するかどうか 予定を公開しない場合は、「非公開とする」を選択します。
- 5. 「共有情報」セクションの 追加 を押し、予定の参加者と施設を設定します。
	- 予定の参加者を設定する

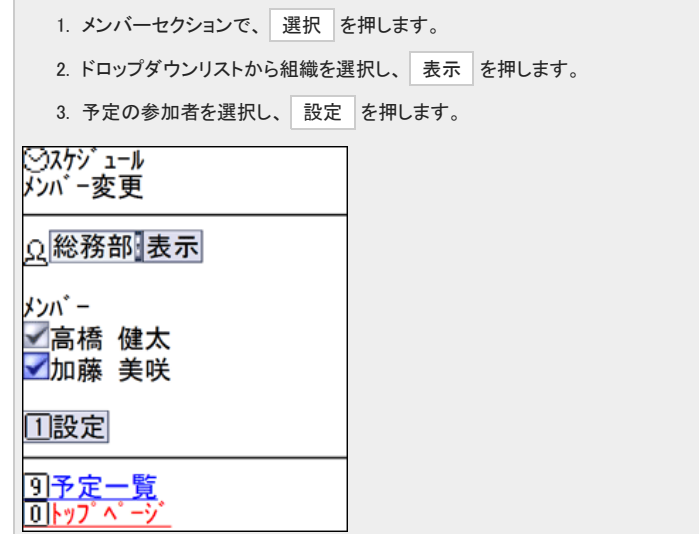

● 施設を予約する

 $\overline{\phantom{a}}$ 

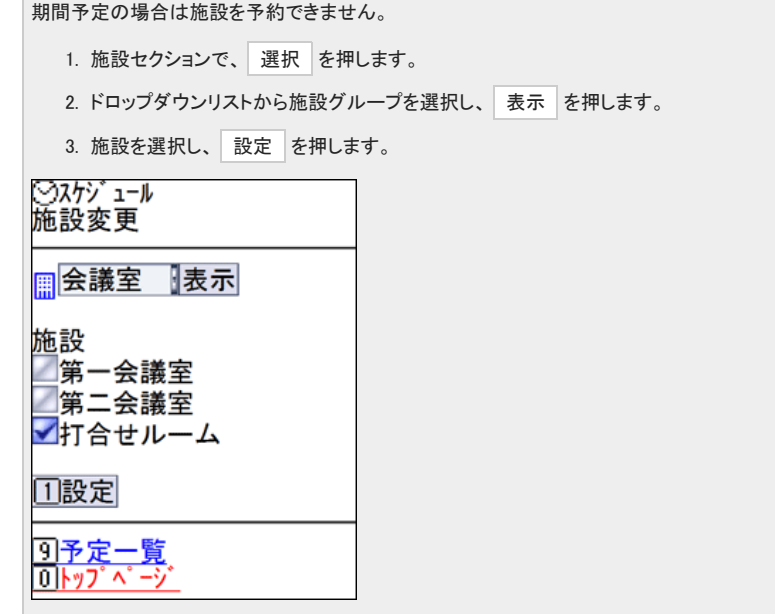

6. 予定登録 を押します。

## 予定を変更する

予定を変更します。 すべての項目を変更する方法と、項目を指定して変更する方法の2通りあります。

### 全項目を変更する

すべての項目を変更します。

- 1. トップページで ⊙スケジュール を選択します。
- 2. 編集する 予定のタイトル を選択します。
- 3. 予定の詳細画面で、 変更 を選択します。
- 4. 予定の種類に応じて、必要な項目を編集します。
	- 通常予定の場合

日時をドロップダウンリストから選択して変更します。

● 期間予定の場合

日付を入力して変更します。

● 繰り返し予定の場合

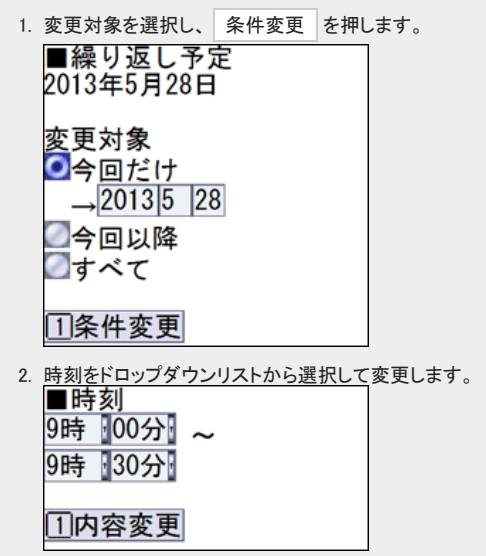

- 5. 内容変更 を押します。
- 6. 内容入力 を押し、必要な項目を変更します。
	- 予定のタイトル
	- メモ
	- 予定を公開するかどうか 予定を公開しない場合は、「非公開とする」を選択します。
- 7. 予定の参加者や施設を変更する場合は、「共有情報」セクションの 変更 を押します。
	- 予定の参加者を変更する

```
1. メンバーセクションで、 選択 を押します。
```
- 2. ドロップダウンリストから組織を選択し、表示を押します。
- 3. 予定の参加者を選択し、 設定 を押します。

```
● 施設を変更する
```

```
1. 施設セクションで、選択 を押します。
2. ドロップダウンリストから施設グループを選択し、表示 を押します。
3. 施設を選択し、 設定 を押します。
```
8. 予定変更 を押します。

### 項目を指定して編集する

項目を指定して編集します。

#### 日時を変更する

 $\bigcirc$ 

予定の内容のみ変更します。

● ケータイからの操作では、予定の日時をドラッグアンドドロップで変更できません。

- 1. トップページで ⊙スケジュール を選択します。
- 2. 日時を変更する 予定のタイトル を選択します。
- 3. 編集 を選択します。

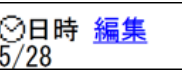

● 通常予定の場合

日時をドロップダウンリストから選択して 変更 を押します。

● 期間予定の場合

日付を入力し、 変更 を押します。

● 繰り返し予定の場合

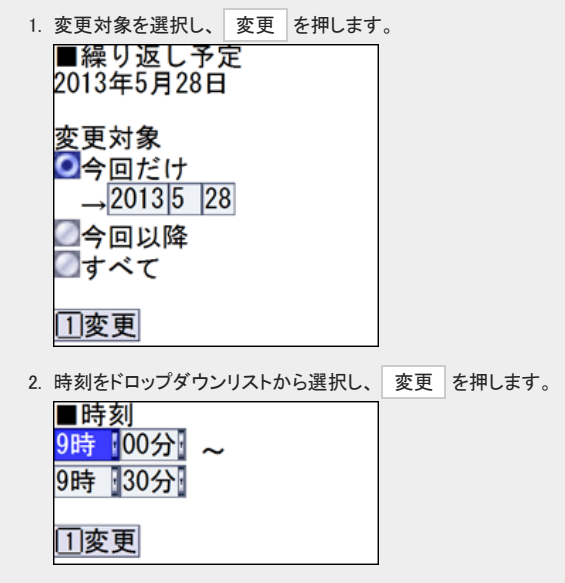

#### 予定内容を変更する

予定の内容のみ変更します。

- 1. トップページで ⊙スケジュール を選択します。
- 2. 予定内容を変更する 予定のタイトル を選択します。
- 3. 編集を選択します。<br><del>ロンマンピュンのIII</del><br><mark>管</mark>義:新製品開発について 当残
- 4. 必要な項目を変更し、変更を押します。
	- 予定のタイトル
	- メモ
		- 予定を公開するかどうか 予定を公開しない場合は、「非公開とする」を選択します。

#### 共有情報を変更する

予定の参加者と施設のみ変更します。

- 1. トップページで ⊙スケジュール を選択します。
- 2. 予定の参加者や施設を変更する 予定のタイトル を選択します。
- 3. 編集 を選択します。

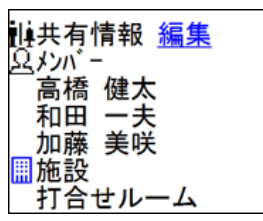

● 予定の参加者を変更する

- 1. メンバーセクションで、 選択 を押します。
- 2. ドロップダウンリストから組織を選択し、表示 を押します。
- 3. 予定の参加者を選択し、 設定 を押します。
- 施設を変更する
	- 1. 施設セクションで、 選択 を押します。
	- 2. ドロップダウンリストから施設グループを選択し、表示 を押します。
	- 3. 施設を選択し、 設定 を押します。

4. 変更 を押します。

### 仮予定を確定する

パソコン画面から登録した仮予定を、ケータイで確定します。

- 1. トップページで ⊙スケジュール を選択します。
- 2. 【仮】予定のタイトル を選択します。

3. 確定する日時の 確定 を押します。

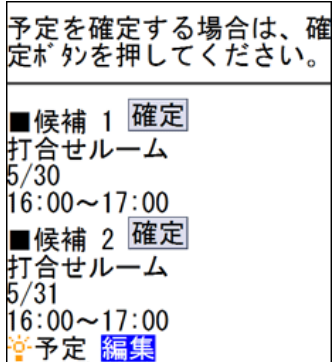

## 予定を削除する

予定を削除します。

 $\bigcirc$ 予定を削除すると、全参加者の予定が削除されます。 他のユーザーや施設と共有している予定から抜ける場合は、予定を変更する操作で、参加者を変更してください。

- 1. トップページで タスケジュール を選択します。
- 2. 削除する 予定のタイトル を選択します。
- 3. 予定の詳細画面で、 削除 を選択します。

# 電話メモの操作

ケータイで電話メモの確認や登録、在席情報の変更をします。

ケータイで通知を確認すると、Office 10側でも通知が確認済みになります。 リンク名やボタンの左にある [0] から [9] は、フィーチャーフォン(携帯電話)の番号キーに対応しています。

 $\bigcirc$ ● ケータイで電話メモを利用するには、Office 10側で「使用するアプリケーション」に「電話メモ」を許可する必要があります。 □ [全ユーザーで使用するアプリケーションの設定](https://manual.cybozu.co.jp/of10/admin/sys/s04/for_all.html) [各ユーザーに許可するアプリケーションの設定](https://manual.cybozu.co.jp/of10/admin/sys/s04/for_each.html) [使用できるアプリケーションを制限する](https://manual.cybozu.co.jp/of10/admin/secure/kt/plus.html#link01)

## 一覧画面の見かた

電話メモ(在席確認)の一覧画面の見かたを説明します。 電話メモ(在席確認)の一覧画面を表示する操作は、次のとおりです。

● トップページで、■ 電話メモ を選択する。

ここでは、ログインユーザーが高橋さんの場合を例に説明します。

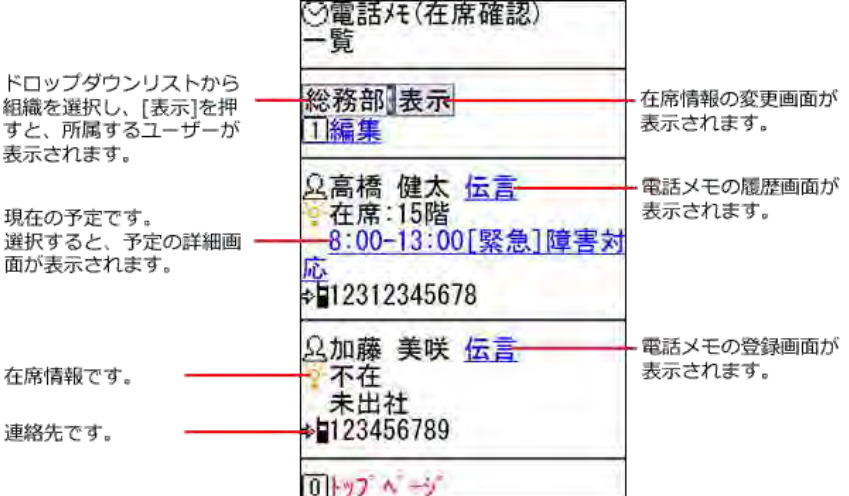

## 自分の在席情報を変更する

自分の在席情報を変更します。

■ トップページから変更する

- 1. トップページで、 日在席情報を選択します。
- 2. 在席情報や連絡先を変更し、 変更 を押します。

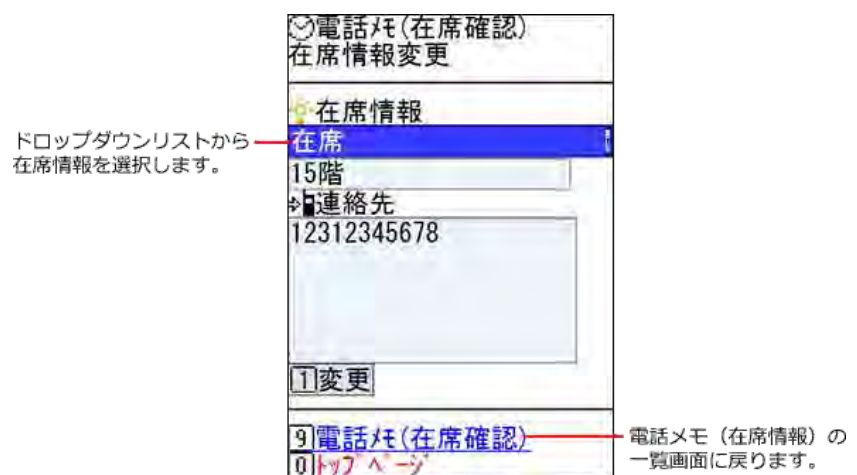

■ 電話メモ(在席確認)の一覧画面から変更する

- 1. トップページで、 画電話メモ を選択します。
- 2. 電話メモの一覧画面で、 編集 を選択します。
- 3. 在席情報や連絡先を変更し、 変更 を押します。

## 電話メモを確認する

自分宛の電話メモを確認します。

- 1. トップページで、 口電話メモ を選択します。
- 2. 困り未確認の電話メモ を選択します。

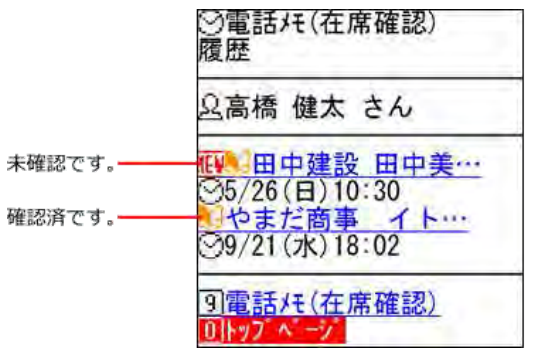

3. 内容を確認し、 確認 を押します。

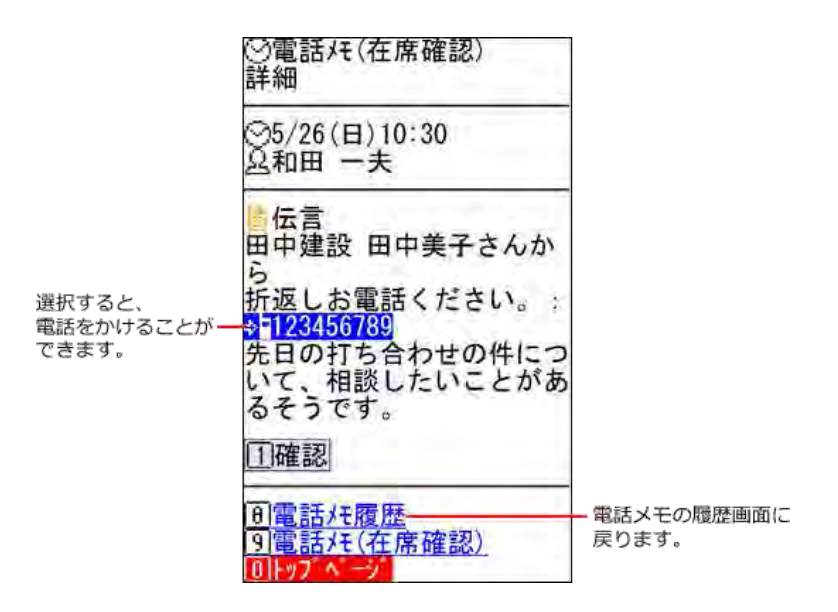

## 電話メモを登録する

他のユーザーへ電話メモを登録します。

- 1. トップページで、■電話メモを選択します。
- 2. 電話メモを登録するユーザーの 伝言 を選択します。
- 3. 必要な項目を編集し、登録を押します。
	- 時刻
	- 依頼主
	- 用件
	- 電話番号 メモ

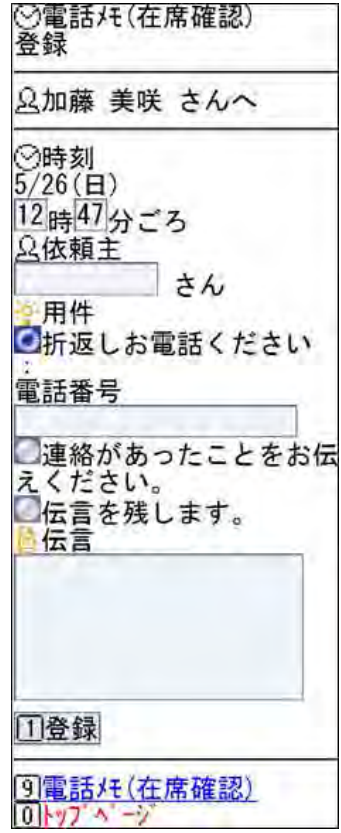

# 個人フォルダの操作

ケータイで個人フォルダを操作します。

ケータイで通知を確認すると、Office 10側でも通知が確認済みになります。 リンク名やボタンの左にある [0] から [9] は、フィーチャーフォン(携帯電話)の番号キーに対応しています。

 $\bigcirc$ ケータイで個人フォルダを利用するには、Office 10側で「使用するアプリケーション」に「個人フォルダ」を許可する必要があります。 [全ユーザーで使用するアプリケーションの設定](https://manual.cybozu.co.jp/of10/admin/sys/s04/for_all.html) [使用できるアプリケーションを制限する](https://manual.cybozu.co.jp/of10/admin/secure/kt/plus.html#link01) 

## 画面の見かた

個人フォルダ画面の見かたを説明します。 ここでは、受信箱を例に説明します。 受信箱画面が表示される操作は、次のとおりです。

● トップページで 日個人フォルダ を選択する。

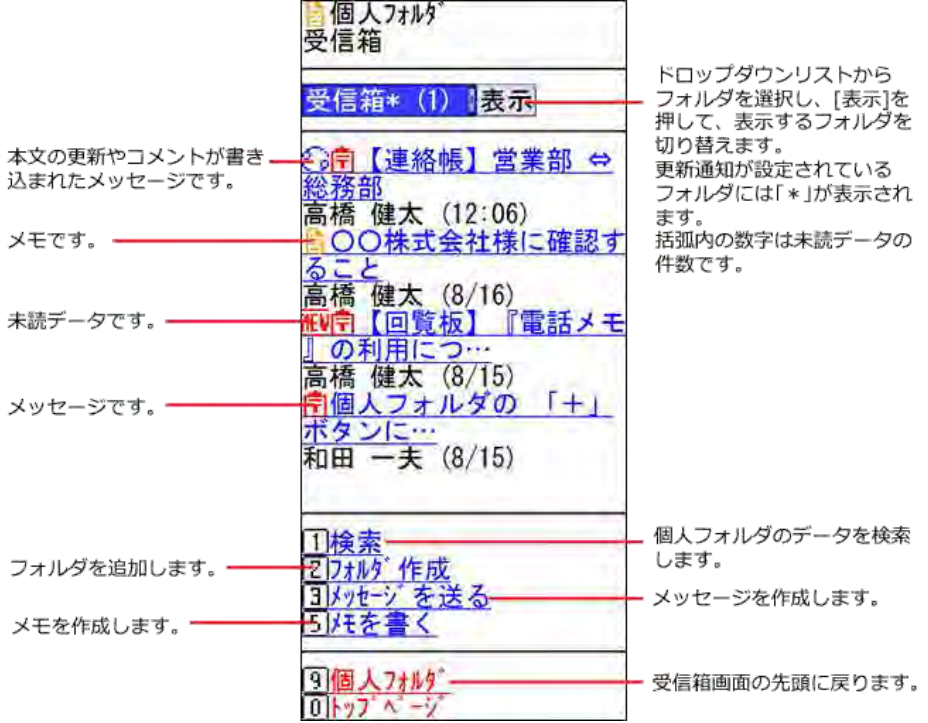

#### ■ 個人フォルダのアイコン

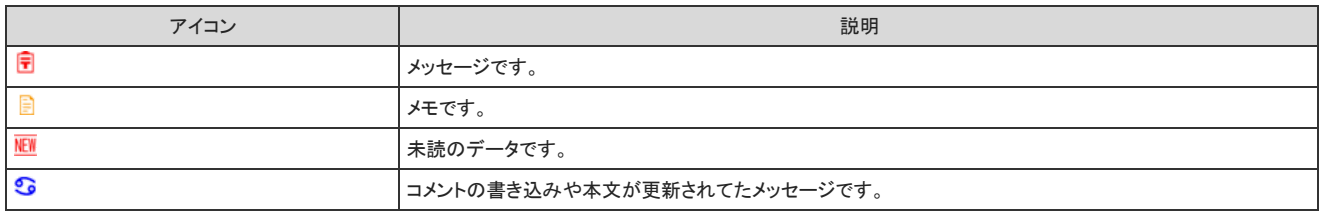

### 個人フォルダを検索する

個人フォルダにあるメッセージやメモを検索します。

- 1. トップページで 日個人フォルダ を押します。
- 2. 検索 を押します。
- 3. 検索ボックスにキーワードを入力し、検索を押します。 AND検索する場合は、文字列と文字列の間に半角または全角のスペースを入力します。<br>|<mark>● 個人フォルダ</mark><br>|検索| キーワードを入力します。 **门検索**

フォルタ゛:

受信箱

■宛先

9個人フォルダ<br>0kyプペーシ

Ť

対象項目:<br>▽標題 図本文 図差出人

ブサブフォルダも検索

検索対象とする項目を選択 します。

ドロップダウンリストから、 検索するフォルダを選択し ます。 サブフォルダを検索対象に<br>する場合に選択します。

4. 標題 を選択し、詳細を確認します。

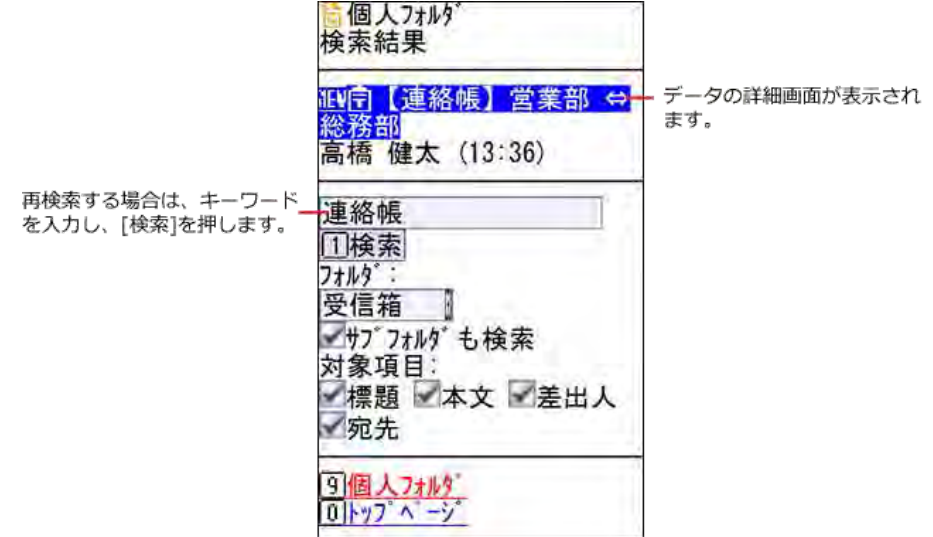

## フォルダを追加する

フォルダを追加します。

- 1. トップページで 自個人フォルダ を押します。
- 2. フォルダ作成 を選択します。
- 3. 必要な項目を設定し、 追加 を押します。

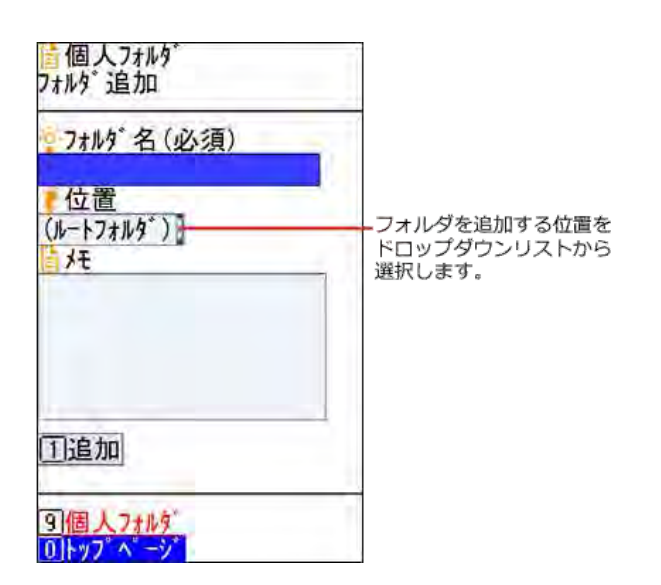

## フォルダを操作する

追加したフォルダの変更、移動、削除ができます。 ケータイからは、フォルダの更新通知の設定は変更できません。

- 1. トップページで 日個人フォルダ を押します。
- 2. 表示するフォルダをドロップダウンリストから選択し、[表示]を押します。
- 3. フォルダの詳細 を選択します。
- 4. フォルダを操作します。

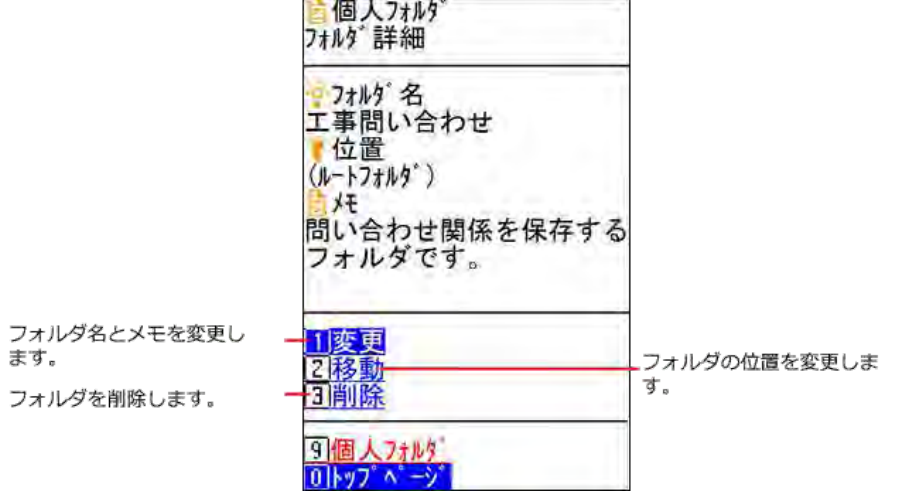

メッセージの操作

ケータイでメッセージの作成、変更、削除をします。

ケータイで通知を確認すると、Office 10側でも通知が確認済みになります。 リンク名やボタンの左にある [0] から [9] は、フィーチャーフォン(携帯電話)の番号キーに対応しています。

## 画面の見かた

メッセージ画面の見かたを説明します。

詳細画面

メッセージの詳細画面の見かたを説明します。 メッセージの詳細画面を表示する操作は、次のとおりです。

- 個人フォルダ画面で、 HH 日 標題 を選択する。 未読のメッセージを選択すると、メッセージの詳細画面が表示されます。 既読のメッセージを選択すると、コメントの一覧画面が表示されます。
- コメントー覧画面で、メッセージ詳細 を選択する。
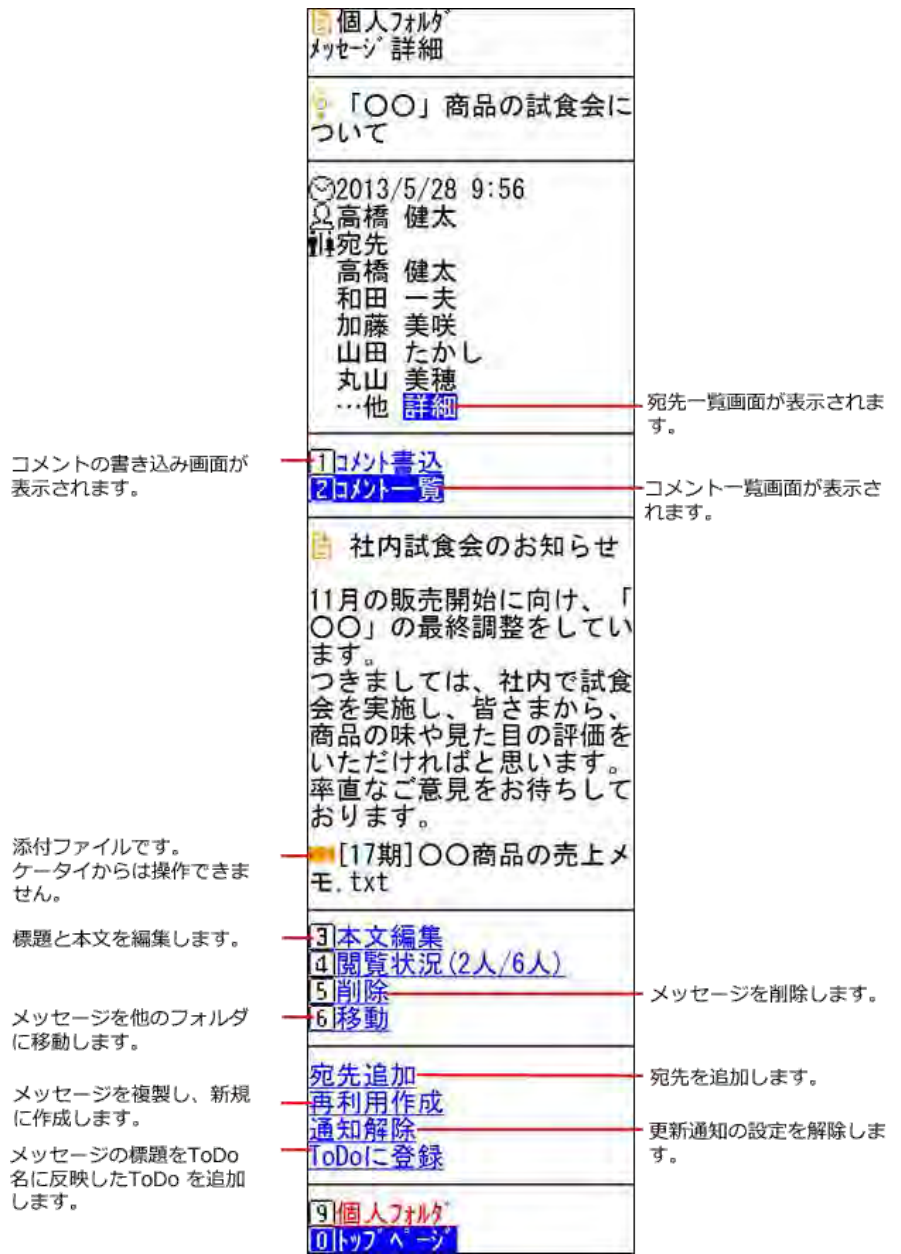

### コメント一覧画面

コメント一覧画面の見かたを説明します。 コメント一覧画面を表示する操作は、次のとおりです。

- 個人フォルダ画面で、 HH 〒 標題 を選択する。 未読のメッセージを選択すると、メッセージの詳細画面が表示されます。 既読のメッセージを選択すると、コメントの一覧画面が表示されます。
- メッセージの詳細画面で、コメント一覧 を選択する。

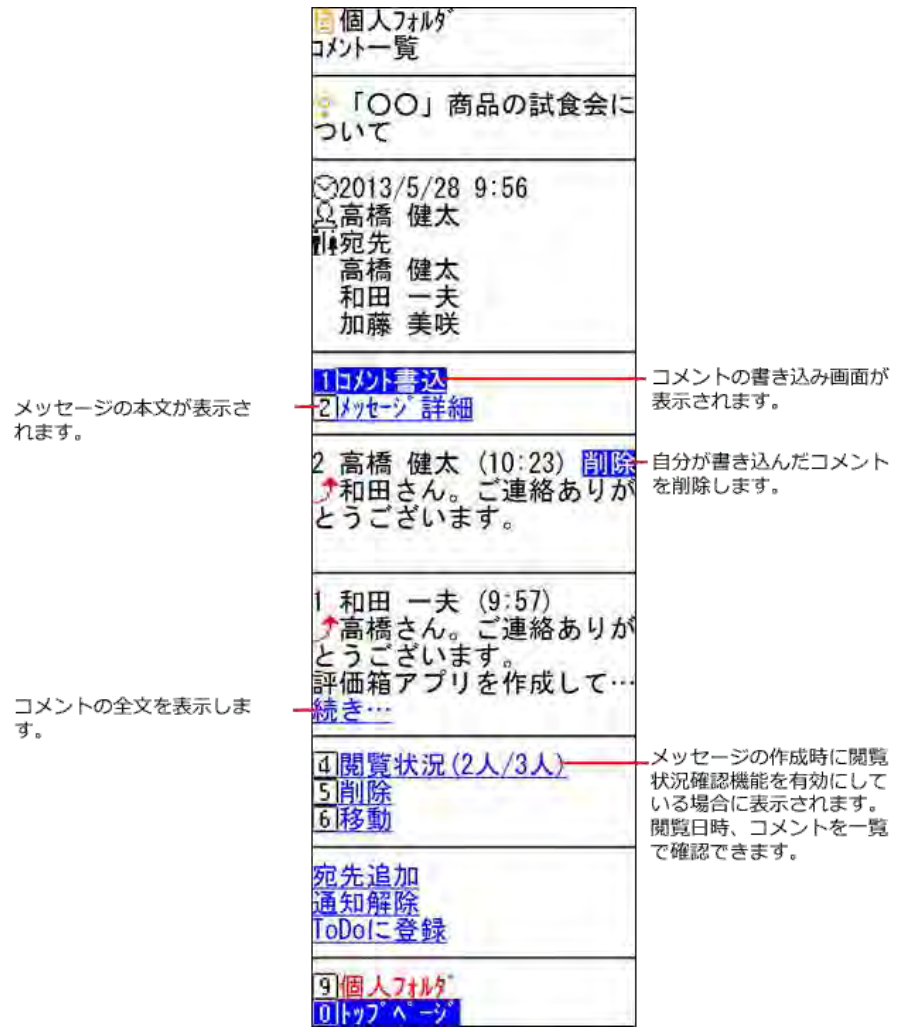

### コメントの書き込み画面

コメントの書き込み画面の見かたを説明します。 コメントの書き込み画面を表示する操作は、次のとおりです。

- メッセージの詳細画面で、コメント書込を選択する。
- コメントの一覧画面で、コメント書込 を選択する。

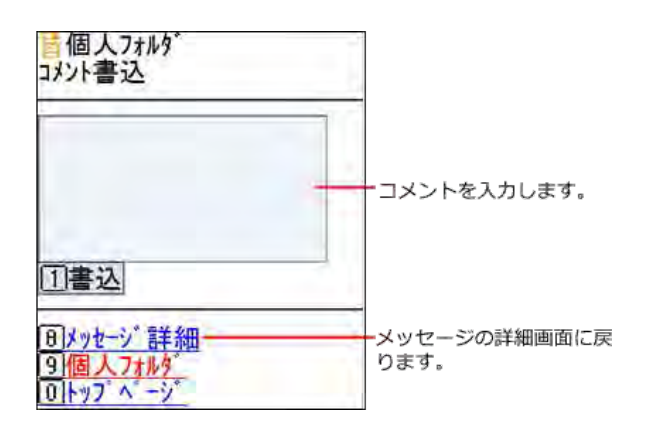

### コメントの書込画面が表示されない場合

次の確認操作をすると、コメントの書込画面が表示されます。

1. メッセージの詳細画面またはコメントの一覧画面で 確認 を選択します。

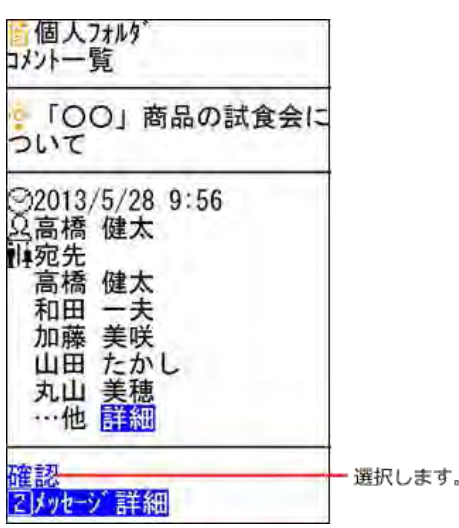

2. 確認画面で、確認しました を押します。

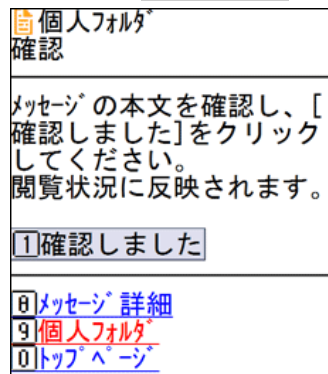

## メッセージを作成する

メッセージを作成します。

 $\bigcirc$ ● ケータイからの操作では、宛先に設定するユーザーにメッセージの変更を許可する設定ができません。

- 1. トップページで、 2個人フォルダ を選択します。
- 2. メッセージを送る を選択します。
- 3. 標題と本文を入力します。
- 4. 宛先を設定します。

1. 変更 を押します。

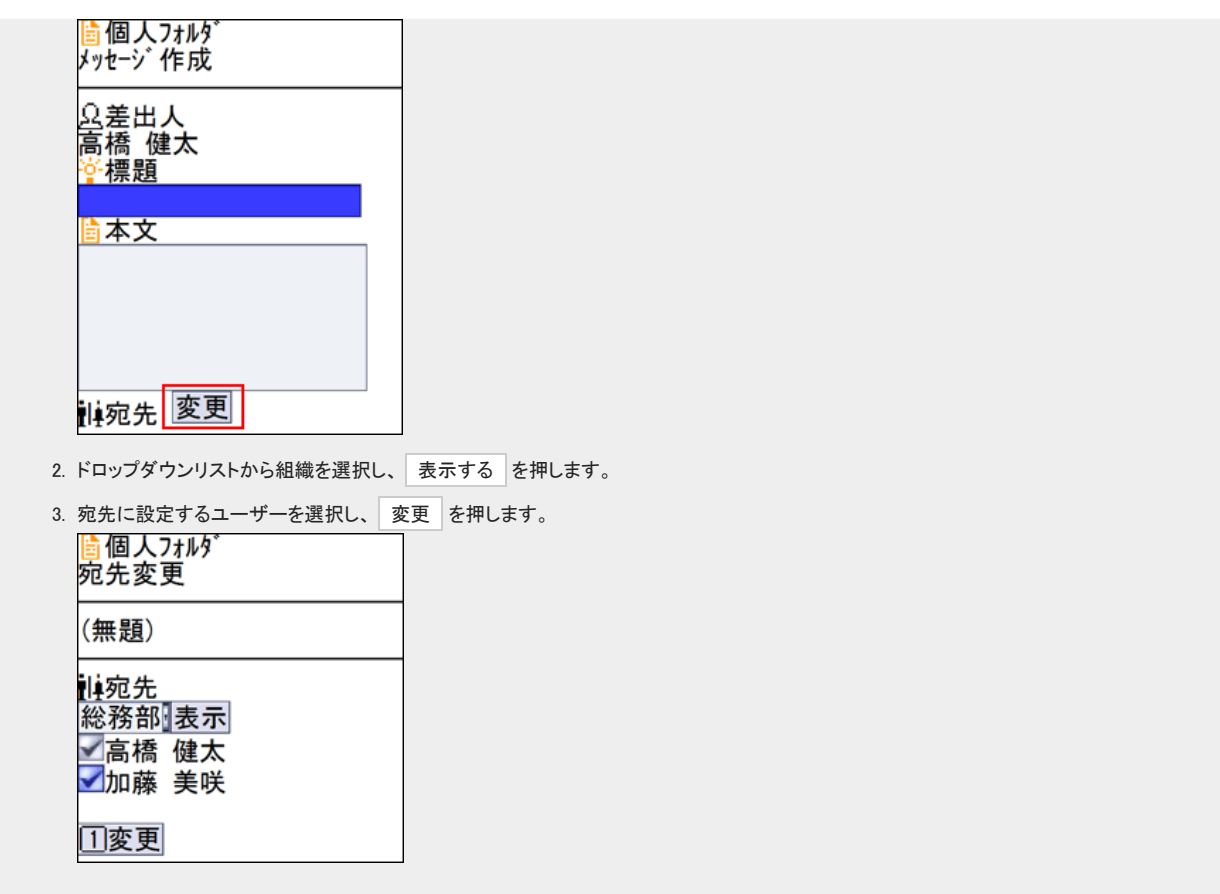

5. 閲覧状況を確認するかどうかを選択します。

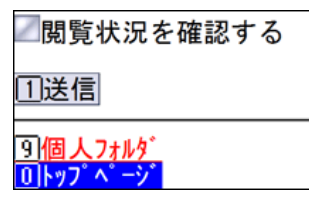

6. 内容を確認し、 送信 を押します。

## メッセージを変更する

メッセージを変更します。

 $\bigcirc$ 

● メッセージの本文や宛先はメッセージの差出人のみ変更できます。

### ■ 本文を編集する

- 1. トップページで、 a 個人フォルダ を選択します。
- 2. 本文を変更するメッセージの 日標題を選択します。
- 3. メッセージ詳細 を選択します。
- 4. メッセージの詳細画面で、 本文編集 を選択します。

5. 標題と本文を編集し、 変更 を押します。

#### ■ 宛先を変更する

ケータイからは、宛先のユーザーの削除はできません。

- 1. トップページで、 ■個人フォルダ を選択します。
- 2. 宛先を変更するメッセージの 自標題を選択します。
- 3. メッセージ詳細 を選択します。
- 4. メッセージの詳細画面で、宛先追加を選択します。
- 5. 組織をドロップダウンリストから選択し、表示を押します。
- 6. 追加するユーザーを選択し、 追加 を押します。

### メッセージを削除する

メッセージを削除します。

- 1. トップページで、 ■個人フォルダ を選択します。
- 2. 削除するメッセージの 日標題を選択します。
- 3. メッセージ詳細 を選択します。
- 4. メッセージの詳細画面で、削除を選択します。
- 5. 自分が送信したメッセージの場合、他の受信者の個人フォルダからも完全に削除するかどうかを選択し、 削除 を押します。

次のメッセージをごみ箱に移動 X:X:X:X: x: とこの相にやっ<br>します。<br>「【連絡帳】営業部 ⇔ 総 務部」 ■受信者の個人フォルダから ■も完全に削除する受信者の間入れのもののです。<br>も完全人れると、受信者の<br>おかを入れるとす。ごみ箱<br>おかを利除します。<br>おもするわせいは、ごみ箱<br>いちももちゃんだけは、ごみ箱<br>はちゃもものだけでしい **1削除** 

メモの操作

ケータイでメモの作成、変更、削除をします。

ケータイで通知を確認すると、Office 10側でも通知が確認済みになります。 リンク名やボタンの左にある [0] から [9] は、フィーチャーフォン(携帯電話)の番号キーに対応しています。

## 画面の見かた

メモの詳細画面の見かたを説明します。 メモの詳細画面を表示する操作は、次のとおりです。

● 個人フォルダ画面で、 ■標題 を選択する。

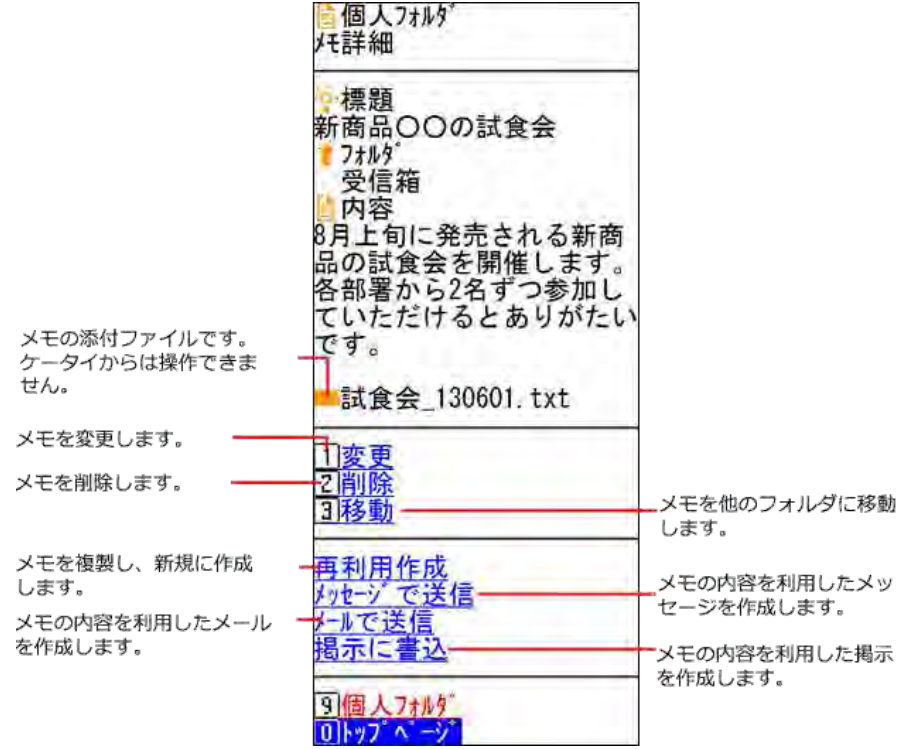

## メモを作成する

メモを作成します。

- 1. トップページで A個人フォルダ を選択します。
- 2. メモを保存するフォルダを、ドロップダウンリストから選択し、表示を押します。
- 3. メモを書く を選択します。
- 4. 標題と内容を入力し、 作成 を押します。

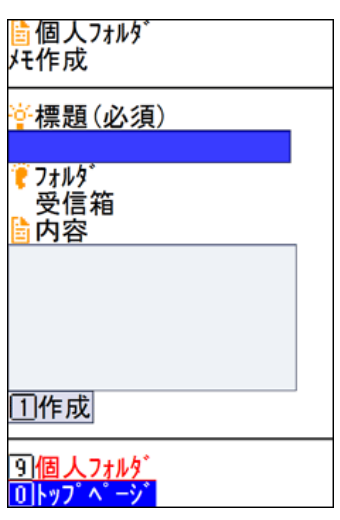

## メモを変更する

メモを変更します。

- 1. トップページで 2個人フォルダ を選択します。
- 2. 変更するメモの a 標題 を選択します。
- 3. 変更 を選択します。
- 4. 標題と内容を変更し、変更を押します。

## メモを削除する

メモを削除します。

- 1. トップページで 日個人フォルダ を選択します。
- 2. 削除するメモの a 標題 を選択します。
- 3. 削除 を選択します。
- 4. 確認画面で、 削除 を押します。

# 掲示板の操作

ケータイで掲示板を検索、作成、削除をします。

ケータイで通知を確認すると、Office 10側でも通知が確認済みになります。 リンク名やボタンの左にある [0] から [9] は、フィーチャーフォン(携帯電話)の番号キーに対応しています。

 $\bigcirc$ ● ケータイで掲示板を利用するには、Office 10側で「使用するアプリケーション」に「掲示板」を許可する必要があります。 - ■[全ユーザーで使用するアプリケーションの設定](https://manual.cybozu.co.jp/of10/admin/sys/s04/for_all.html) [各ユーザーに許可するアプリケーションの設定](https://manual.cybozu.co.jp/of10/admin/sys/s04/for_each.html) [使用できるアプリケーションを制限する](https://manual.cybozu.co.jp/of10/admin/secure/kt/plus.html#link01)

- 掲示期間の設定や変更、確認はできません。
- 掲示開始待ち一覧や未公開の掲示は表示できません。

画面の見かた

掲示板の画面の見かたを説明します。

一覧画面

掲示の一覧画面の見かたを説明します。 掲示の一覧画面を表示する操作は、次のとおりです。

● トップページで 00掲示板 を選択する。

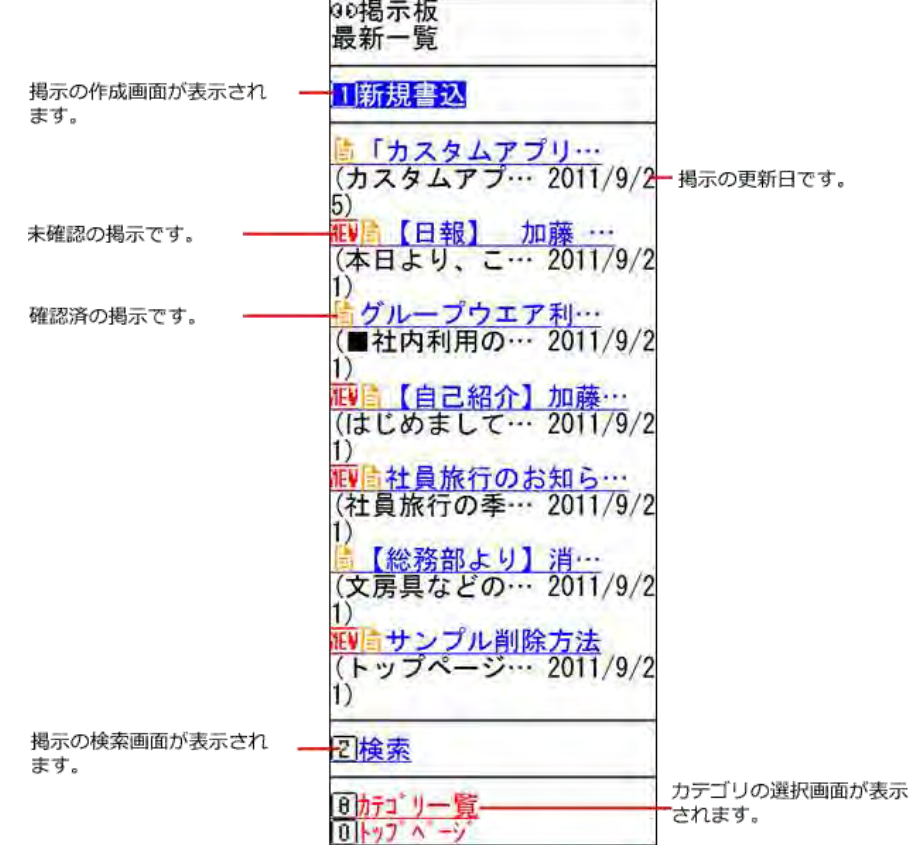

### 詳細画面

掲示の詳細画面の見かたを説明します。 掲示の詳細画面を表示する操作は、次のとおりです。

● 掲示の一覧画面で、標題 を選択する。

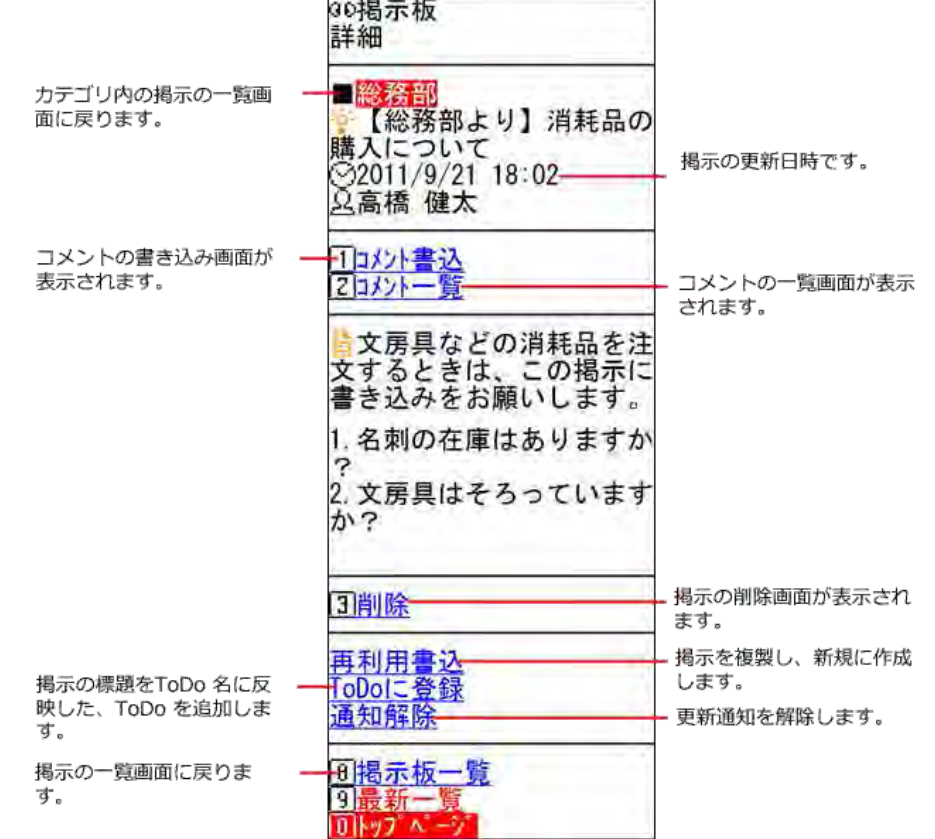

## コメント一覧画面

コメント一覧画面の見かたを説明します。 コメント一覧画面を表示する操作は、次のとおりです。

● 掲示の詳細画面で、 コメント一覧 を選択する。

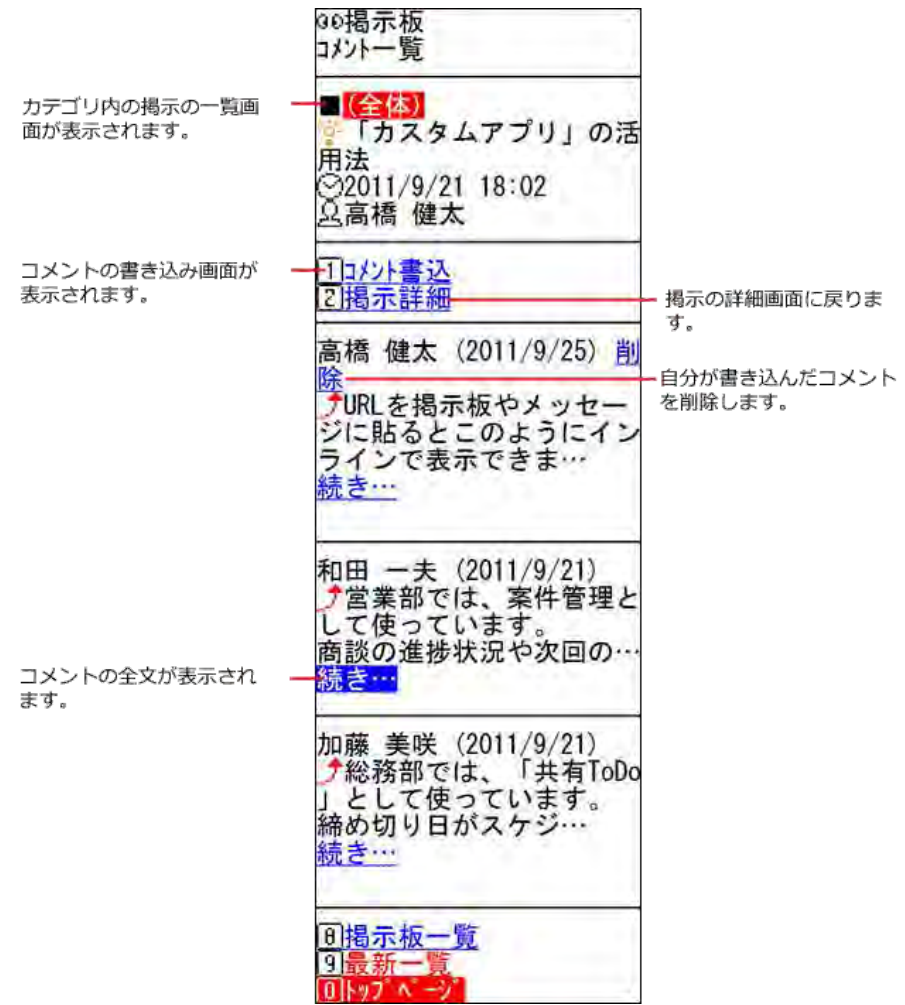

### コメントの書き込み画面

コメントの書き込み画面の見かたを説明します。 コメントの書き込み画面が表示される操作は、次のとおりです。

- 掲示の詳細画面で、 コメント書込 を選択する
- コメントの一覧画面で、コメント書込 を選択する

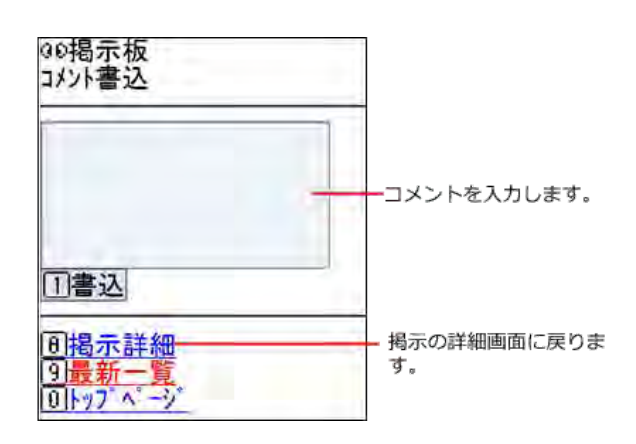

掲示を検索する

掲示を検索します。

- 1. トップページで ⊕掲示板を押します。
- 2. 検索 を押します。
- 3. 検索ボックスにキーワードを入力し、検索を押します。

AND検索する場合は、文字列と文字列の間に半角または全角のスペースを入力します。<br>Go**t包 テ tG** F.

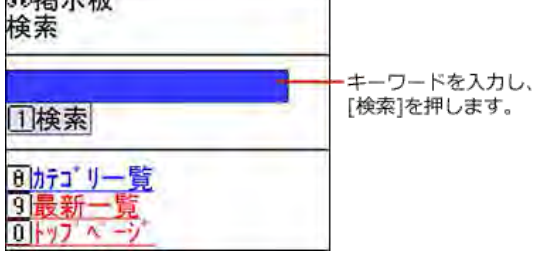

4. 掲示の 標題 を選択し、詳細を確認します。

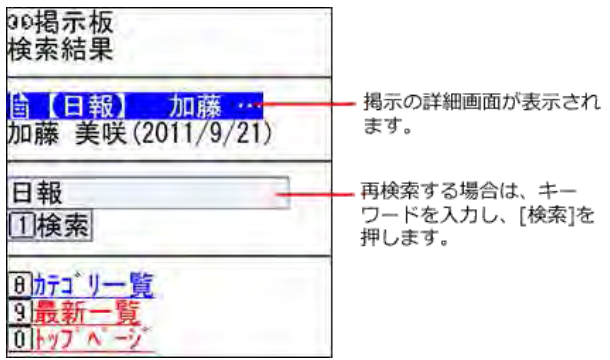

## 掲示を作成する

新規に掲示を作成します。

- 1. トップページで ⊕掲示板を押します。
- 2. カテゴリ一覧 を押します。
- 

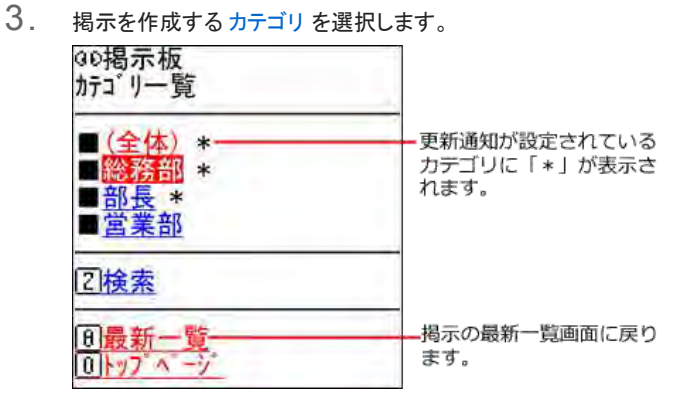

4. 新規書込 を選択します。

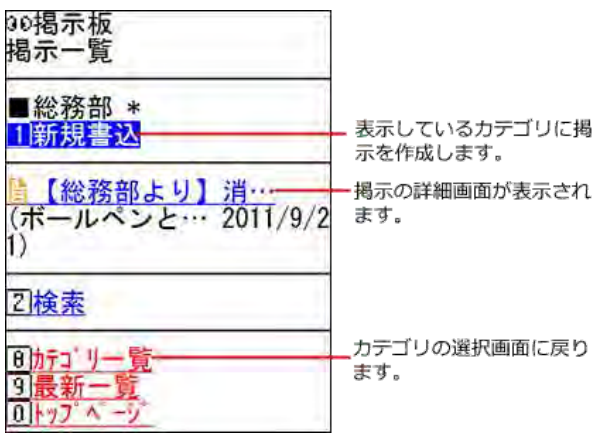

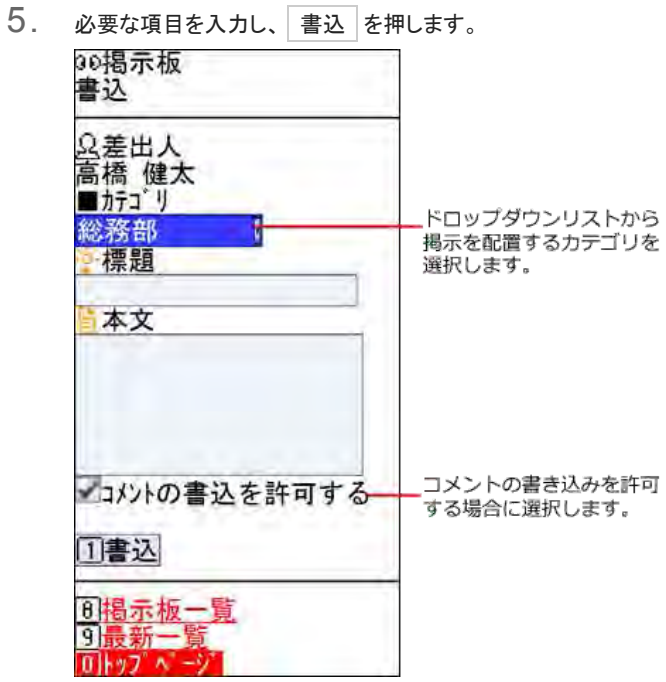

## 掲示を削除する

掲示を削除します。

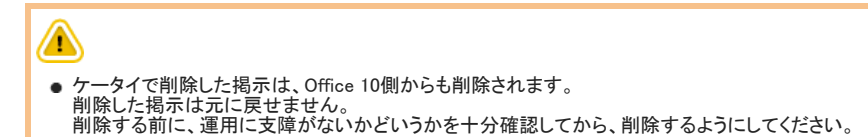

- 1. トップページで 00掲示板を押します。
- 2. 削除する掲示の **mm標題 を選択します。**
- 3. 削除 を選択します。
- 4. 確認画面で、 削除 を押します。

# ToDoリストの操作

ケータイでToDoの登録、変更、削除をします。

ケータイで通知を確認すると、Office 10側でも通知が確認済みになります。 リンク名やボタンの左にある [0] から [9] は、フィーチャーフォン(携帯電話)の番号キーに対応しています。

 $\bigcirc$ ケータイでToDoリストを利用するには、Office 10側で「使用するアプリケーション」に「ToDoリスト」を許可する必要があります。 - ■[全ユーザーで使用するアプリケーションの設定](https://manual.cybozu.co.jp/of10/admin/sys/s04/for_all.html) [使用できるアプリケーションを制限する](https://manual.cybozu.co.jp/of10/admin/secure/kt/plus.html#link01)

## 画面の見かた

ToDoリスト画面の見かたを説明します。

### 一覧画面

ToDoリストの一覧画面の見かたを説明します。 ToDoリストの一覧画面を表示する操作は、次のとおりです。

● トップページで、 1 ToDoリスト を選択する。 未完了のToDoのみ表示されます。

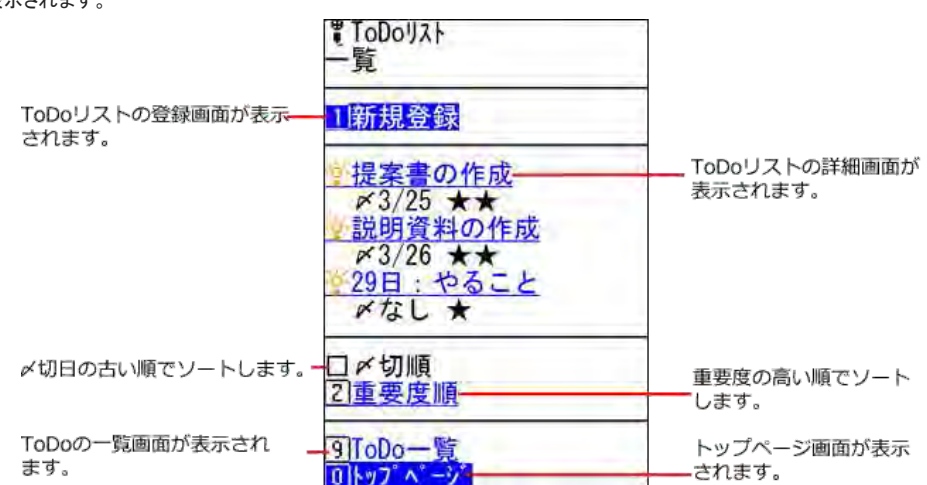

#### 詳細画面

ToDoの詳細画面の見かたを説明します。 ToDoの詳細画面を表示する操作は、次のとおりです。

● ToDoリストの一覧画面で、 : o:ToDo名 を選択する。

**コ**メールから作成したToDoの場合

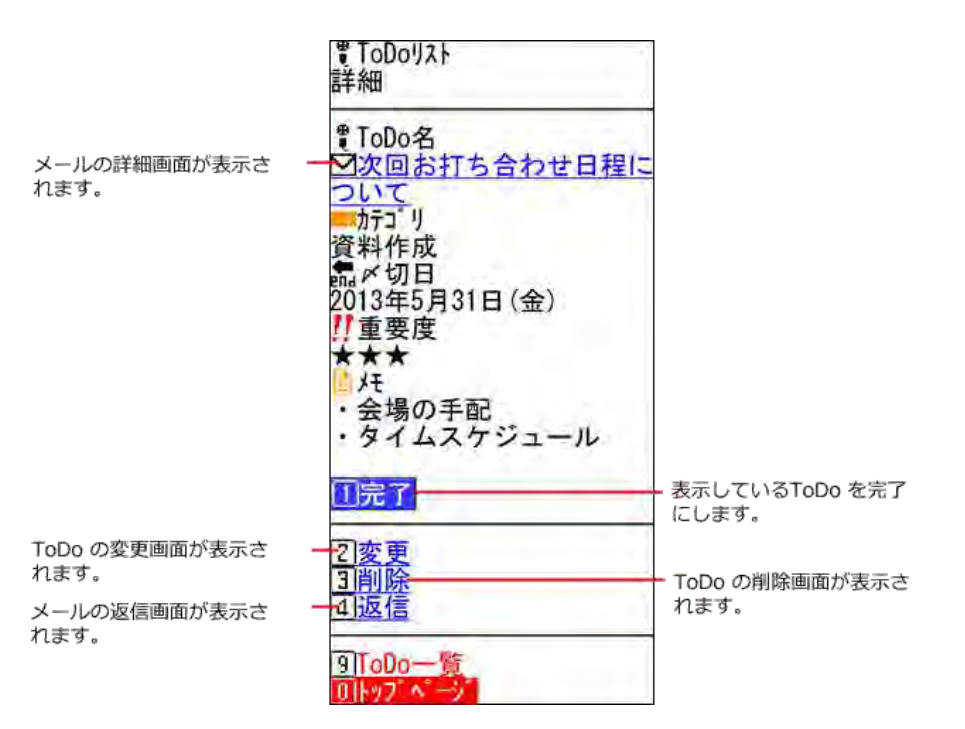

### ■ メッセージから作成したToDoの場合

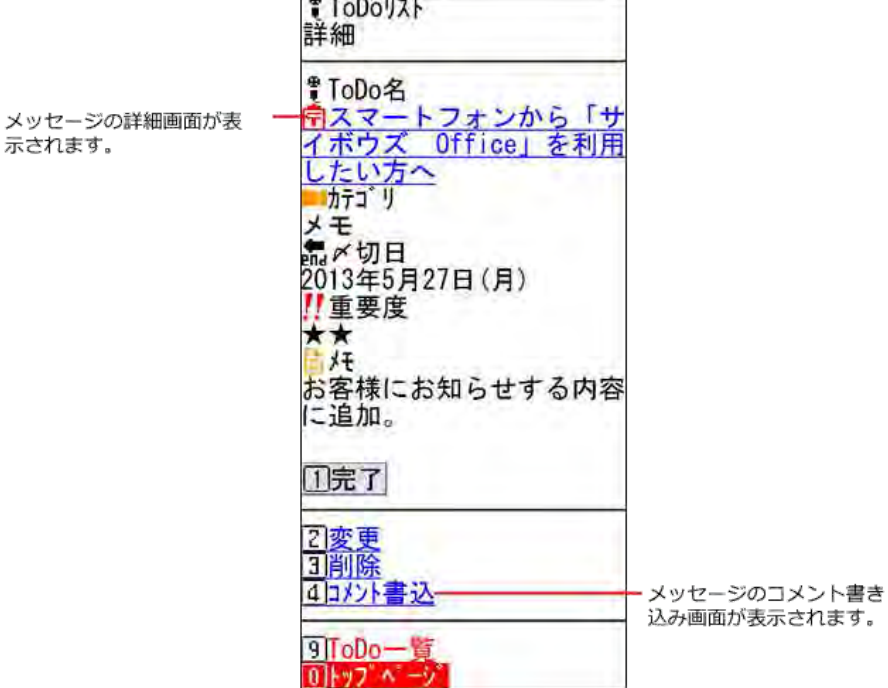

■ 掲示板から作成したToDoの場合

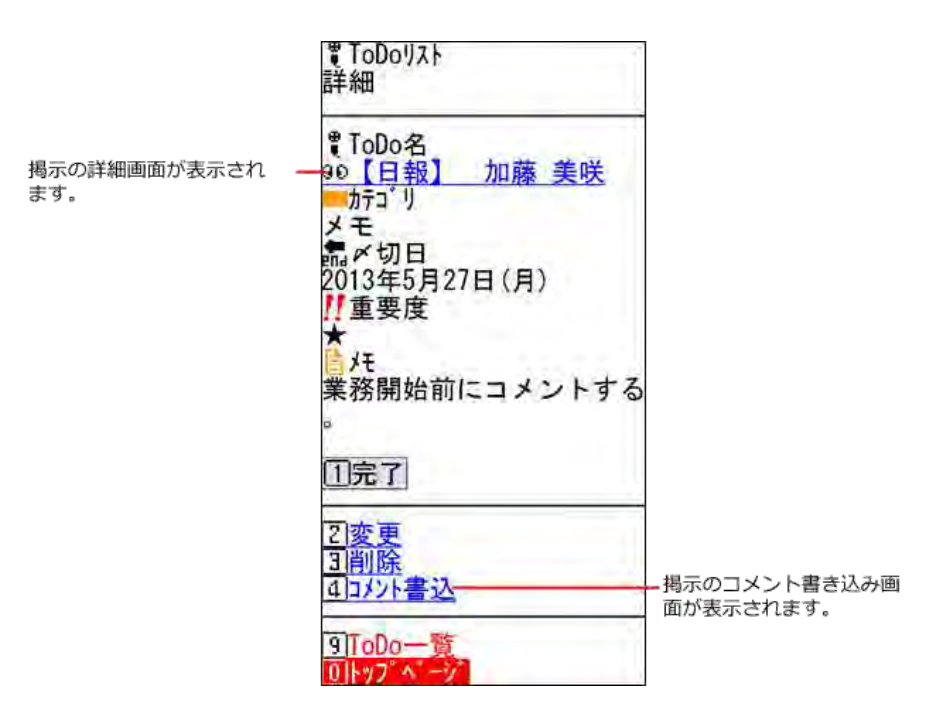

#### ■ 報告書から作成したToDoの場合

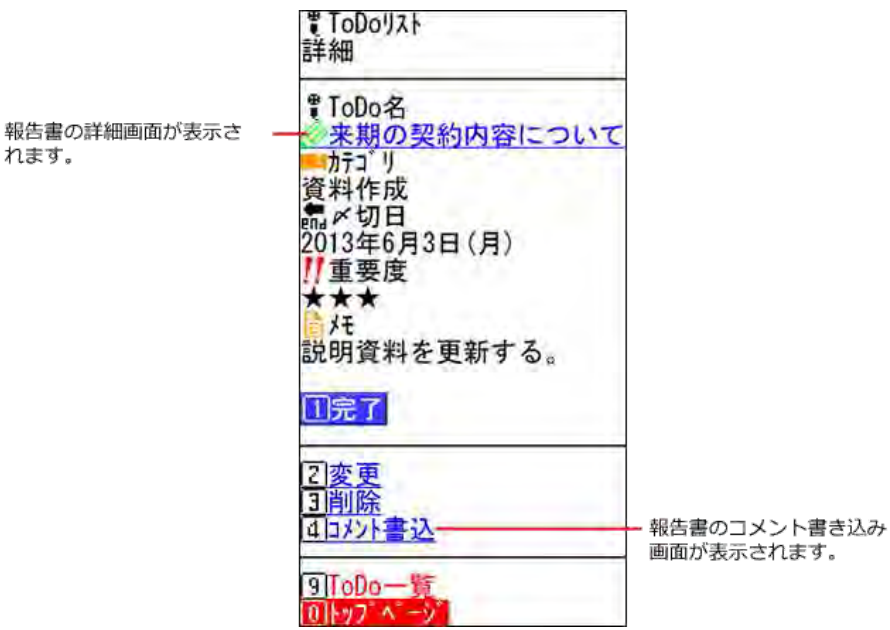

### ToDoを登録する

ToDoを登録します。

- 1. トップページで、 ToDoリスト を選択します。
- 2. ToDoリストの一覧画面で、新規作成を選択します。
- 3. ToDo名を入力します。
- 4. 必要に応じて、〆切、重要度、メモを設定し、登録を押します。

## ToDoを変更する

未完了のToDoを変更します。

- 1. トップページで、 ToDoリスト を選択します。
- 2. ToDoリストの一覧画面で、 ToDo名 を選択します。
- 3. ToDoリストの詳細画面で、 変更 を選択します。
- 4. 必要な項目を変更し、 変更 を押します。

## ToDoを完了にする

ToDoを完了させます。 完了にしたToDoはケータイから閲覧できなくなります。

- 1. トップページで、 ToDoリスト を選択します。
- 2. ToDoリストの一覧画面で、 ToDo名 を選択します。
- 3. ToDoの詳細画面で、 完了 を押します。

### ToDoを削除する

ToDoを削除します。

- 1. トップページで、 ToDoリスト を選択します。
- 2. ToDoリストの一覧画面で、 ToDo名 を選択します。
- 3. ToDoの詳細画面で、 削除 を選択します。
- 4. 確認画面で、削除を押します。

# アドレス帳の操作

ケータイでアドレス帳のデータを検索します。

アドレスデータの登録や削除などの操作は、ケータイから操作できません。

リンク名やボタンの左にある [0] から [9] は、フィーチャーフォン(携帯電話)の番号キーに対応しています。

 $\bigcirc$ ● ケータイでアドレス帳を利用するには、Office 10側で「使用するアプリケーション」に「アドレス帳」を許可する必要があります。 [全ユーザーで使用するアプリケーションの設定](https://manual.cybozu.co.jp/of10/admin/sys/s04/for_all.html) [各ユーザーに許可するアプリケーションの設定](https://manual.cybozu.co.jp/of10/admin/sys/s04/for_each.html) 口使用できるアプリケーションを制限する

## 人名データを検索する

トップページで コアドレス帳 を選択すると、人名の検索画面が表示されます。

#### ■ 検索画面

AND検索する場合は、文字列と文字列の間に半角または全角のスペースを入力します。

キーワードを入力し、[検 索]を押し、人名データを検 索します。

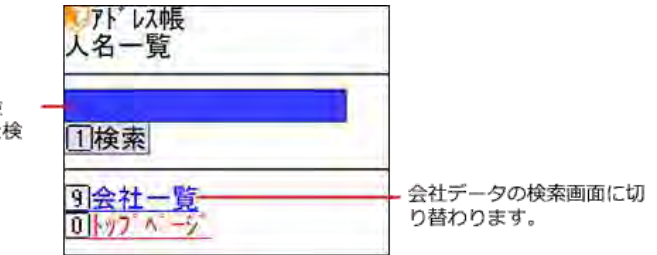

#### ■ 検索結果画面

人名データの詳細画面が表 示されます。 選択したメールアドレスを ー 宛先に設定したメールの送 信画面が表示されます。

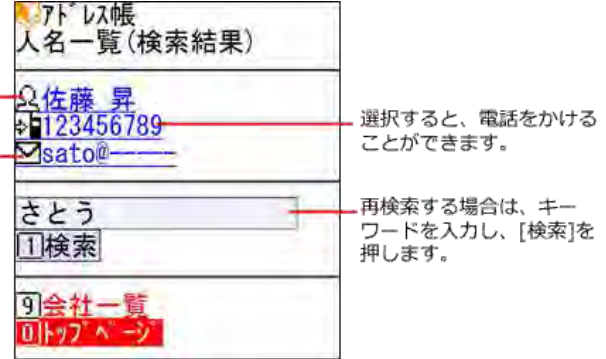

■ 詳細画面

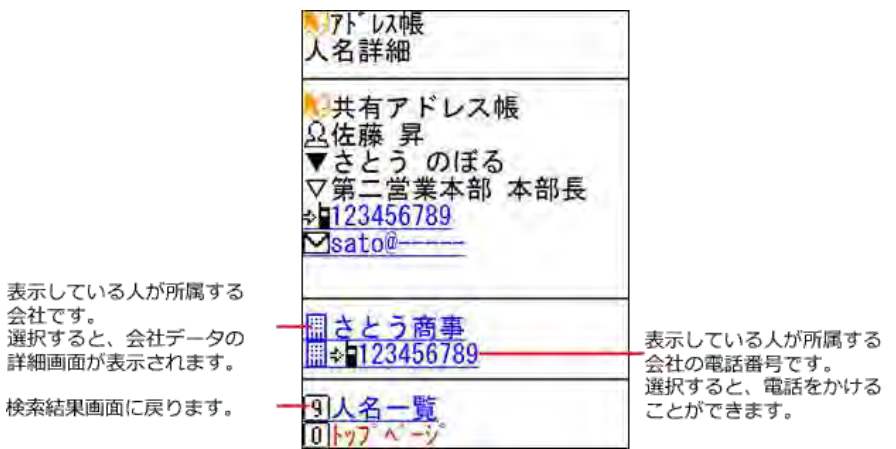

## 会社データを検索する

人名データの検索画面で、 会社一覧 を選択すると、会社データの検索画面が表示されます。

### ■ 検索画面

AND検索する場合は、文字列と文字列の間に半角または全角のスペースを入力します。<br>ストンス帳<br><mark>会社一覧</mark>

キーワードを入力し、[検<br>索]を押し、会社データを検 **索します。** 

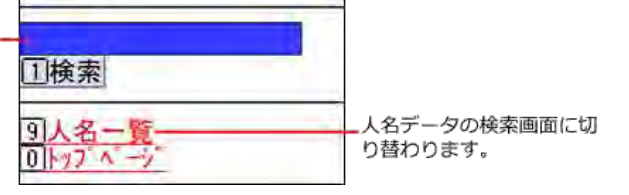

■ 検索結果画面

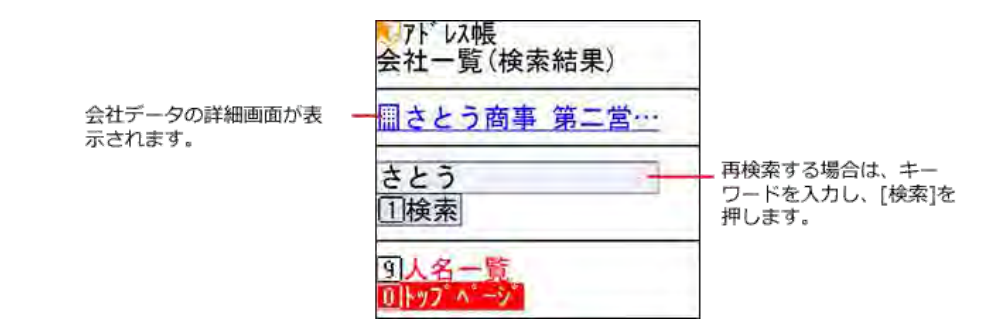

■ 詳細画面

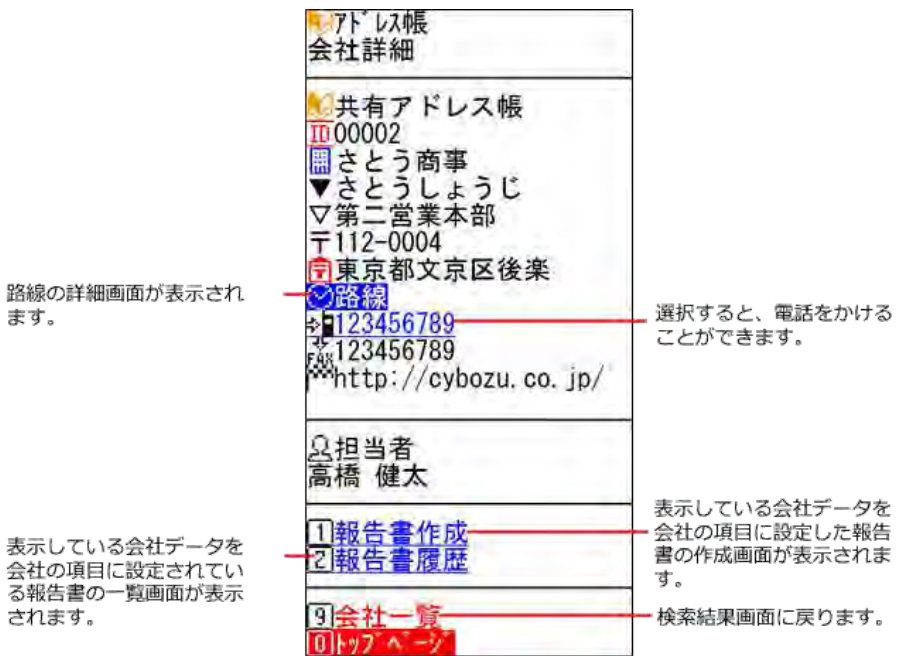

### ■ 報告書履歴画面

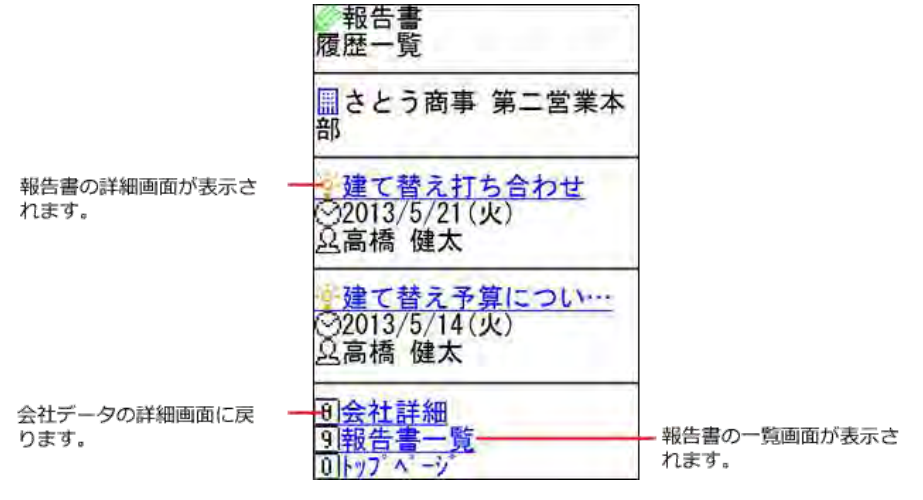

ユーザー名簿の操作

ケータイでユーザー名簿を確認します。

リンク名やボタンの左にある [0] から [9] は、フィーチャーフォン(携帯電話)の番号キーに対応しています。 トップページで ユーザー名簿 を選択すると、ユーザー名簿画面が表示されます。

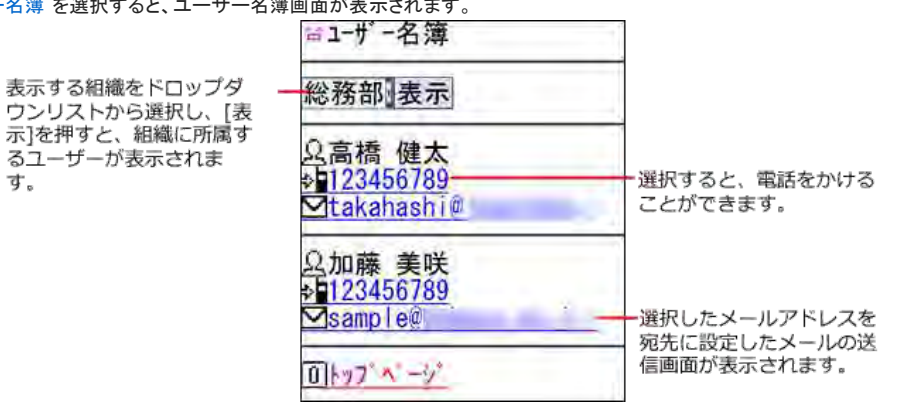

 $\circledcirc$ 

● ケータイでユーザー名簿を利用するには、Office 10側で「使用するアプリケーション」に「ユーザー名簿」を許可する必要があります。

コ[全ユーザーで使用するアプリケーションの設定](https://manual.cybozu.co.jp/of10/admin/sys/s04/for_all.html)

[各ユーザーに許可するアプリケーションの設定](https://manual.cybozu.co.jp/of10/admin/sys/s04/for_each.html)

[使用できるアプリケーションを制限する](https://manual.cybozu.co.jp/of10/admin/secure/kt/plus.html#link01) 

# メールの操作

ケータイでメールの確認、作成、削除をします。

ケータイで通知を確認すると、Office 10側でも通知が確認済みになります。 リンク名やボタンの左にある [0] から [9] は、フィーチャーフォン(携帯電話)の番号キーに対応しています。

 $\bigcirc$ ● HTMLメールは送受信や閲覧ができません。テキスト形式のメールのみ操作できます。

## 画面の見かた

メール画面の見かたを説明します。

### 一覧画面

メールの一覧画面の見かたを説明します。 メールの一覧画面を表示する操作は、次のとおりです。

● トップページで 図メール を選択する

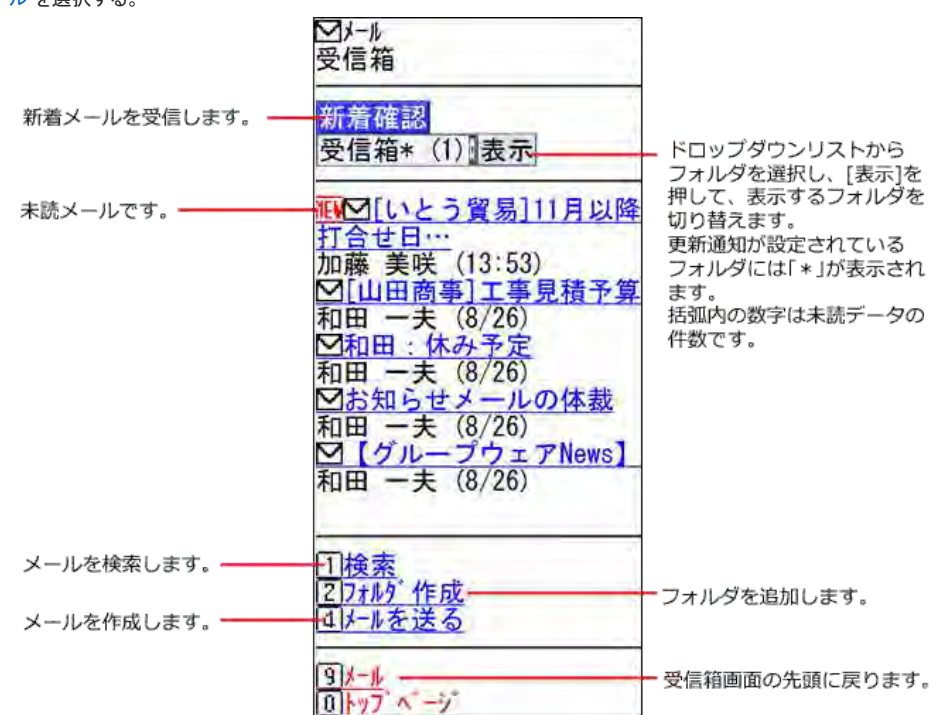

### 詳細画面

メールの詳細画面の見かたを説明します。

メールの詳細画面を表示する操作は、次のとおりです。

● メール画面で、 図標題 を選択する。

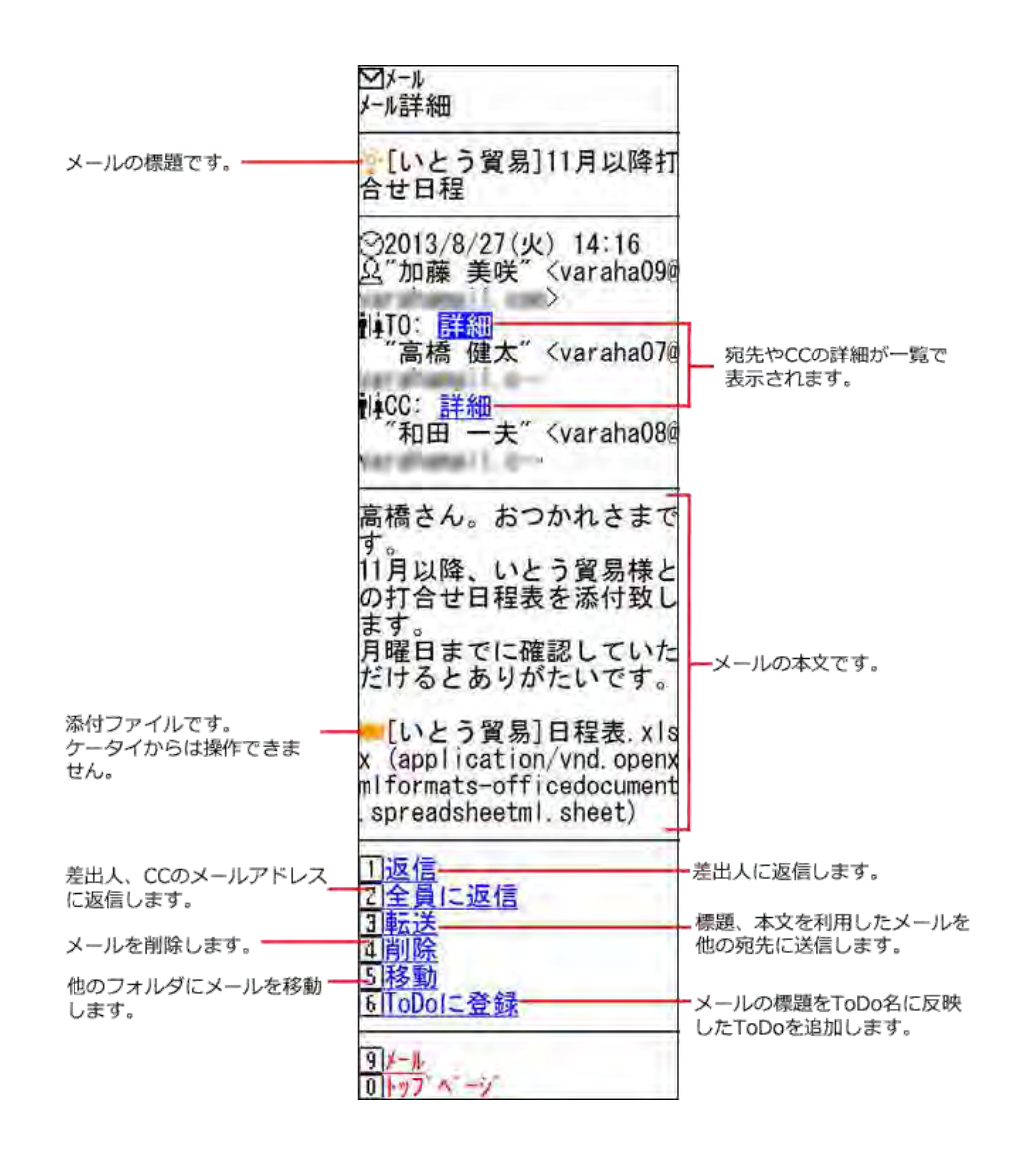

### 新着メールを確認する

手動で新着メールを受信します。

- 1. トップページで、 ロメール を選択します。
- 2. 新着確認 を押します。

#### コ サイズを超えたメールを受信すると

システム管理者が設定したメールサイズの制限値を超えたメールを受信すると、メールを送受信できません。 「メールの一覧」画面に、次のメッセージが表示されます。

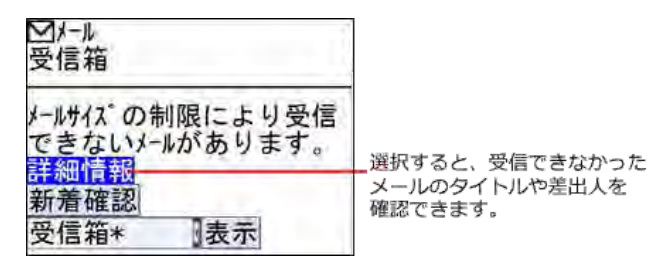

ケータイから、サイズ制限を超えたメールの削除はできません。 パソコンからOffice 10にアクセスし、受信できなかったメールに対処してください。 ■ [サイズ制限を超えたメールを受信すると](https://manual.cybozu.co.jp/of10/user_app/ml/receive/faq.html#link01)

■ 連携システムからの通知を受信すると

連携システムからの通知を受信した場合は、「メールの一覧」画面の上部に連携システムからの通知を受信した旨のメッセージが表示されます。

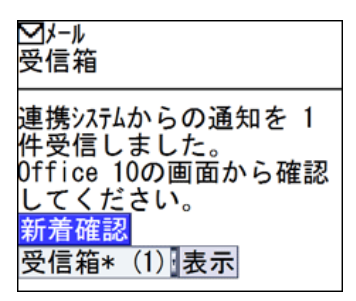

ケータイから連携システムからの通知は確認できません。 パソコンからOffice 10にアクセスし、通知を確認してください。

メールを作成する

メールを作成します。

- 1. トップページで、図メールを選択します。
- 2. メールを送る を選択します。
- 3. 使用するメールアカウントを、ドロップダウンリストから選択し、切替を押します。

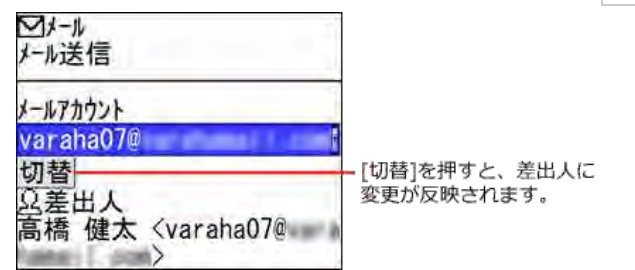

- 4. 宛先、CC、BCCにメールアドレスを入力します。 BCCのメールアドレスは、差出人のみ確認できます。他のメール受信者には表示されません。 CC、BCCには、複数のメールアドレスを入力できます。 複数のメールアドレスを直接入力する場合は、「,」(カンマ)で区切って入力してください。 ケータイでは、メールアドレスの入力にインクリメンタルサーチを利用できません。
	- アドレス帳からメールアドレスを入力する

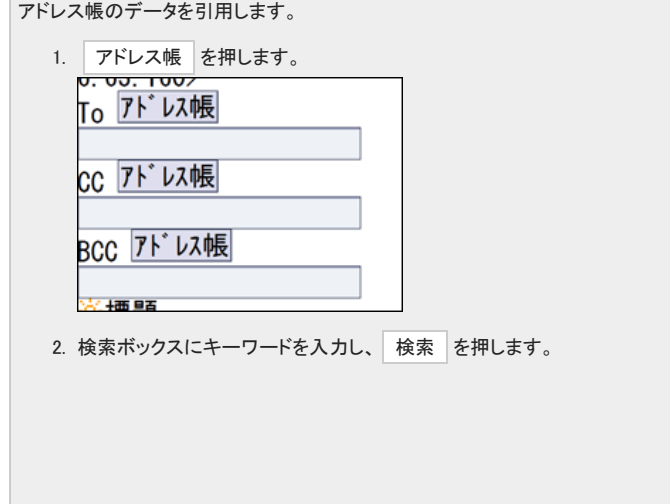

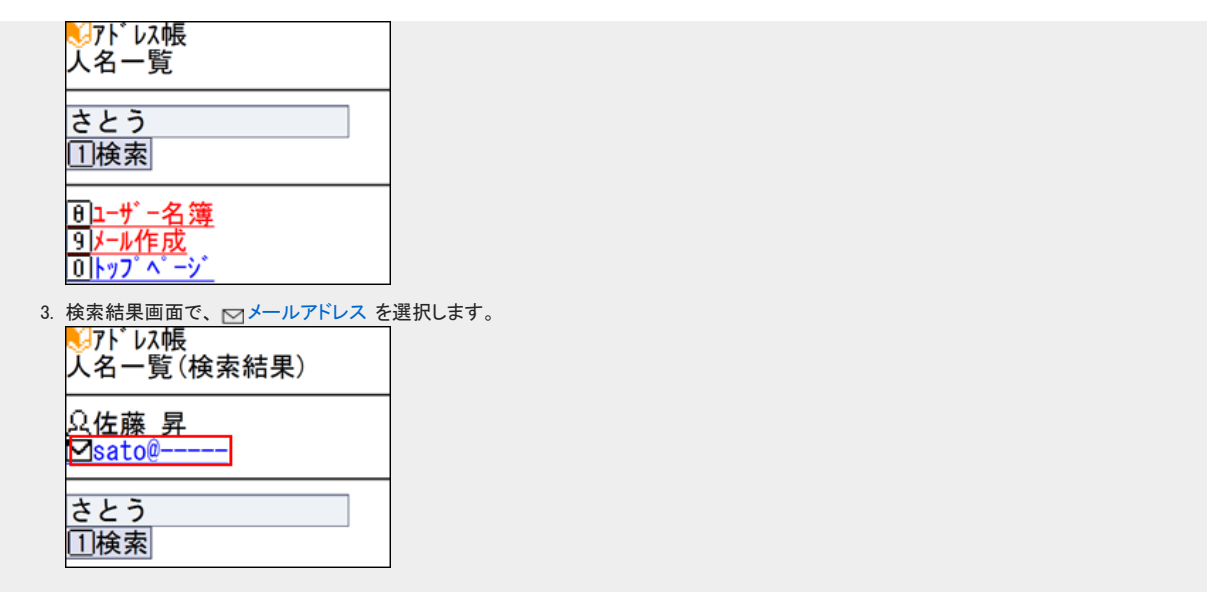

● ユーザー名簿からメールアドレスを入力する

 $\overline{\phantom{a}}$ 

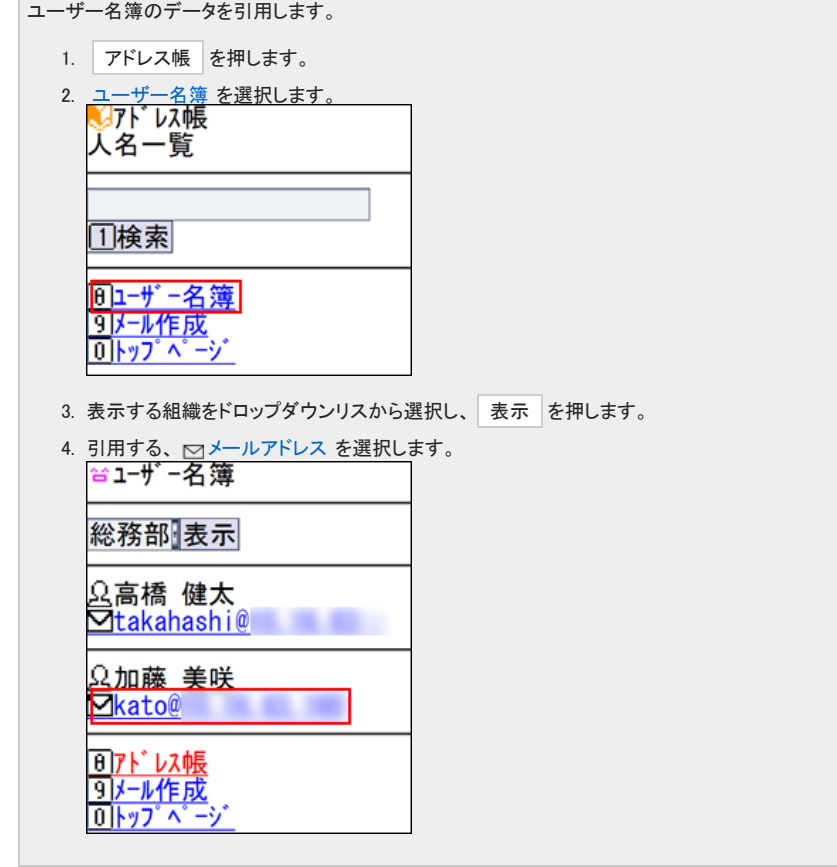

5. 標題と本文を入力し、 送信 を押します。

## メールを削除する

メールを削除します。

<sup>⚠</sup> ケータイで削除したメールは、Office 10側からも削除されます。 ごみ箱機能を使用していない場合は、完全に削除され元に戻せません。 十分確認してから、削除するようにしてください。

- 1. トップページで、図メールを選択します。
- 2. 削除するメールの、 図標題 を選択します。
- 3. メールの詳細画面で、 削除 を選択します。
- 4. 確認画面で、 削除 を押します。

### メールを検索する

メールを検索します。

- 1. トップページで、図メールを選択します。
- 2. 検索を押します。
- 3. 検索ボックスにキーワードを入力し、 検索 を押します。

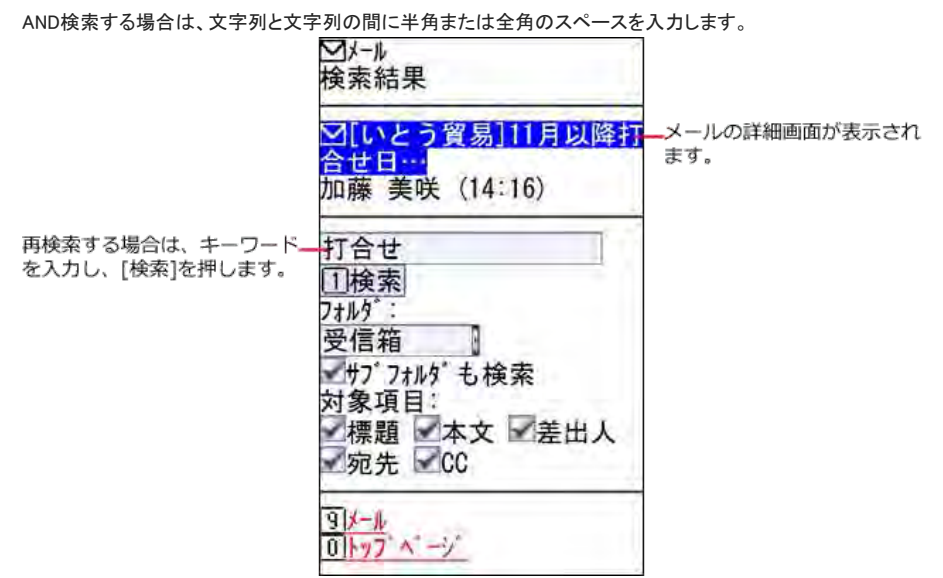

4. 標題 を選択し、詳細を確認します。

## フォルダを追加する

フォルダを追加します。

- 1. トップページで、図メールを選択します。
- 2. フォルダ作成を選択します。
- 3. 必要な項目を設定し、 追加 を押します。

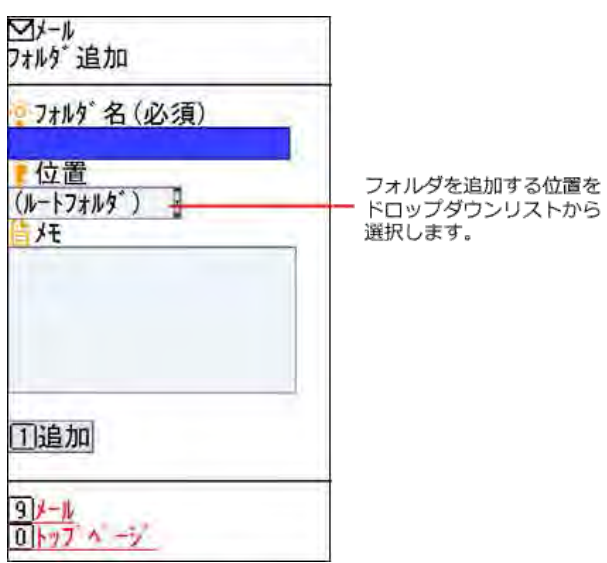

## フォルダを操作する

追加したフォルダの変更、移動、削除ができます。 ケータイからは、フォルダの更新通知の設定は変更できません。

- 1. トップページで、図メールを選択します。
- 2. 表示するフォルダをドロップダウンリストから選択し、表示を押します。
- 3. フォルダの詳細 を選択します。
- 4. フォルダを操作します。

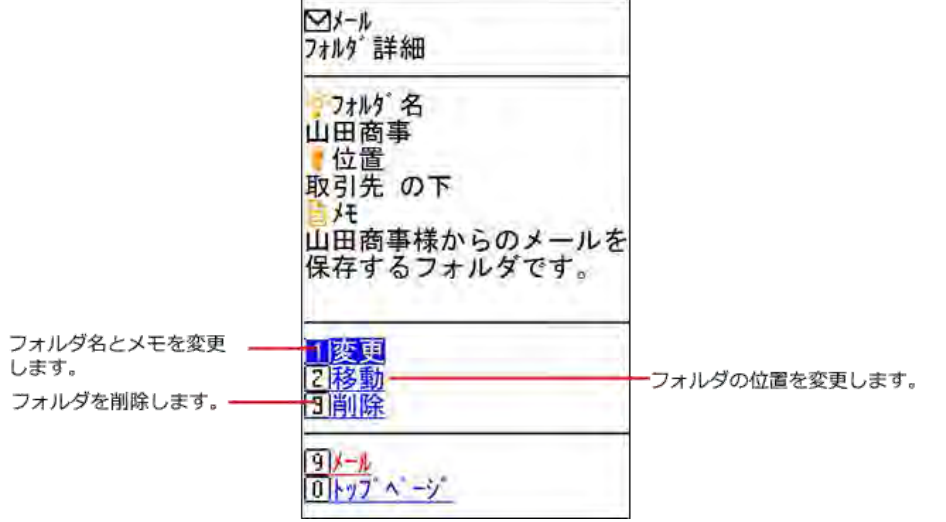

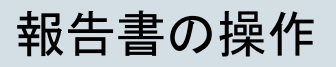

ケータイで報告書の作成、変更、削除をします。

ケータイで通知を確認すると、Office 10側でも通知が確認済みになります。

リンク名やボタンの左にある [0] から [9] は、フィーチャーフォン(携帯電話)の番号キーに対応しています。

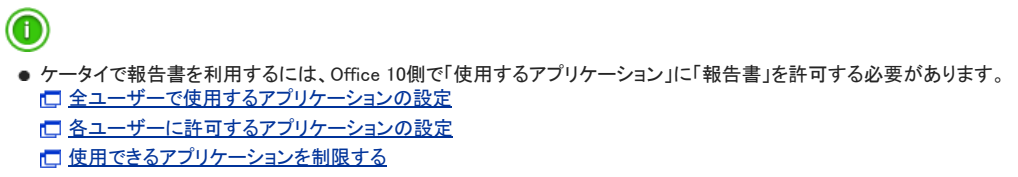

## 画面の見かた

報告書画面の見かたを説明します。

### 一覧画面

報告書の一覧画面の見かたを説明します。 報告書の一覧画面を表示する操作は、次のとおりです。

● トップページで、 2 報告書 を選択する。 自分が作成した報告書と、自分宛に通知された報告書が表示されます。

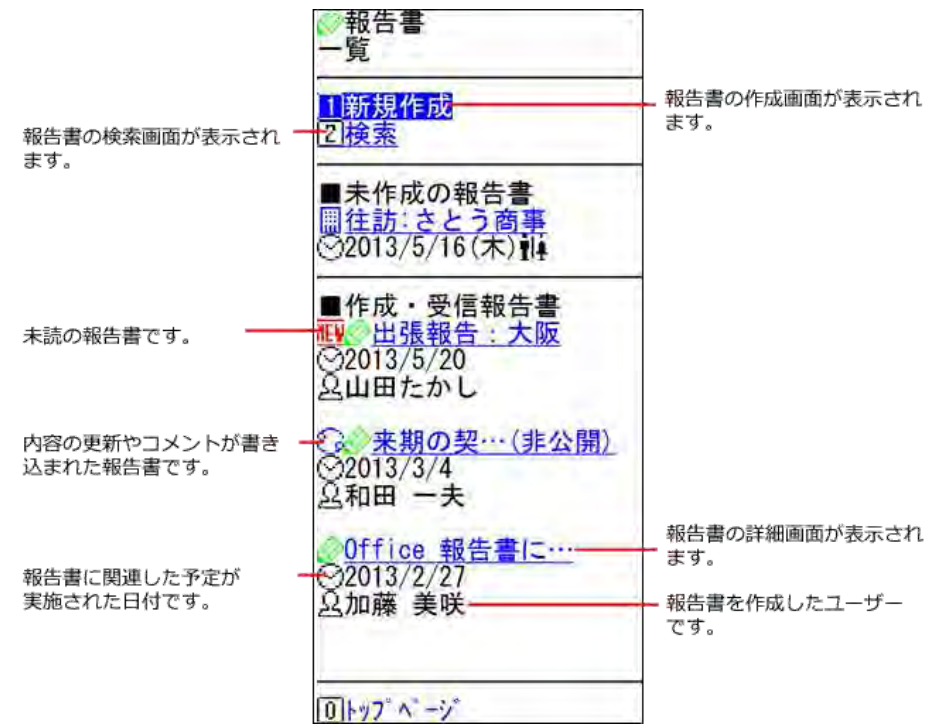

詳細画面

報告書の詳細画面の見かたを説明します。 報告書の詳細画面を表示する操作は、次のとおりです。

● 報告書の一覧画面で、 ク標題 を選択する。

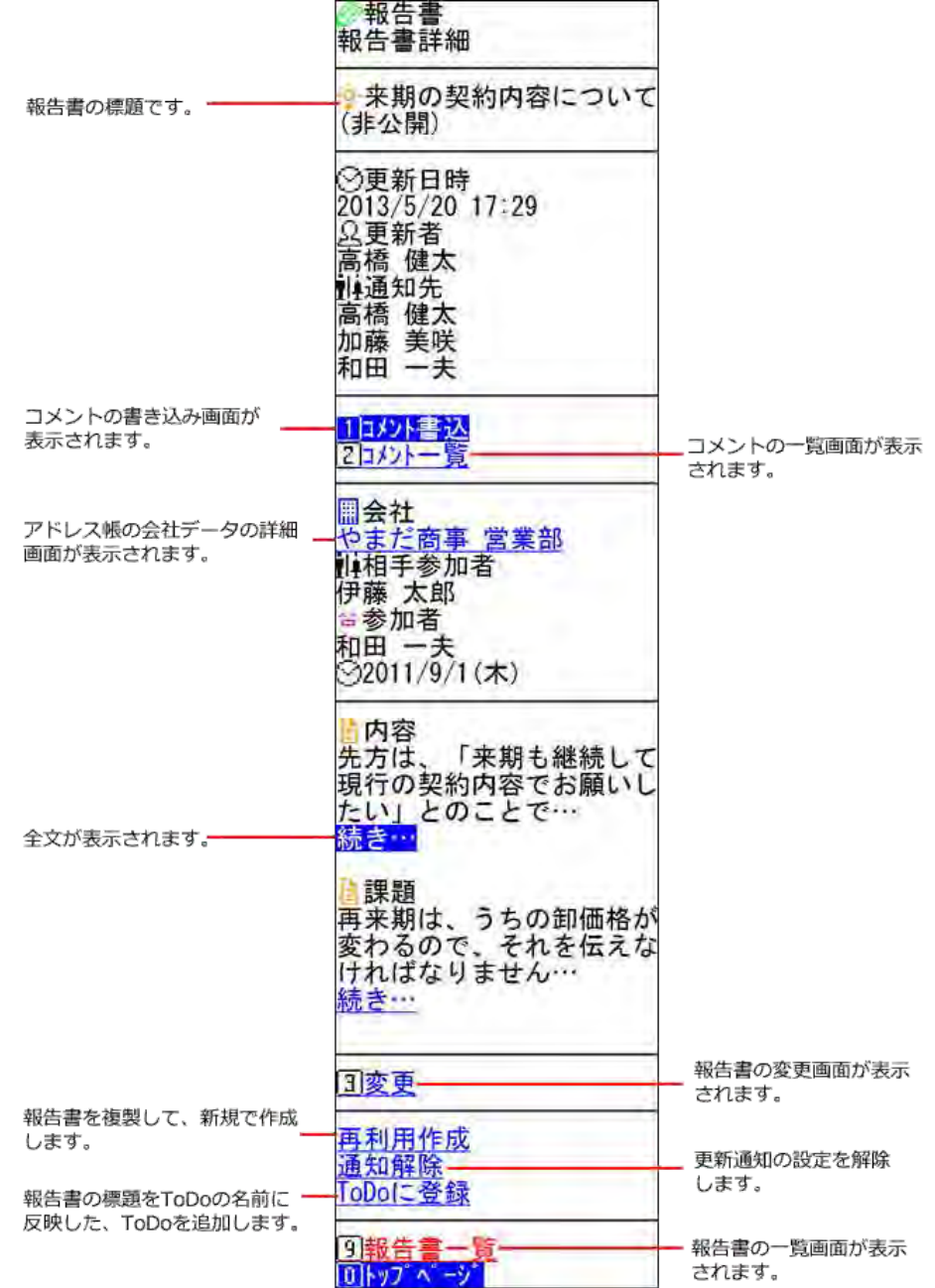

## コメントの一覧画面

コメントの一覧画面の見かたを説明します。 コメント一覧画面を表示する操作は、次のとおりです。

● 報告書の詳細画面で、 コメントー覧 を選択する。

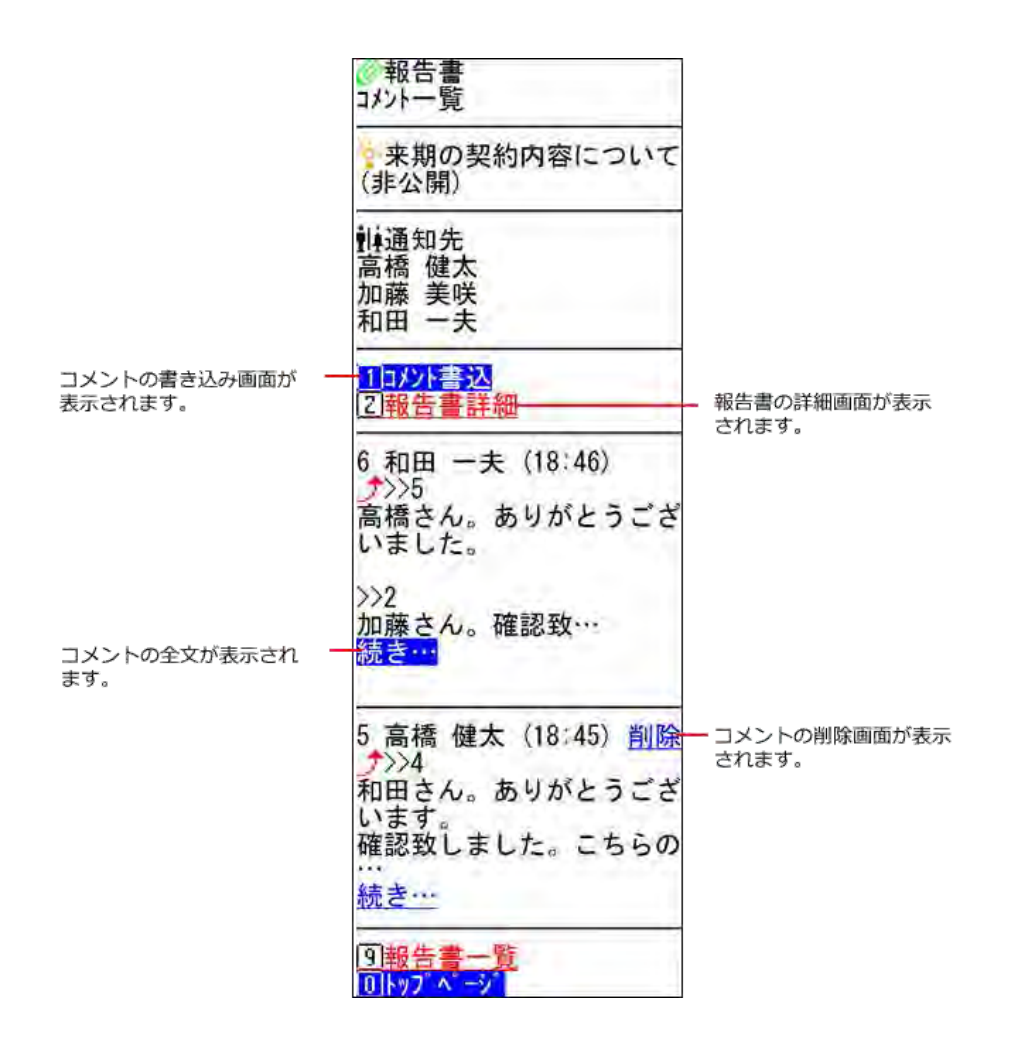

### コメントの書き込み画面

コメントの書き込み画面の見かたを説明します。 コメントの書き込み画面が表示される操作は、次のとおりです。

- 報告書の詳細画面で、コメント書込 を選択する
- コメントの一覧画面で、コメント書込 を選択する

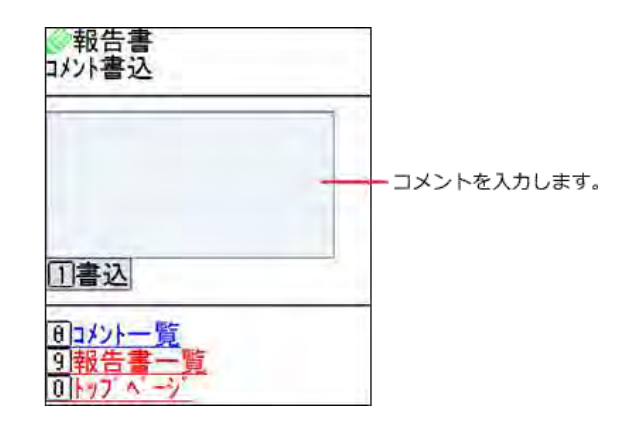

## 報告書を作成する

報告書を作成します。

1. トップページで、2報告書を選択します。

- 2. 報告書の一覧画面で、 新規作成 を選択します。
- 3. 標題を入力します。
- 4. 報告書の会社を選択します。 アドレス帳から会社を選択します。

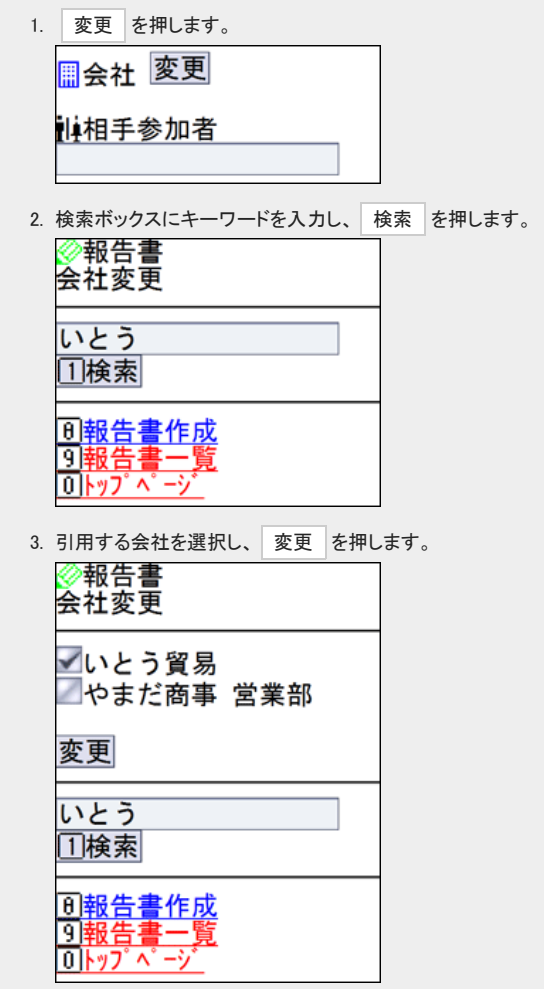

- 5. 相手参加者を入力します。
- 6. 参加者を選択します。

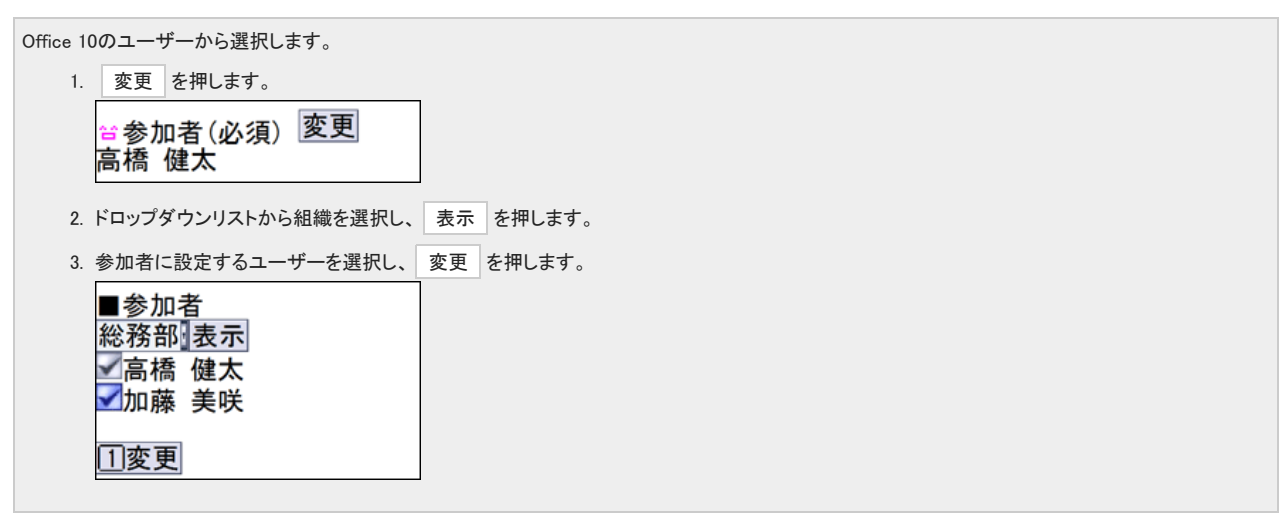

7. 日付と時間をドロップダウンリストから選択します。

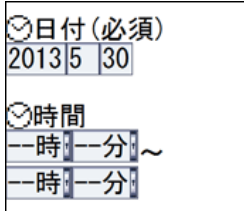

- 8. 必要に応じて、システム管理者が設定した項目を入力します。
- 9. 報告書を通知するユーザーを設定します。

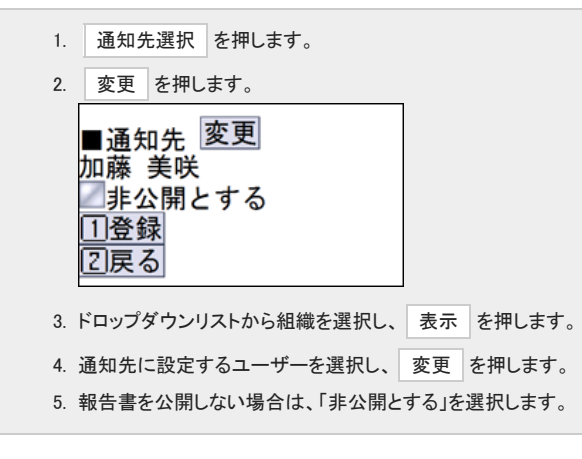

10 . 登録 を押します。

## 報告書を変更する

報告書を変更します。

- 報告書の内容を変更する
	- 1. トップページで、 報告書 を選択します。
	- 2. 報告書の一覧画面で、変更する報告書の の標題を選択します。
	- 3. 報告書の詳細画面で、 変更 を選択します。
	- 4. 必要な項目を変更し、 変更 を押します。

#### ■ 通知先を追加する

- 1. トップページで、2報告書を選択します。
- 2. 報告書の一覧画面で、変更する報告書の 2標題を選択します。
- 3. 報告書の詳細画面で、 通知先追加 を選択します。
- 4. 組織をドロップダウンリストから選択し、表示を押します。
- 5. 追加するユーザーを選択し、延加を押します。

#### ■ 通知先を削除する

- 1. トップページで、2報告書を選択します。
- 2. 報告書の一覧画面で、変更する報告書の 2標題を選択します。
- 3. 報告書の詳細画面で、 通知先追加 を選択します。
- 4. 組織をドロップダウンリストから選択し、表示を押します。
- 5. 削除するユーザーを選択し、削除を押します。

## 報告書を削除する

報告書を削除します。

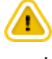

ケータイで削除した報告書は、Office 10側からも削除されます。 削除した報告書は元に戻せません。 削除する前に、運用に支障がないかどいうかを十分確認してから、削除するようにしてください。

- 1. トップページで、2報告書を選択します。
- 2. 報告書の一覧画面で、削除する報告書の 2標題を選択します。
- 3. 報告書の詳細画面で、 削除 を選択します。
- 4. 確認画面で、削除を押します。

# プロジェクトの操作

ケータイでプロジェクトを操作します。

ケータイで通知を確認すると、Office 10側でも通知が確認済みになります。

リンク名やボタンの左にある [0] から [9] は、フィーチャーフォン(携帯電話)の番号キーに対応しています。

 $\bigcirc$ ● ケータイでプロジェクトを利用するには、Office 10側で「使用するアプリケーション」に「プロジェクト」を許可する必要があります。 [全ユーザーで使用するアプリケーションの設定](https://manual.cybozu.co.jp/of10/admin/sys/s04/for_all.html) [各ユーザーに許可するアプリケーションの設定](https://manual.cybozu.co.jp/of10/admin/sys/s04/for_each.html)

[使用できるアプリケーションを制限する](https://manual.cybozu.co.jp/of10/admin/secure/kt/plus.html#link01) 

### 画面の見かた

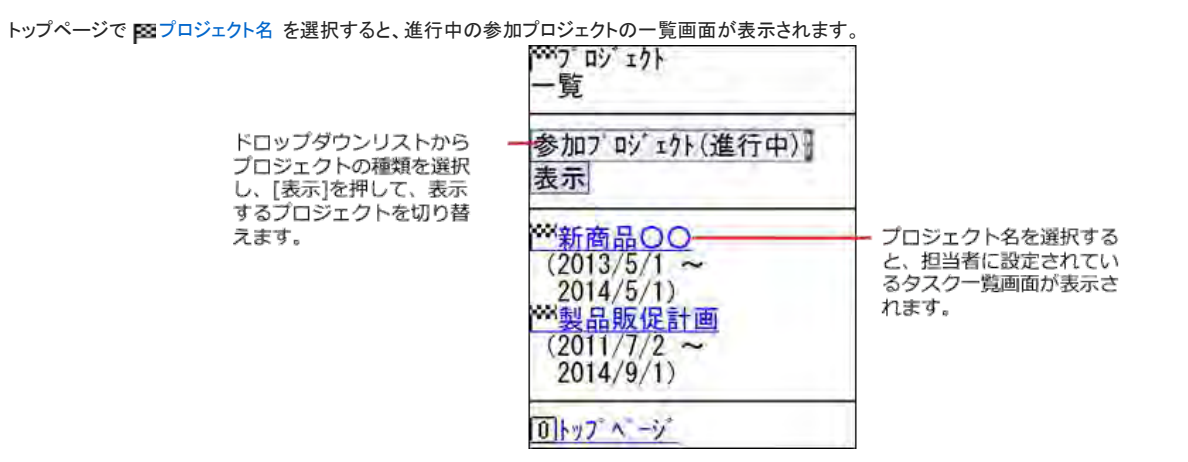

## テーマを操作する

ケータイからプロジェクトのテーマを操作します。

### 画面の見かた

#### ■ 一覧画面

プロジェクト画面で、 テーマ一覧 を選択すると、テーマ一覧画面が表示されます。

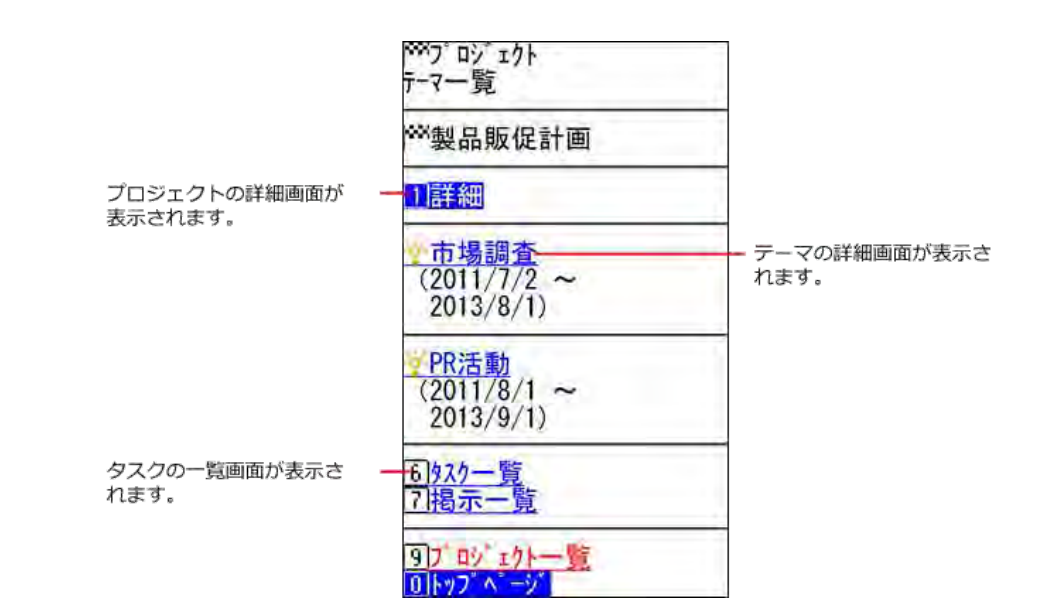

#### ■ 詳細画面

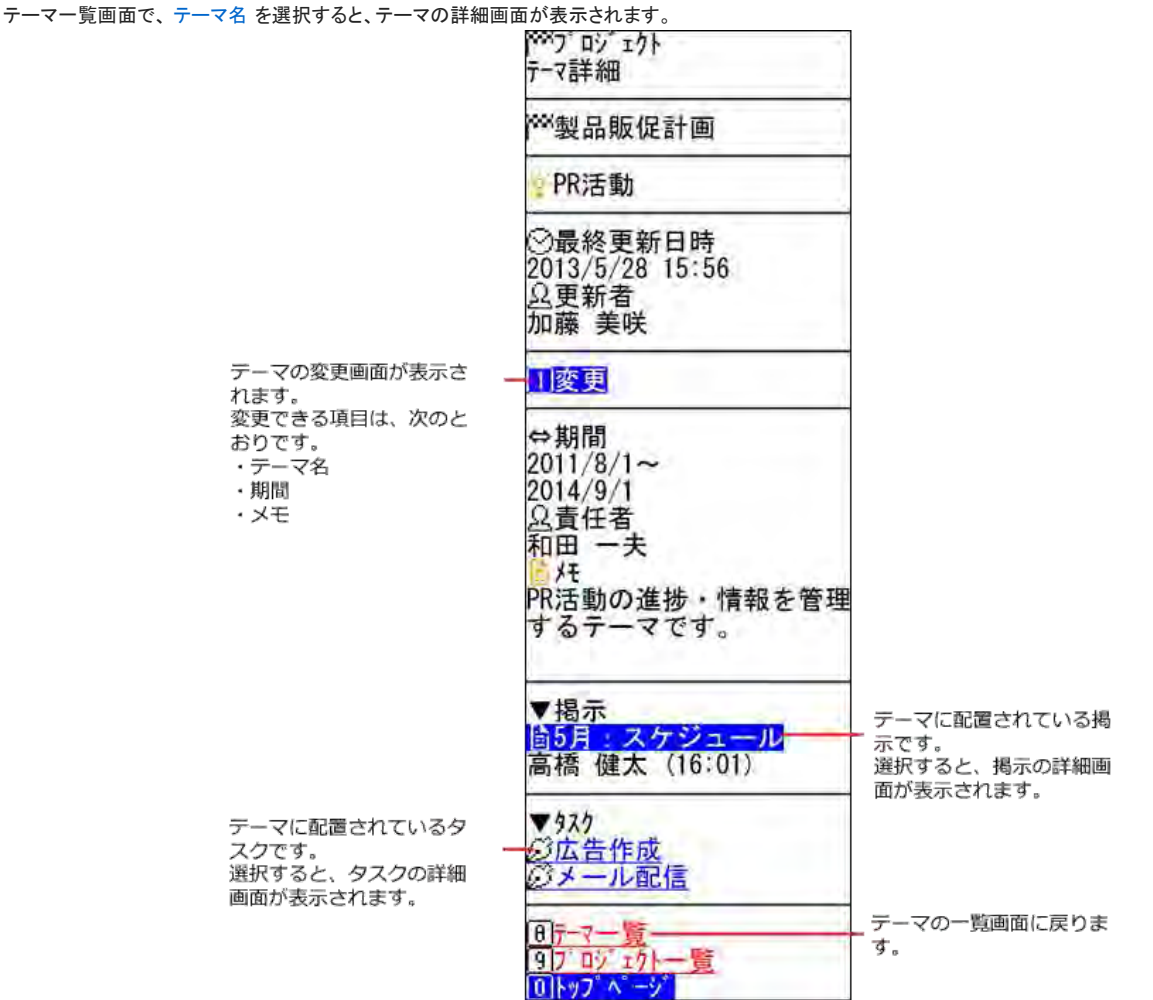

### テーマを変更する

テーマを変更します。

1. トップページで、 図プロジェクト を選択します。

- 2. テーマを変更する 図プロジェクト名を選択します。
- 3. タスクー覧画面で、テーマー覧を選択します。
- 4. テーマを変更する ジェテーマ名 を選択します。
- 5. テーマの詳細画面で、 変更 を選択します。
- 6. テーマ名、期間、メモを変更し、 変更 を押します。

### タスクを操作する

ケータイから、プロジェクトのタスクを操作します。

#### 画面の見かた

#### ■一覧画面

プロジェクト一覧画面で、 プロジェクト名 を選択すると、未完了、かつ、担当者に設定されているタスクが一覧で表示されます。

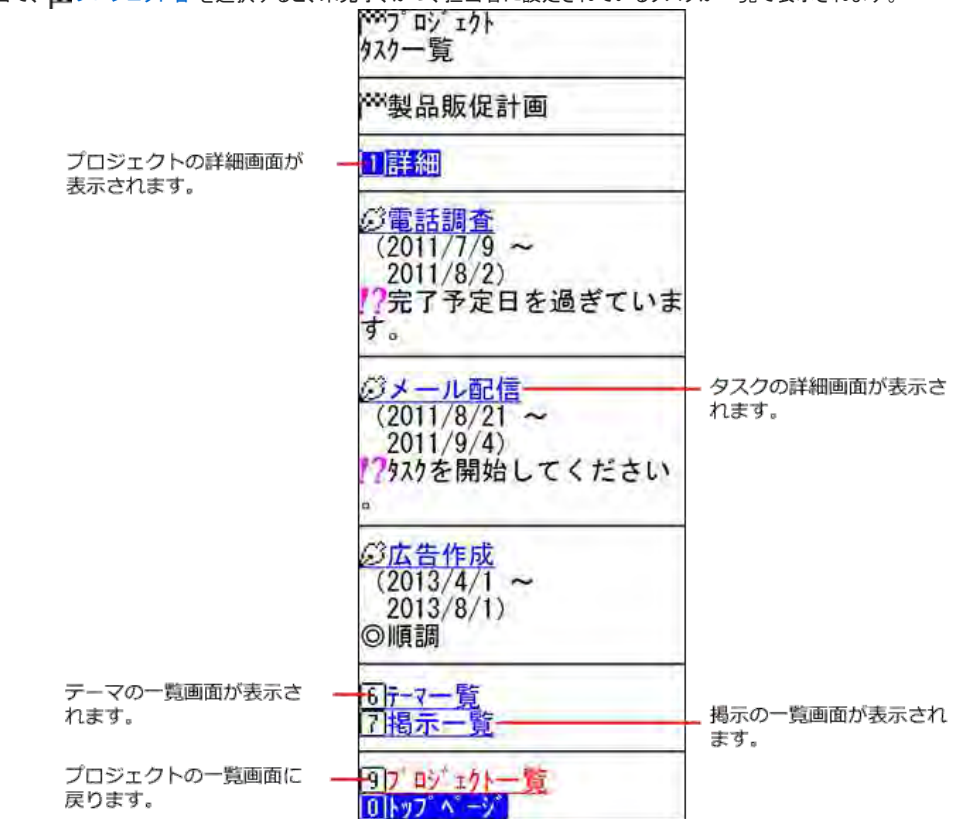

#### ■ 詳細画面

タスク一覧画面で、 タスク名 を選択すると、タスクの詳細画面が表示されます。 ここでは、順調に開始されているタスクを例に説明します。

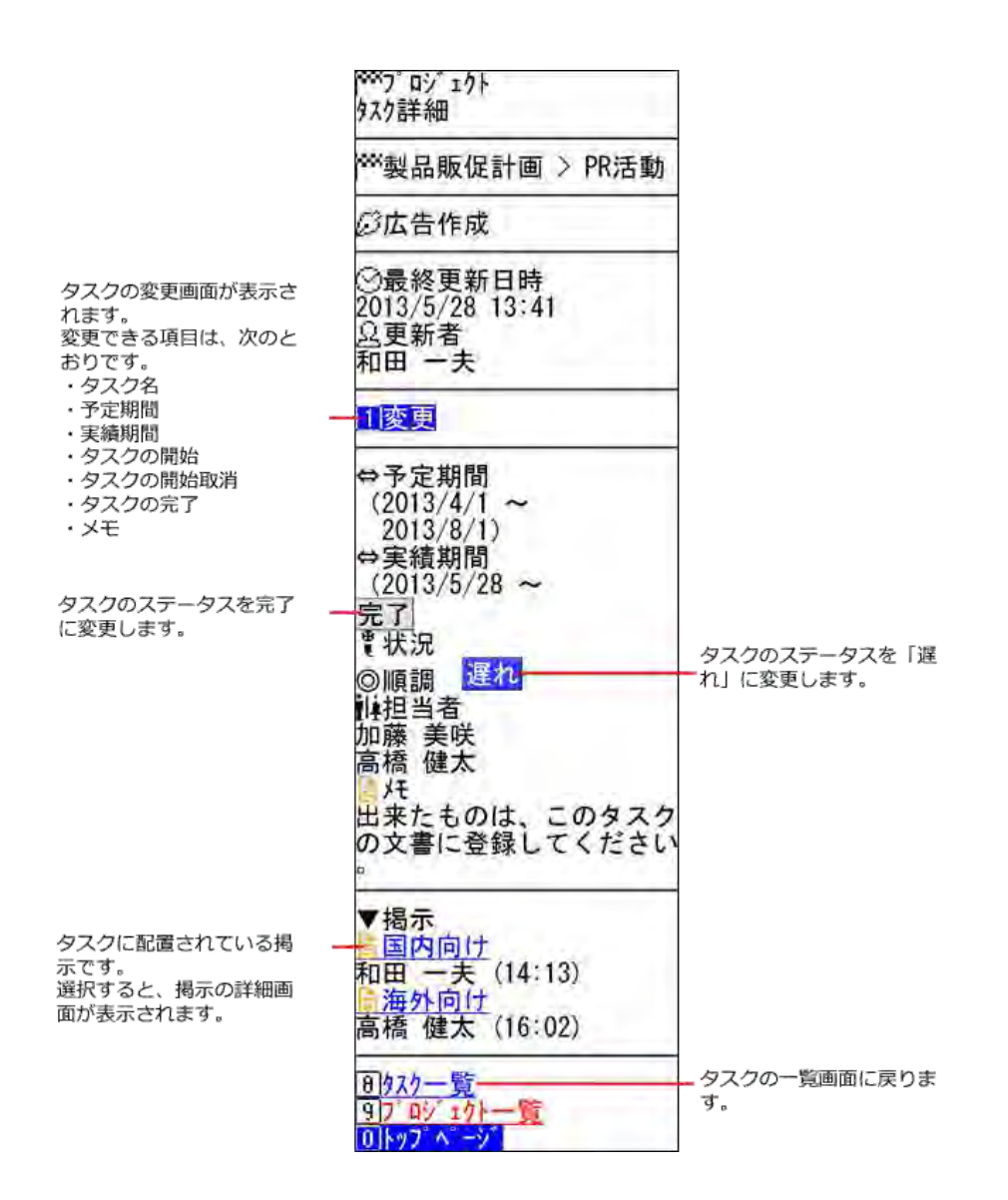

### タスクを変更する

タスクを変更します。

- 1. トップページで、图プロジェクト を選択します。
- 2. タスクを変更する スプロジェクト名を選択します。
- 3. びタスク名を選択します。
- 4. 変更 を選択します。
- 5. タスク名、予定期間、メモを入力します。
- 6. 実績を変更します。
	- 順調、または、完了予定日が過ぎているタスクの場合 ■ 完了 :タスクを完了にします。

■ 開始取消 :開始を取り消します。 ⇔実績期間  $20135$  28 ~ 完了 開始取消

● 開始されていないタスクの場合
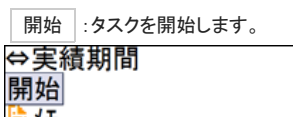

## 掲示を操作する

ケータイから掲示を操作します。

#### 画面の見かた

■一覧画面

タスクの一覧画面で、 掲示一覧 を選択すると、プロジェクトのトップに配置されている掲示が表示されます。

プロジェクトの詳細画面が 表示されます。

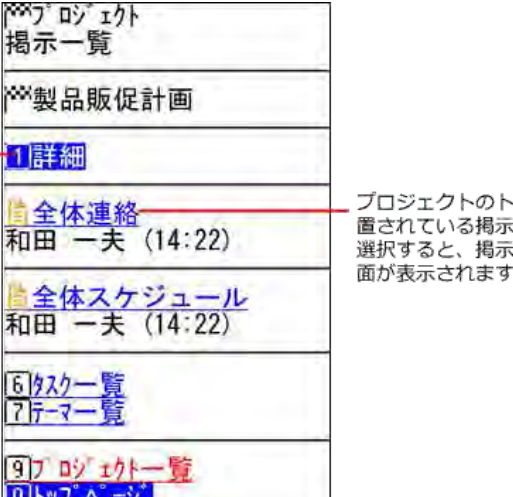

ヽップに配<br>ミです。<br>ミの詳細画

#### ■ 詳細画面

掲示の一覧画面で、掲示の。 <mark>■ 標題 を選択すると、掲示の詳細画面が表示されます</mark>

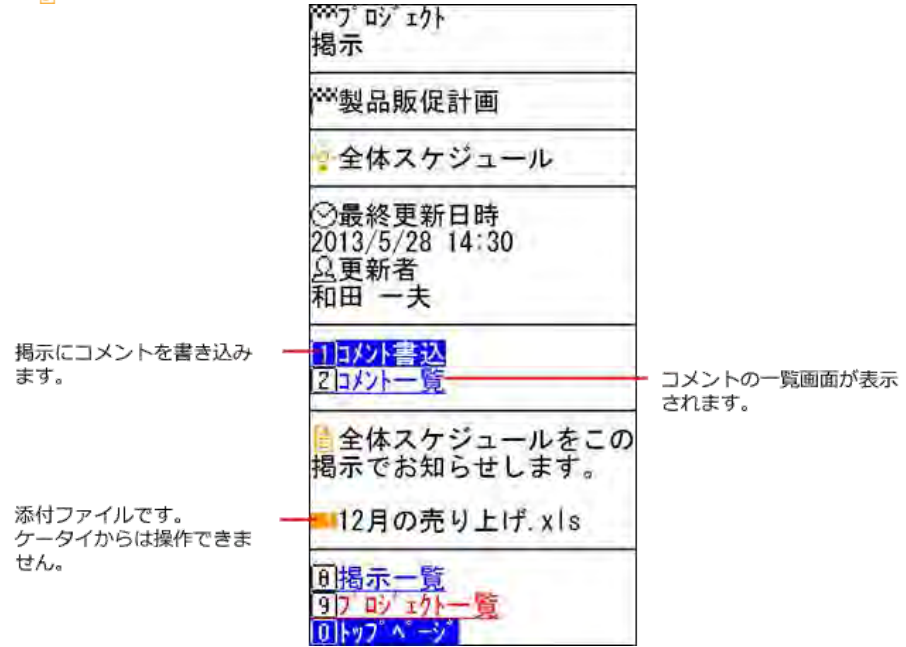

#### コメント一覧画面

コメント一覧画面の見かたを説明します。 掲示の詳細画面で、 コメント一覧 を選択すると表示されます。

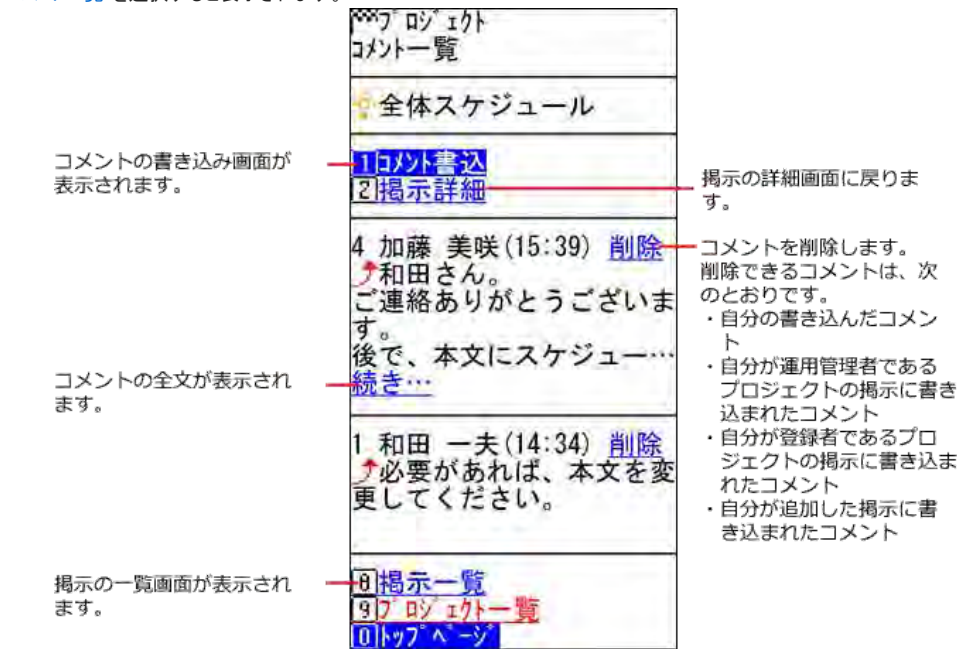

### コメントの書き込み画面

コメントの書き込み画面の見かたを説明します。 コメントの書き込み画面が表示される操作は、次のとおりです。

- 掲示の詳細画面で、コメント書込 を選択する。
- コメントの一覧画面で、コメント書込 を選択する。

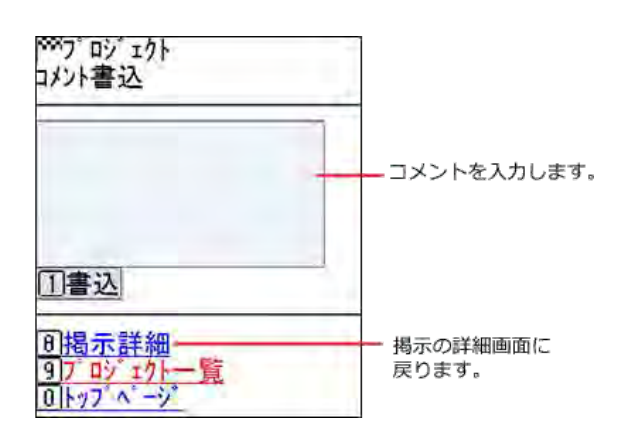

# ワークフローの操作

ケータイでワークフローを操作します。

ケータイで通知を確認すると、Office 10側でも通知が確認済みになります。

リンク名やボタンの左にある [0] から [9] は、フィーチャーフォン(携帯電話)の番号キーに対応しています。

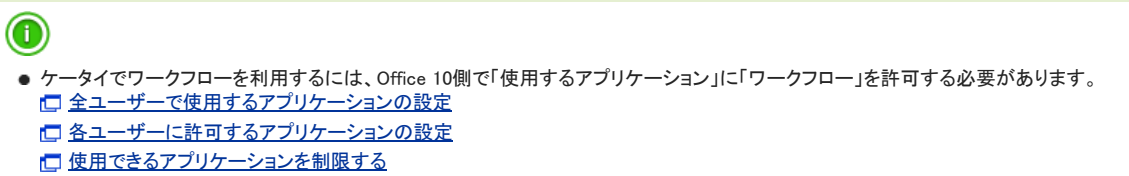

### 画面の見かた

トップページで OK ワークフロー を選択すると、未処理一覧画面が表示されます。

#### 一覧画面

ここでは、未処理一覧画面を例に一覧画面の見かたを説明します。

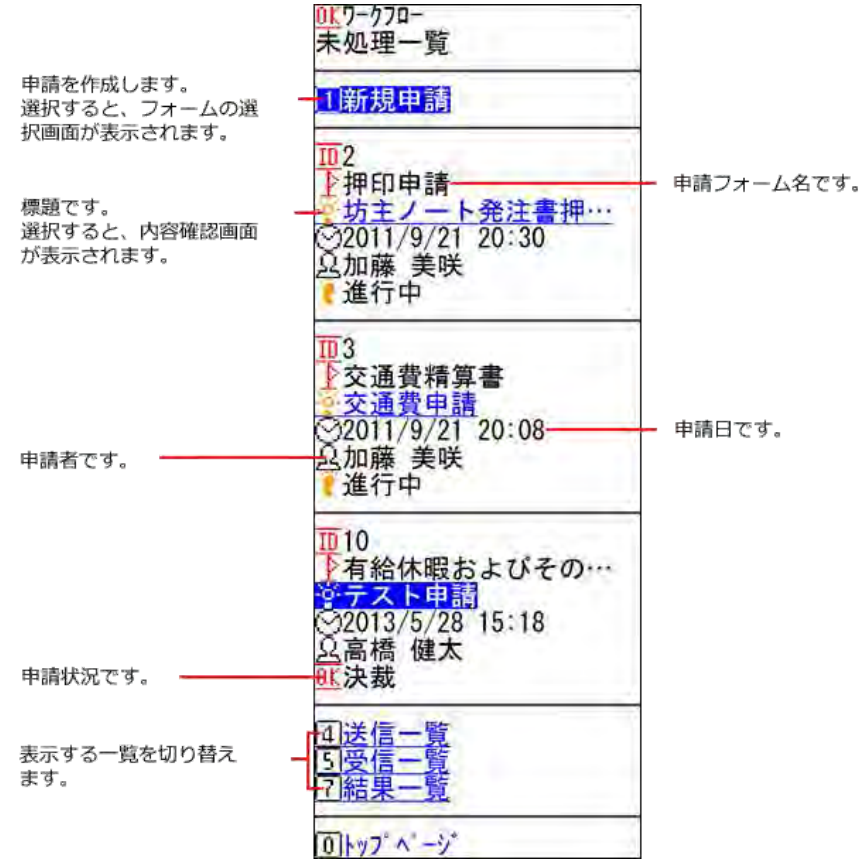

詳細画面

申請内容の確認画面の見かたを説明します。 ワークフローの一覧画面で、標題を選択すると表示されます。

■ 承認経路に割り当てられている場合

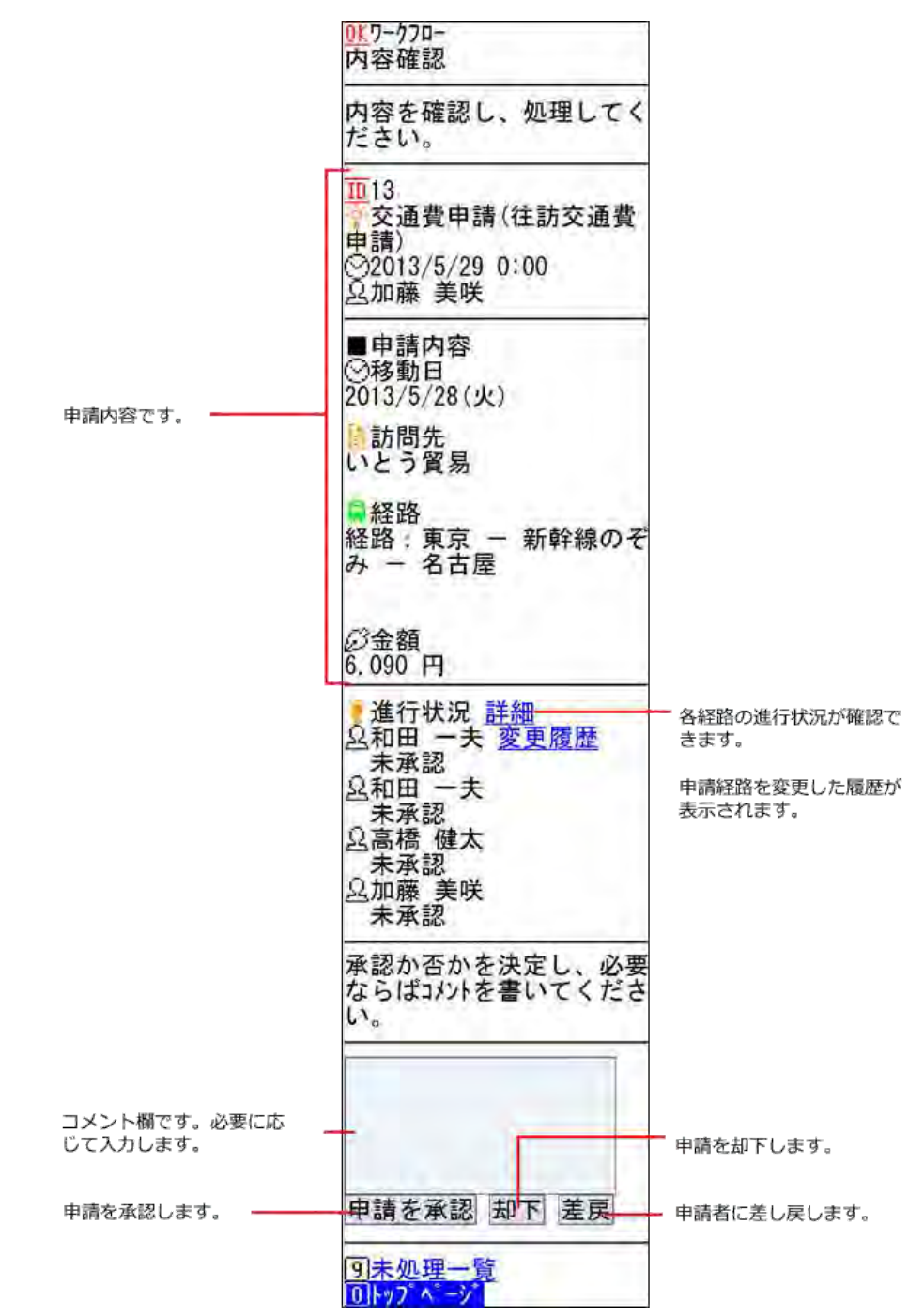

■ 決裁経路に割り当てられている場合

画面上部は省略します。

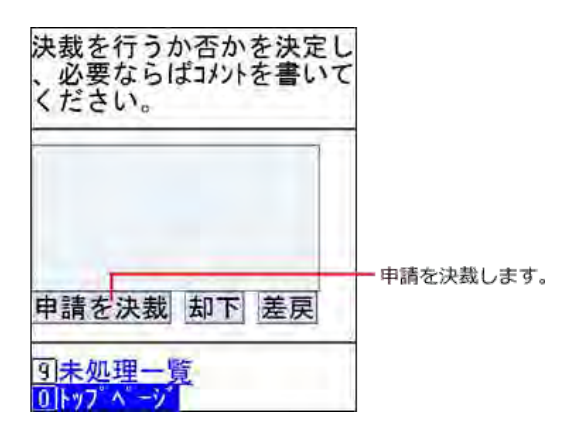

■ 確認経路に割り当てられている場合

画面上部は省略します。

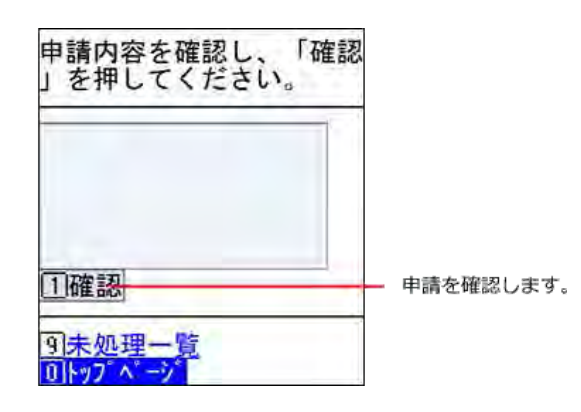

## 申請を処理する

自分が処理する順番にまわってきた申請を処理します。

- 1. トップページで OKワークフロー を選択します。
- 2. 未処理一覧画面で、 標題 を選択します。
- 3. 内容を確認し、申請を処理します。 必要に応じてコメントを入力してください。

## 申請データを送信する

申請データを送信します。

- 1. トップページで OKワークフロー を選択します。
- 2. 新規申請 を選択します。
- 3. 申請フォームのカテゴリをドロップダウンリストから選択し、表示を押します。
- 4. 使用する申請フォームを選択します。

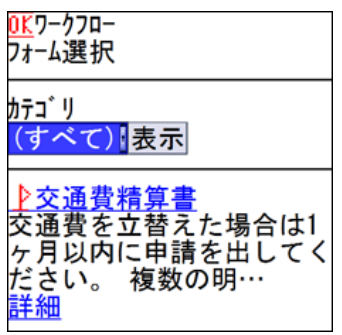

- 5. 申請の標題を入力します。
- 6. 所属する組織をドロップダウンリストから選択します。
- 7. 使用する申請フォームに応じて必要な項目を入力し、 経路設定へ を押します。
- 8. 各経路の処理者を設定します。

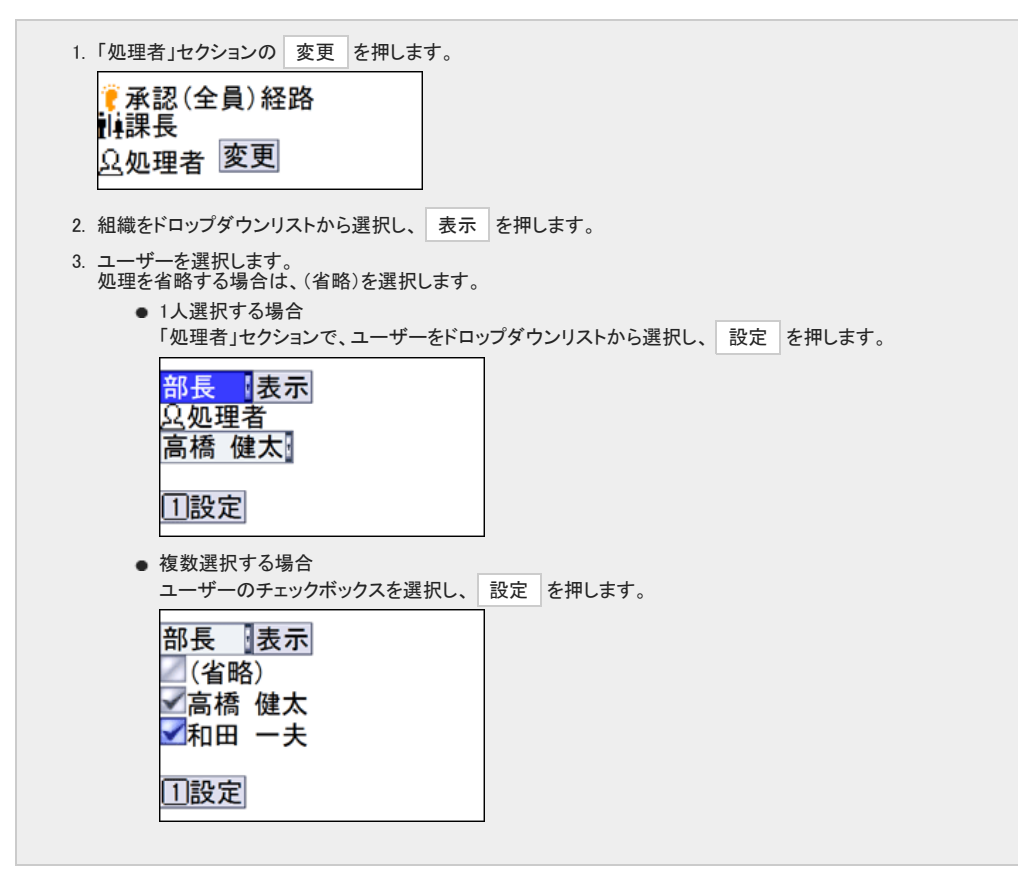

- 9. すべての経路の処理者が設定されていることを確認し、内容確認へ を押します。
- 10. 申請内容を確認し、申請 を押します。

### 申請経路を変更する

決裁者が処理作業できないときなどに処理するユーザーを変更します。 送信一覧以外から表示した申請データは変更できません。 申請経路が変更できる状況と経路の種類は次のとおりです。

- 進行中:承認経路および決裁経路
- 決裁:確認経路のみ
- 1. トップページで OKワークフロー を選択します。
- 2. 送信一覧 を選択します。
- 3. 処理者を変更する申請の 標題 を選択します。
- 4. 内容の確認画面で、 経路変更 を選択します。
- 5. 各経路の処理者を変更します。
	- 処理者を変更する場合

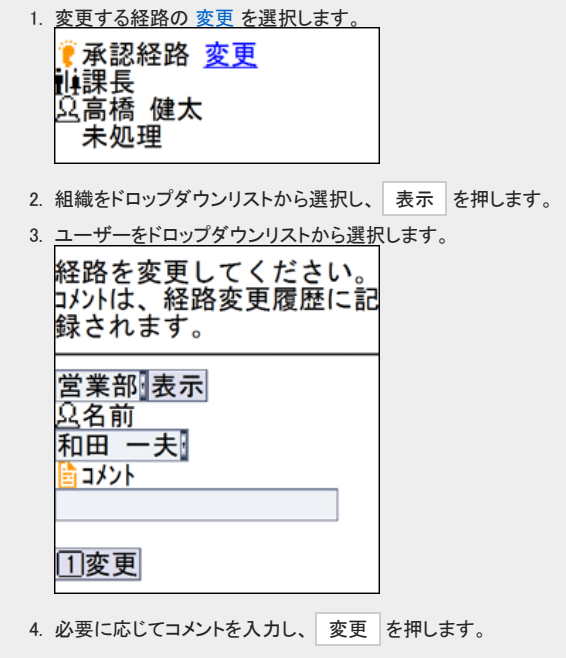

● 処理者を追加する場合

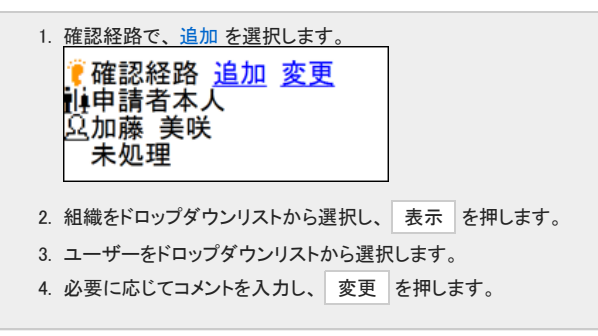

## 申請を取り消す

自分が送信した申請を取り消します。 決裁された申請は取り消しできません。 取り消しができる申請は、次のとおりです。

- 送信一覧の状況が進行中の申請
- 未処理一覧の差し戻された申請
	- 1. トップページで OKワークフロー を選択します。
	- 2. 送信一覧 を選択します。
- 3. 取り消す申請の 標題 を選択します。
- 4. 内容の確認画面で、 申請取消 を選択します。
- 5. 必要に応じてコメントを入力し、 取消 を押します。

# カスタムアプリの操作

ケータイでカスタムアプリを操作します。

ケータイで新着通知や更新通知を確認すると、Office 10側でも通知が確認済み扱いになります。 リンク名やボタンの左にある [0] から [9] は、フィーチャーフォン(携帯電話)の番号キーに対応しています。

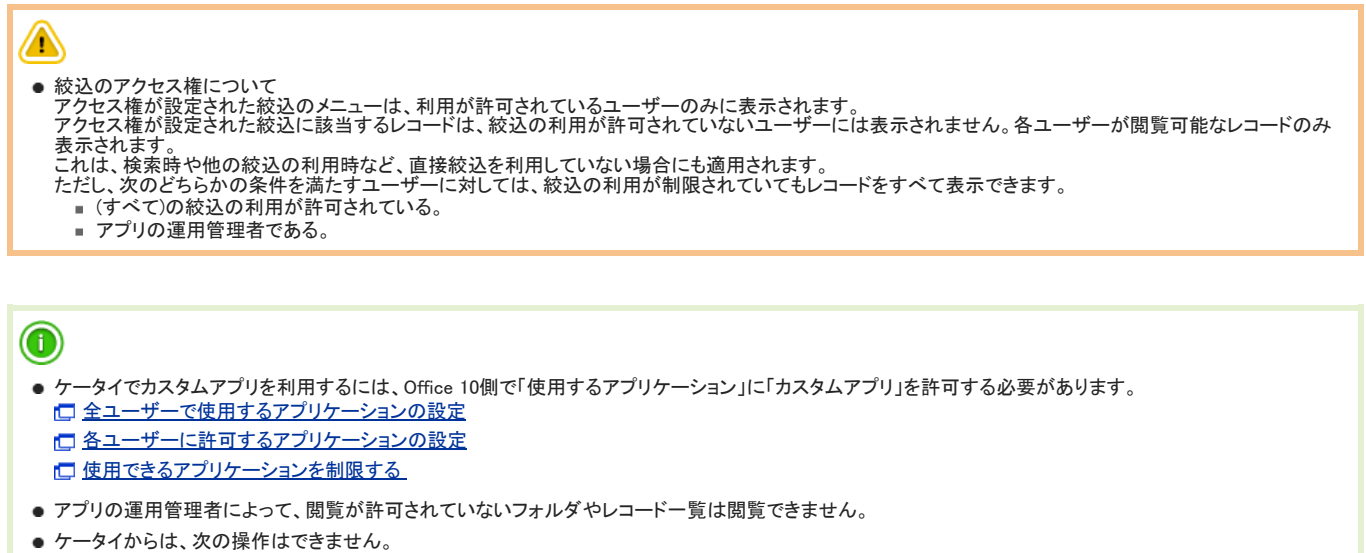

- 運用管理の操作(項目や更新通知の設定など)
- レコードの登録、再利用登録
- ■「その他の操作メニュー」の操作(レコードの一括編集、データの再ルックアップなど)

### 画面の見かた

カスタムアプリ画面の見かたを説明します。

#### アプリの一覧画面

トップページで カスタムアプリ を選択すると、メンバーに設定されているアプリの一覧画面が表示されます。

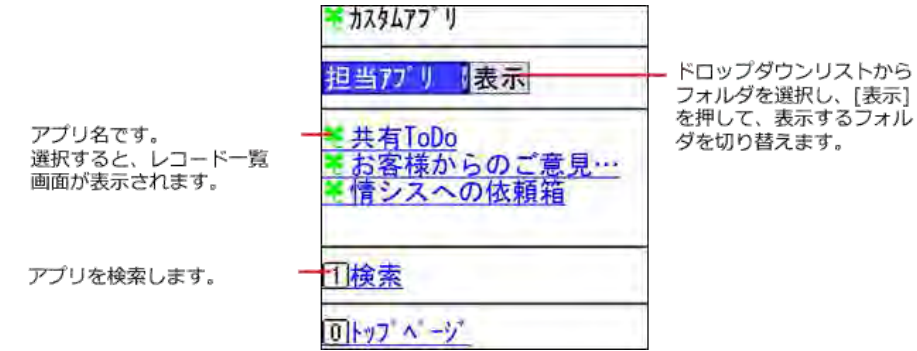

#### レコードの一覧画面

アプリ一覧画面で、 アプリ名 を選択すると、レコードの一覧画面が表示されます。

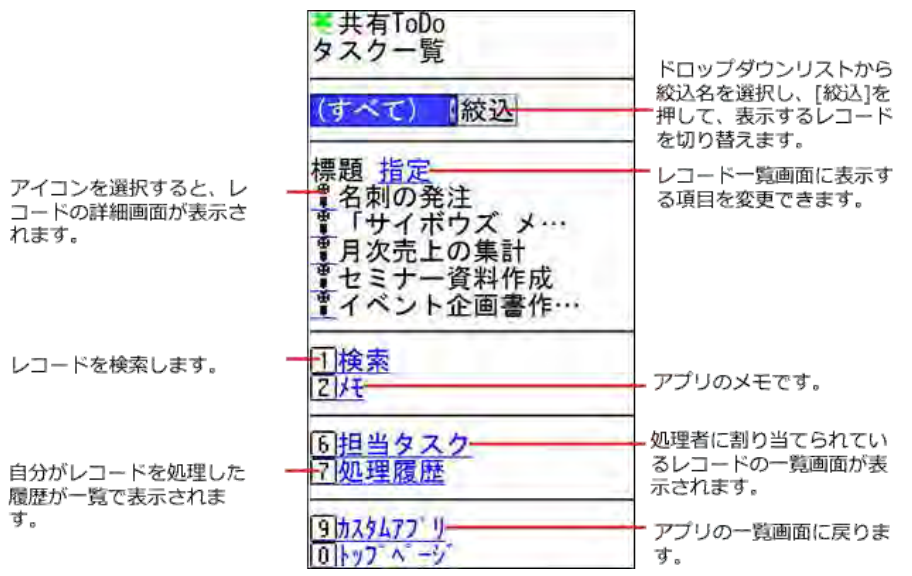

#### 担当レコードの一覧画面

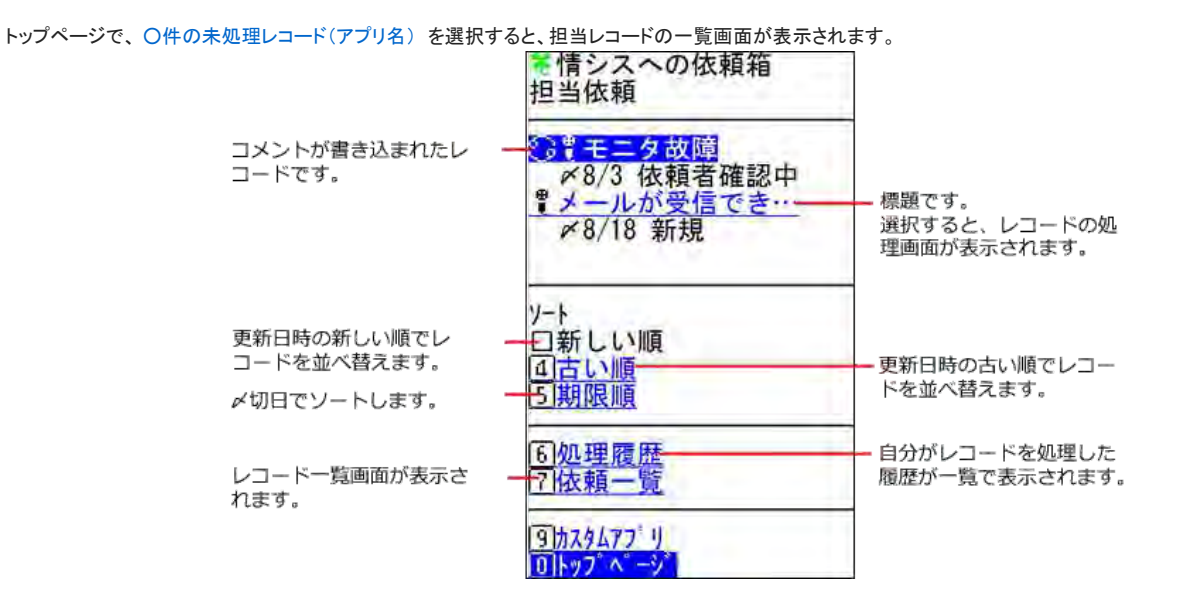

#### 処理履歴画面

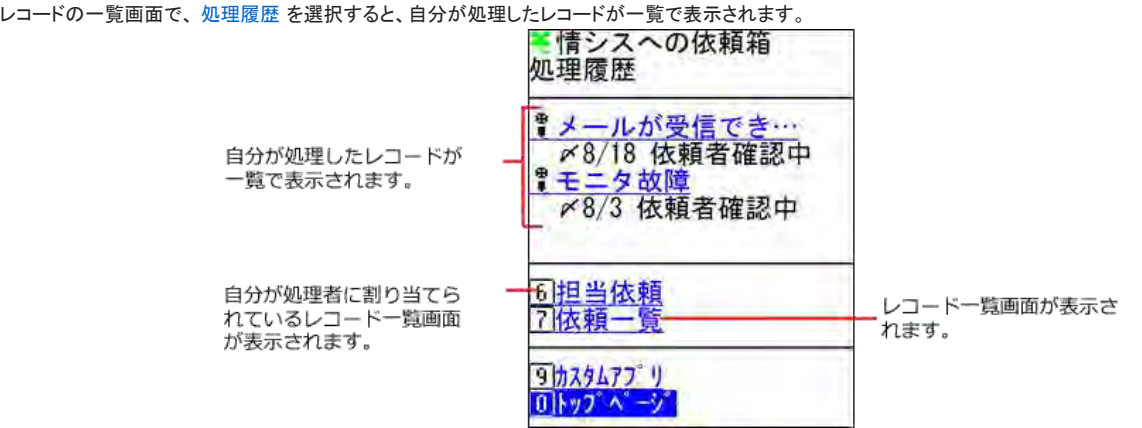

#### レコードの一覧画面でアイコンを選択すると、レコードの詳細画面が表示されます。 ■情シスへの依頼箱 依頼詳細 レコードにコメントを書き 2ロメソト書込 込みます。 コメント一覧画面が表示さ 日コバトー覧 れます。 ドロップダウンリストから 閱覧用 表示 - ロフラクランス(1,75)<br>ビュー名を選択し、[表示]<br>を押して、表示する項目を 依頼番号 切り替えます。 1 タイトル モニタ故障 担当者 高橋 健太 状況 依頼者確認中 〈〈先頭 一前 前後のレコード詳細画面に 遷移します。 レコード編集画面が表示さ 4編集 指定した項目のみ編集でき れます。 5指定編集 ます. 自分が処理者に割り当てら 6担当依頼<br>17処理履歴 ロカか処理者に割り当てり<br>れているレコード一覧画面<br>が表示されます。 自分がレコードを処理した 履歴が一覧で表示されま す。 レコード一覧画面に戻りま 8依頼一覧 す。 9カスタムアプリ ロトップ へ

### コメント一覧画面

レコードの詳細画面

コメント一覧画面の見かたを説明します。 レコードの詳細画面で、コメント一覧 を選択すると表示されます ◆[17期]情シスへの依頼箱 コメント一覧 レコードの処理画面が表示 1処理する これます。 2000年<br>20依頼詳細 コメントの書き込み画面が レコードの詳細画面に戻り ます。 2: 高橋 健太 (18:48) ノルとん。<br>加藤さん。<br>バックライトが切れていた<br>ので<sub>祭れし</sub><br>ので祭れ 了解致しま… コメントの全文が表示され 続き… ます。 1: 加藤 美咲 (18:47) 削 - 除一種書確認しました。<br>『障害確認しました。<br>モニタのバックライト切れ<br>できっかー修理中で… 自分が書き込んだコメント を削除します。 続き… 60依頼一覧<br>9044472 9 レコードの一覧画面に戻り ます。 **0トップページ** 

#### コメントの書き込み画面

コメントの書き込み画面の見かたを説明します。

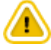

- アプリの運用管理者によって次の設定がされている場合は、コメントの書き込みや削除ができません。
	- コメント機能が無効に設定している場合
	- コメント書き込みの権限が設定されていない場合

コメントの書き込み画面が表示される操作は、次のとおりです。

- レコードの詳細画面で、コメント書込を選択する。
- コメントの一覧画面で、コメント書込 を選択する。

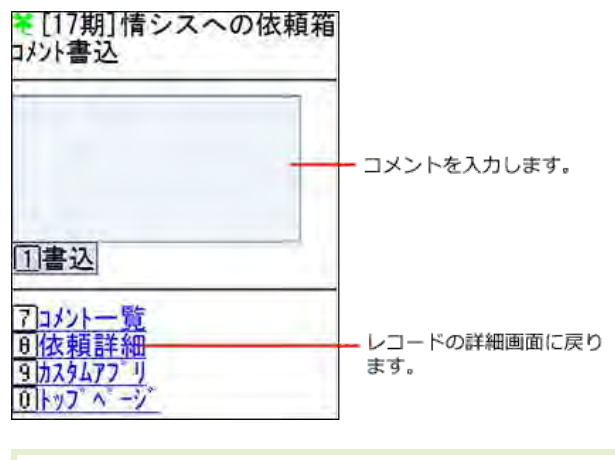

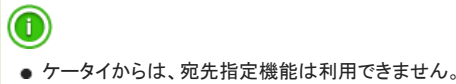

## アプリを検索する

#### アプリを検索します。

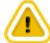

- システム管理者によって、検索機能を利用しない設定の場合は使用できません。
- ケータイでは簡易検索しかできません。検索対象にレコード値は指定できません。
- 1. トップページで \*カスタムアプリ を選択します。
- 2. 検索 を選択します。
- 3. 検索するフォルダをドロップダウンリストから選択します。
- 4. 検索ボックスにキーワードを入力し、依索を押します。 AND検索する場合は、文字列と文字列の間に半角または全角のスペースを入力します。

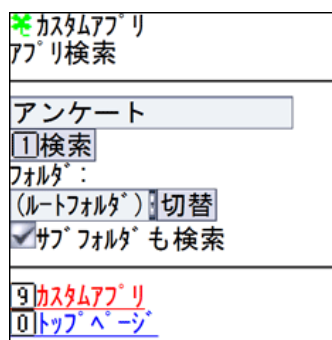

5. アプリ名 を選択し、詳細を確認します。

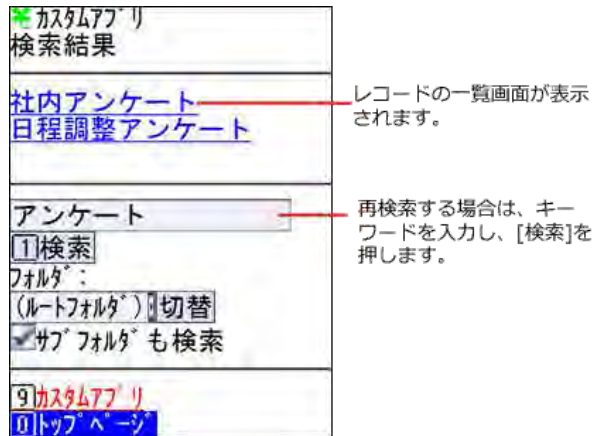

## レコードを検索する

アプリ内のレコードを検索します。

⚠

● 簡易検索のみ利用できます。検索条件は設定できません。

- 1. トップページで \*カスタムアプリ を選択します。
- 2. レコードを検索する アプリ名 を選択します。
- 3. レコード一覧画面で、 検索 を選択します。
- 4. 検索ボックスにキーワードを入力し、検索を押します。

AND検索する場合は、文字列と文字列の間に半角または全角のスペースを入力します。

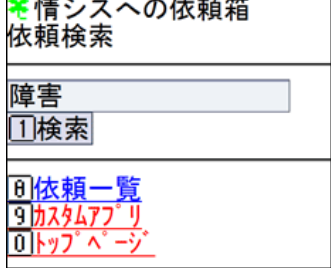

5. アイコン を選択し、詳細を確認します。

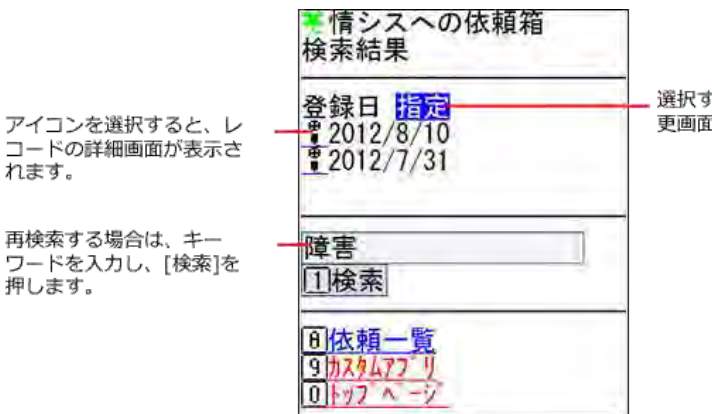

選択すると、表示項目の変 更画面が表示されます。

## レコードを処理する

れます。

自分が処理者に割り当てられたレコードを処理します。

- 1. トップページで、 ○件の未処理レコード(アプリ名) を選択します。
- 2. 標題 を選択します。
- 

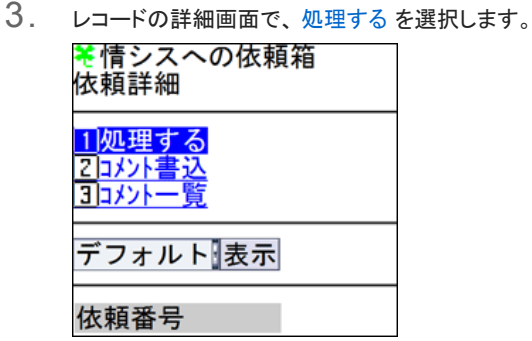

- 4. 次の状況を、ドロップダウンリストから選択します。
- 5. 次の処理者を、ドロップダウンリストから選択します。
- 6. 必要に応じてコメントを入力し、処理を押します。

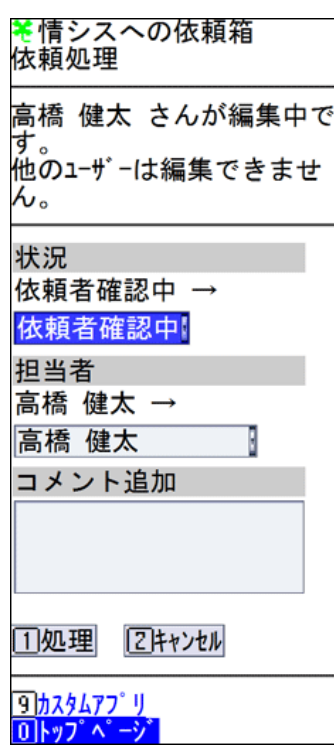

## レコードを編集する

レコードを編集します。 すべての編集可能な項目を編集する方法と、項目を指定して編集する方法の2 通りあります。

アプリの運用管理者により、編集権限が付与されていない場合はレコードを編集できません。 入力タイプが数値や時間量の項目は、半角で入力します。 ケータイから操作できない入力タイプの項目は、次のとおりです。

- ファイル
- データ参照(アドレス帳)
- データ参照(ファイル管理)
- カウントボタン

 $\circledcirc$ 

● 書式編集を利用した項目が含まれるレコードを、ケータイから編集する場合は、次のページを確認してください。 [よくあるご質問](http://faq.cybozu.info/alphascope/cybozu/web/office10/Detail.aspx?id=750)

#### 全項目を編集する

編集可能なすべての項目を編集します。

- 1. トップページで \*カスタムアプリ を選択します。
- 2. レコードを編集する アプリ名 を選択します。
- 3. レコードの詳細画面で、 編集 を選択します。
- 4. 表示するビューをドロップダウンリストから選択し、表示 を押します。
- 5. 必要な項目を編集します。
- 6. 変更 を押します。

## 項目を指定して編集する

項目を指定して編集します。

- 1. トップページで \*カスタムアプリ を選択します。
- 2. レコードを編集する アプリ名 を選択します。
- 3. レコードの詳細画面で、 指定編集 を選択します。
- 4. 編集する項目を、ドロップダウンリストから選択し、選択を押します。
- 5. 選択した項目を編集し、 更新 を押します。